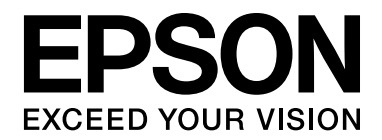

# EPSON Aculaser M2000/M2010 Series **Guia do Utilizador**

NPD3370-00

# *Índice de Conteúdo*

### *[Direitos de Autor e Designações Comerciais](#page-8-0)*

### *[Versões de sistemas operativos](#page-9-0)*

#### *[Instruções de Segurança](#page-10-0)*

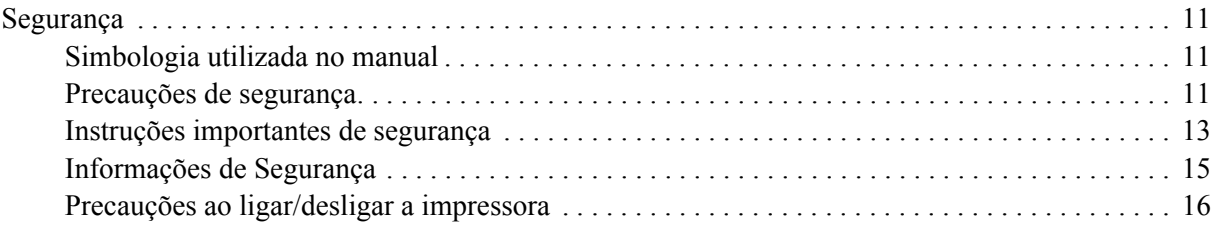

### *[Capítulo 1](#page-16-0) Descrição da Impressora*

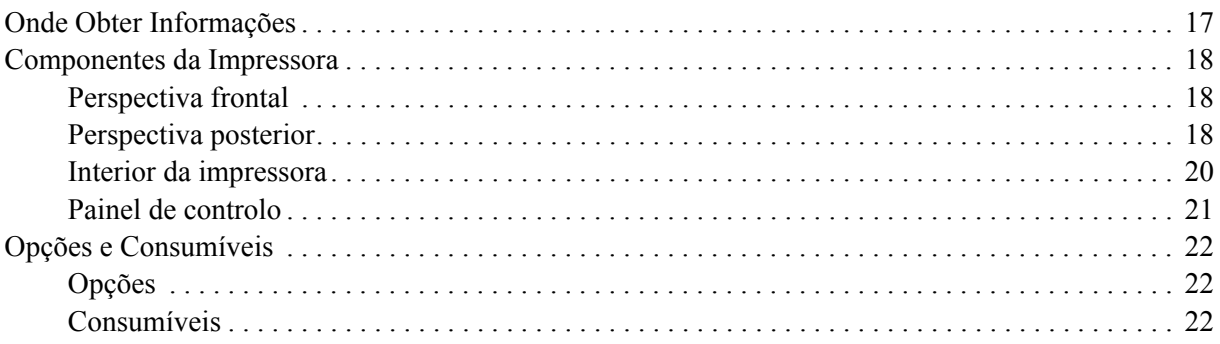

### *[Capítulo 2](#page-23-0) Tarefas de Impressão*

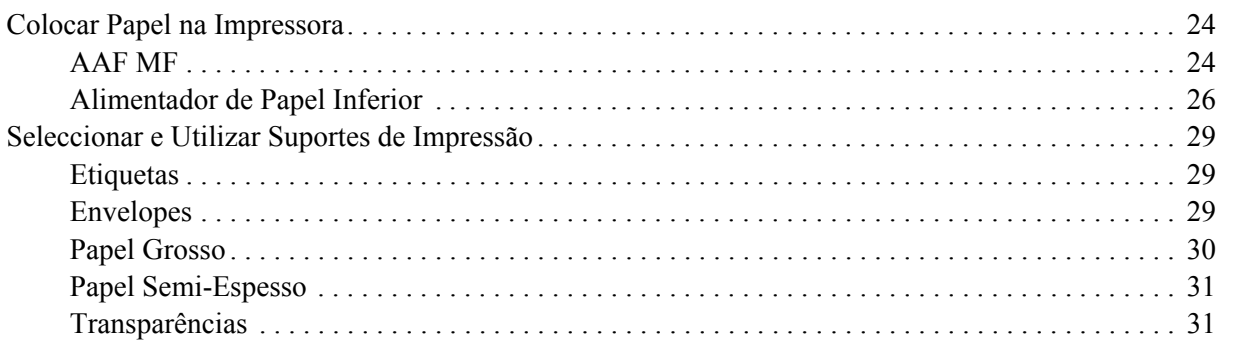

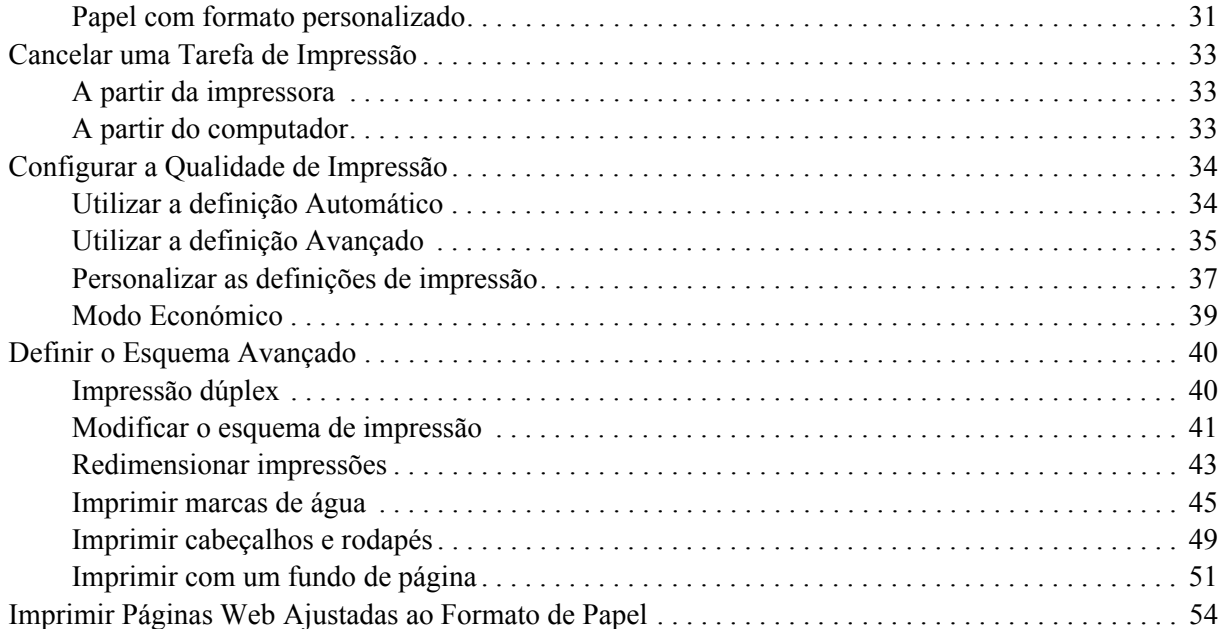

### *[Capítulo 3](#page-54-0) Instalar as Opções*

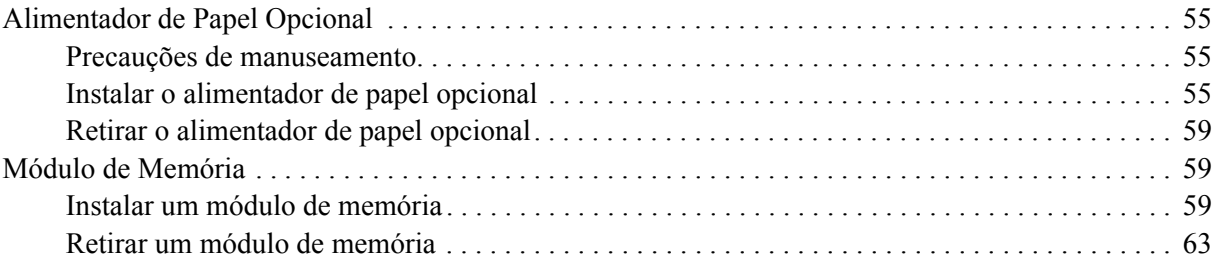

### *[Capítulo 4](#page-63-0) Substituir Consumíveis*

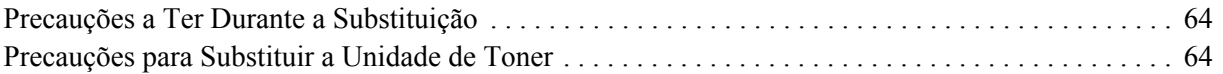

### *[Capítulo 5](#page-66-0) Limpar e Transportar a Impressora*

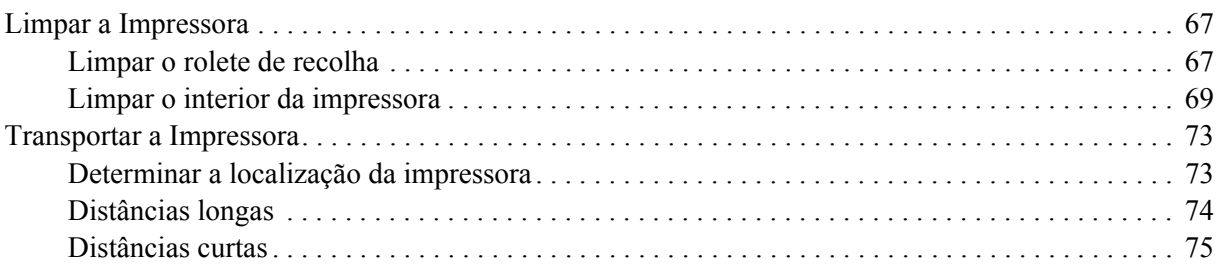

### *[Capítulo 6](#page-75-0) Resolução de Problemas*

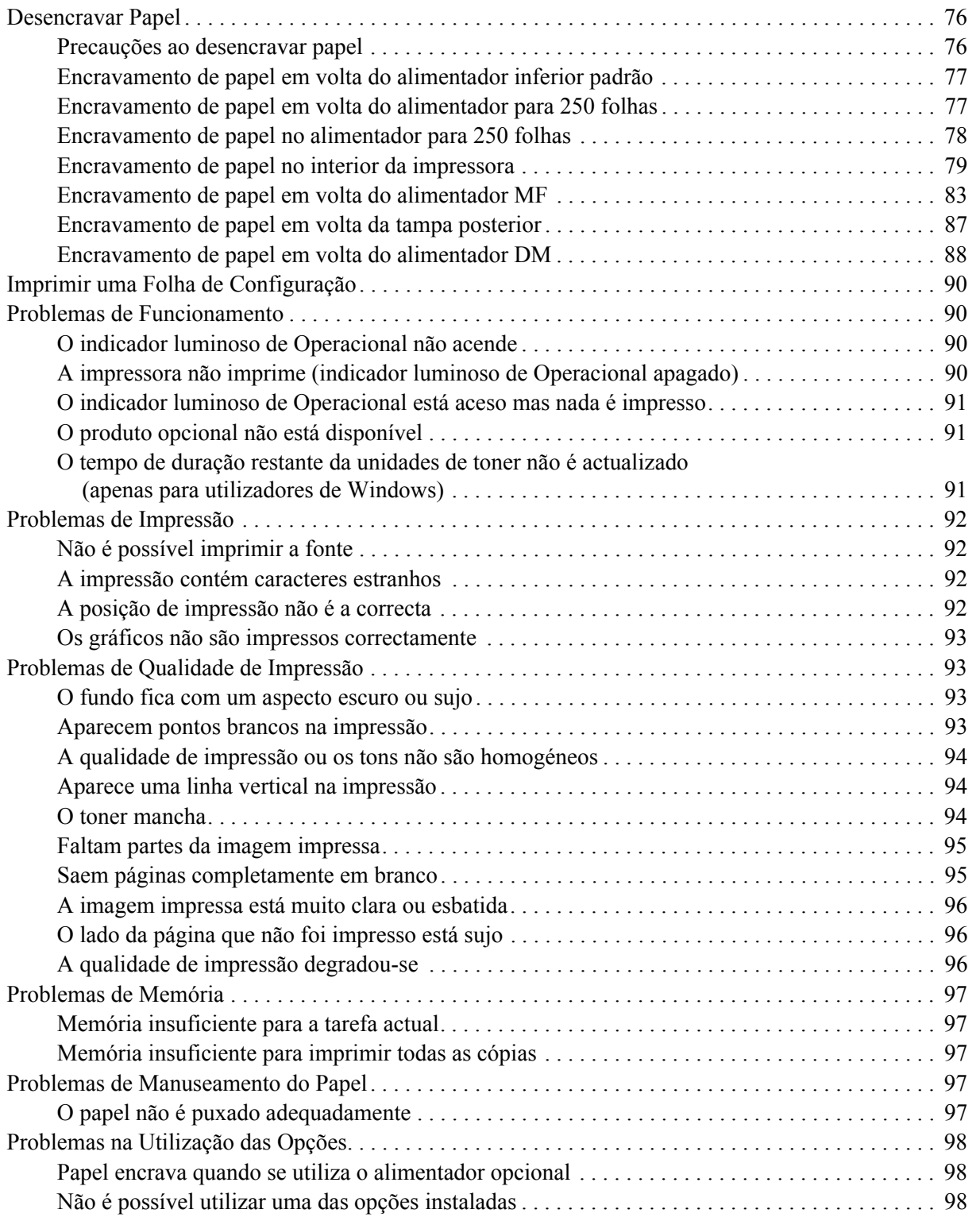

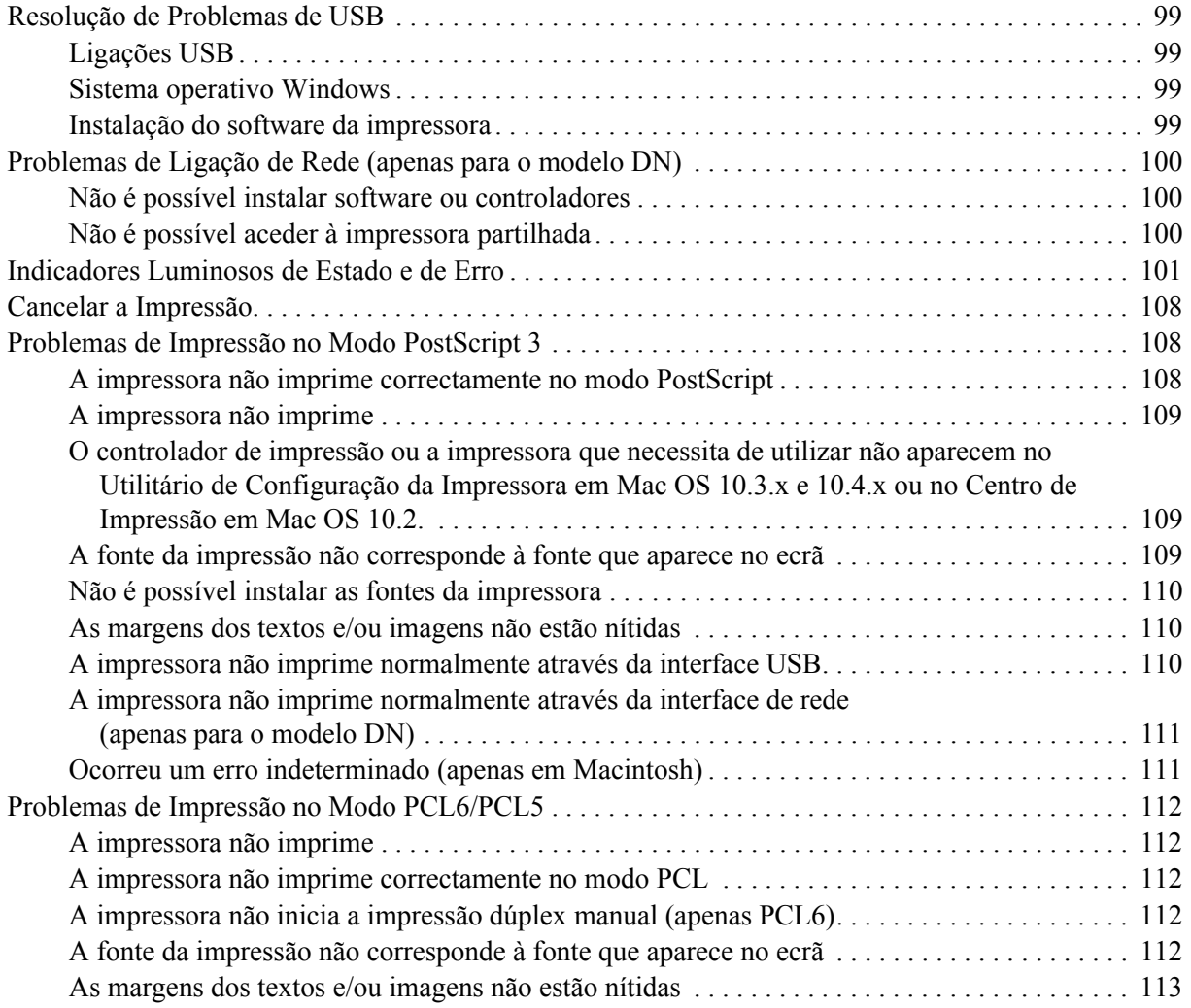

### *[Capítulo 7](#page-113-0) Acerca do Software da Impressora para Windows*

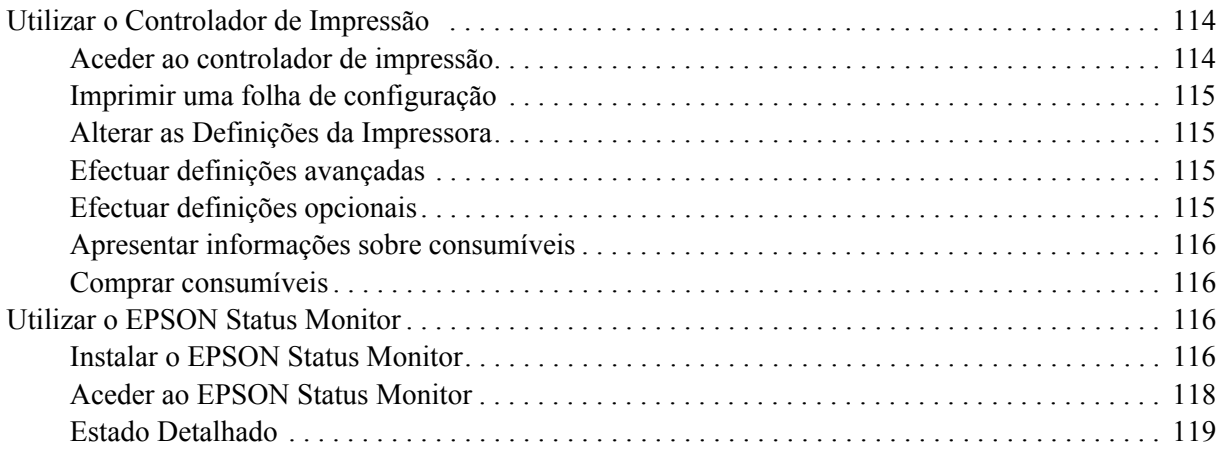

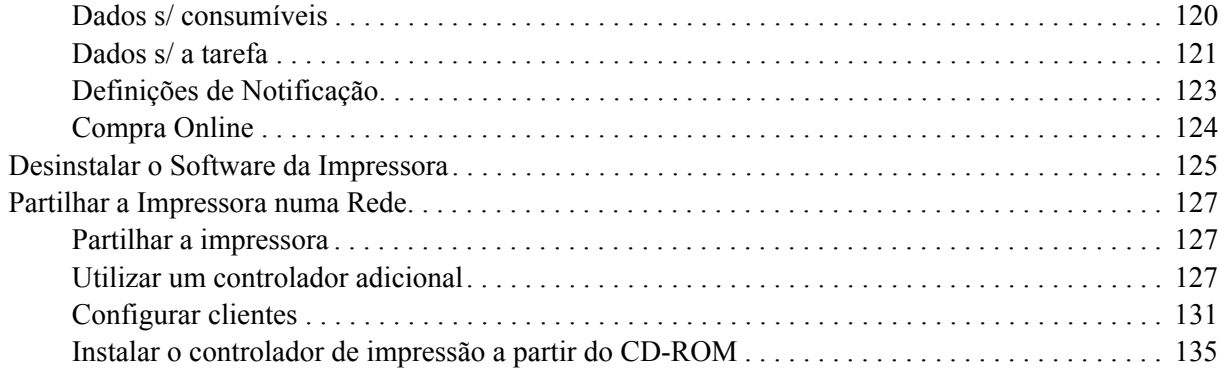

### *[Capítulo 8](#page-136-0) Acerca do Software da Impressora para Macintosh*

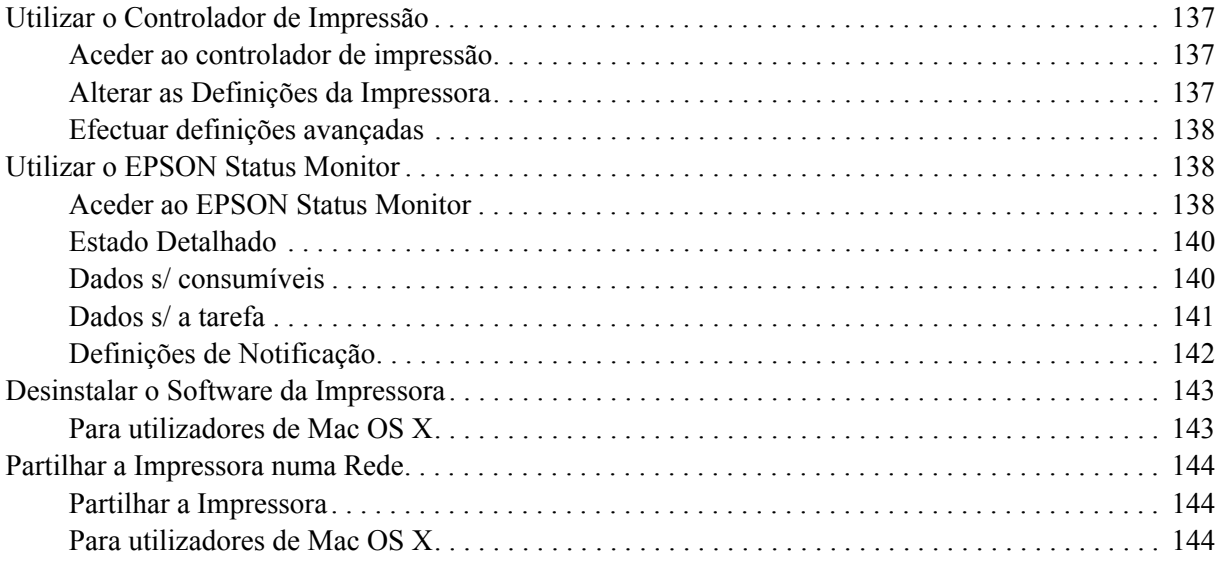

### *[Capítulo 9](#page-144-0) Acerca do Controlador de Impressão PostScript*

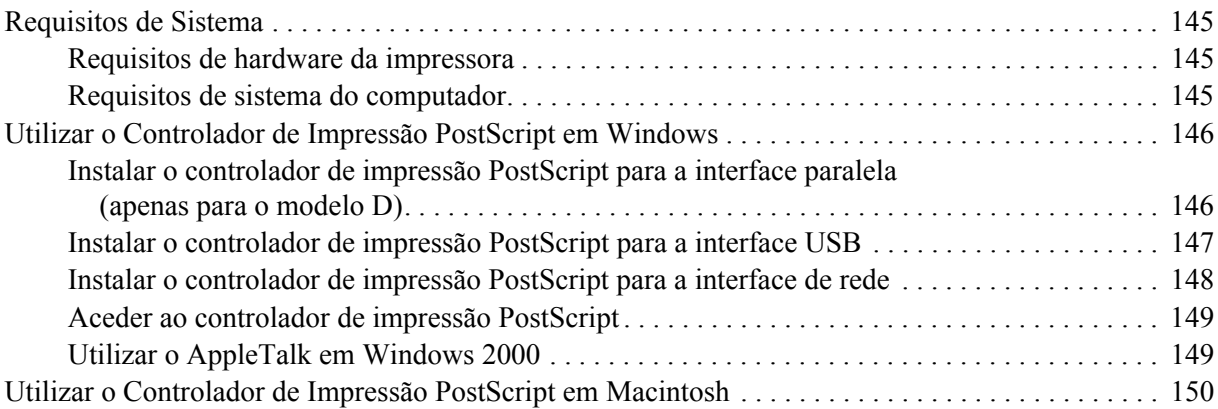

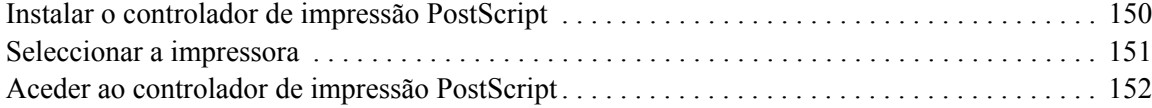

### *[Capítulo 10](#page-153-0) Acerca do Controlador de Impressão PCL6/PCL5*

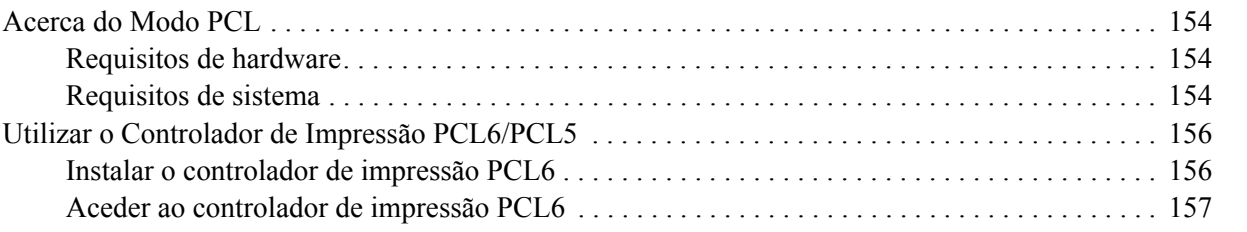

### *[Apêndice A](#page-157-0) Especificações Técnicas*

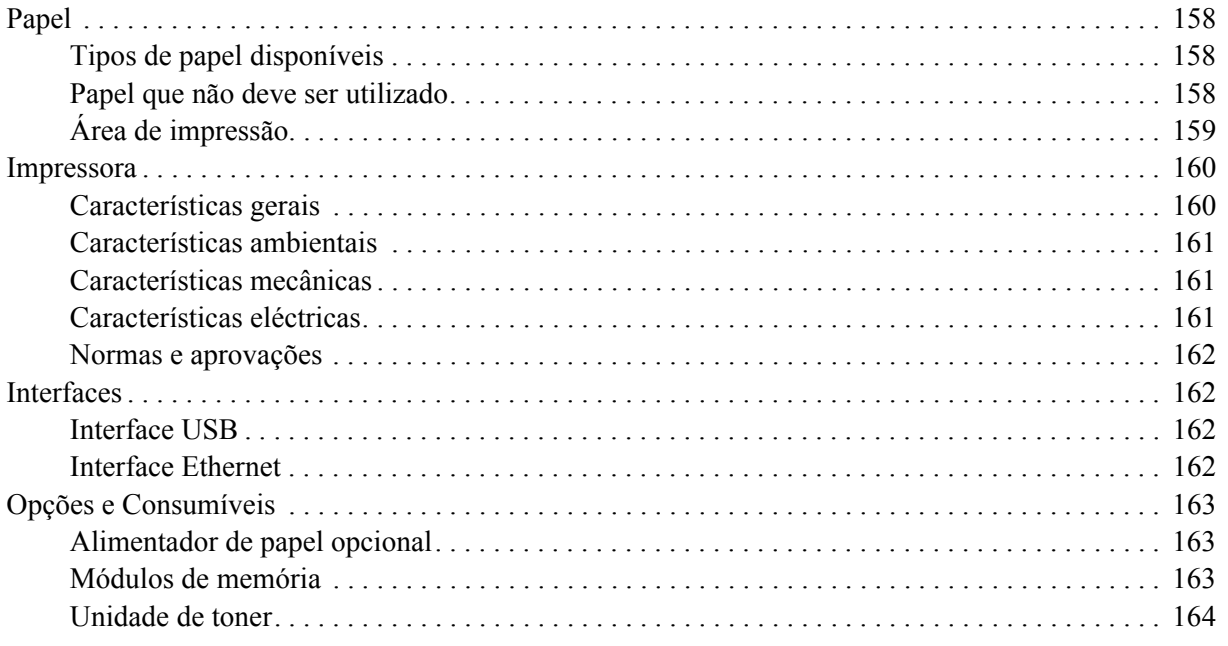

### *[Apêndice B](#page-164-0) Serviço de Assistência a Clientes*

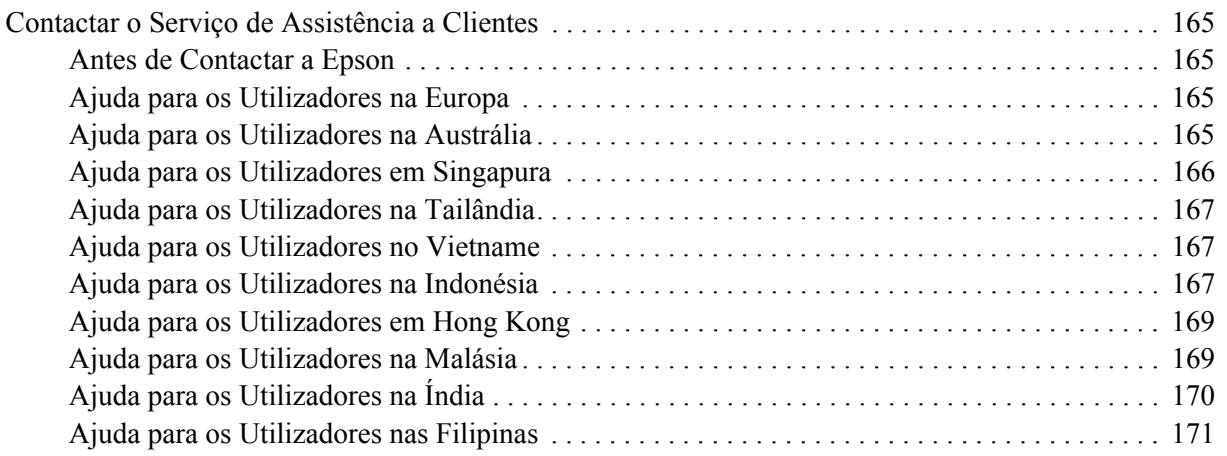

### *[Índice](#page-171-0)*

# <span id="page-8-0"></span>*Direitos de Autor e Designações Comerciais*

Nenhuma parte desta publicação pode ser reproduzida, arquivada ou transmitida em qualquer formato ou por qualquer meio, mecânico, fotocópia, gravação ou outro, sem a autorização prévia, por escrito, da Seiko Epson Corporation. Não é assumida nenhuma responsabilidade relacionada com patentes, no que diz respeito às informações contidas neste manual. Também não é assumida nenhuma responsabilidade por danos resultantes da utilização das informações contidas neste manual.

Nem a Seiko Epson Corporation nem as suas filiais se responsabilizam perante o comprador deste produto ou terceiros por danos, perdas, custos ou despesas incorridos pelo comprador ou por terceiros resultantes de: acidentes, utilização incorrecta ou abusiva do produto, modificações não autorizadas, reparações ou alterações do produto, ou (exceptuando os E.U.A.) pelo incumprimento das instruções de funcionamento e manutenção estabelecidas pela Seiko Epson Corporation.

Nem a Seiko Epson Corporation, nem as suas filiais serão responsáveis por quaisquer danos ou problemas decorrentes da utilização de quaisquer opções ou consumíveis que não sejam os designados como Produtos Epson Originais ou Produtos Aprovados Epson pela Seiko Epson Corporation.

Inclui o Zoran Corporation Integrated Print System (IPS) para emulação da linguagem de impressão. **ZORAN** 

Parte do Perfil ICC existente neste produto foi criado por Gretag Macbeth ProfileMaker. Gretag Macbeth é a marca registada da Gretag Macbeth Holding AG Logo. ProfileMaker é a designação comercial da LOGO GmbH.

IBM e PS/2 são marcas registadas da International Business Machines Corporation. Microsoft<sup>®</sup> e Windows<sup>®</sup> são marcas registadas da Microsoft Corporation nos Estados Unidos da América e noutros países.

Apple® e Macintosh® são marcas registadas da Apple, Inc.

EPSON e EPSON ESC/P são marcas registadas e EPSON AcuLaser e EPSON ESC/P 2 são designações comerciais da Seiko Epson Corporation.

Coronet é uma designação comercial da Ludlow Industries (UK) Ltd.

Marigold é uma designação comercial da Arthur Baker e pode estar registada em alguns países.

CG Times e CG Omega são designações comerciais da Agfa Monotype Corporation e podem estar registadas em alguns países.

Arial, Times New Roman e Albertus são designações comerciais da The Monotype Corporation e podem estar registadas em alguns países.

ITC Avant Garde Gothic, ITC Bookman, ITC Zapf Chancery e ITC Zapf Dingbats são designações comerciais da International Typeface Corporation e podem estar registadas em alguns países.

Antique Olive é uma designação comercial da Fonderie Olive.

Helvetica, Palatino, Times, Univers, Clarendon, New Century Schoolbook, Miriam e David são designações comerciais da Heidelberger Druckmaschinen AG e podem estar registadas em alguns países.

Wingdings é uma designação comercial da Microsoft Corporation e pode estar registada em alguns países.

HP e HP LaserJet são marcas registadas da Hewlett-Packard Company.

PCL é uma marca registada da Hewlett-Packard Company.

Adobe, o logótipo da Adobe e PostScript3 são designações comerciais da Adobe Systems Incorporated e podem estar registadas em alguns países.

*Aviso geral: Os nomes de outros produtos referidos neste documento têm uma finalidade meramente informativa e poderão ser designações comerciais dos respectivos proprietários. A Epson não detém quaisquer direitos sobre essas marcas.*

Copyright © 2008 Seiko Epson Corporation. All rights reserved.

# <span id="page-9-0"></span>*Versões de sistemas operativos*

Neste manual, são utilizadas as abreviaturas indicadas em seguida.

**Windows refere-se ao Windows Vista, XP, Vista x64, XP x64, 2000, Server 2003 e Server 2003 x64.**

- ❏ Windows Vista refere-se ao Windows Vista Ultimate Edition, Windows Vista Home Premium Edition, Windows Vista Home Basic Edition, Windows Vista Enterprise Edition e Windows Vista Business Edition.
- ❏ Windows Vista x64 refere-se ao Windows Vista Ultimate x64 Edition, Windows Vista Home Premium x64 Edition, Windows Vista Home Basic x64 Edition, Windows Vista Enterprise x64 Edition e Windows Vista Business x64 Edition.
- ❏ Windows XP refere-se ao Windows XP Home Edition e Windows XP Professional.
- ❏ Windows XP x64 refere-se ao Windows XP Professional x64 Edition.
- ❏ Windows 2000 refere-se ao Windows 2000 Professional.
- ❏ Windows Server 2003 refere-se ao Windows Server 2003 Standard Edition e Windows Server 2003 Enterprise Edition.
- ❏ Windows Server 2003 x64 refere-se ao Windows Server 2003 x64 Standard Edition e Windows Server 2003 x64 Enterprise Edition.

#### **Macintosh refere-se ao Mac OS X.**

❏ Mac OS X refere-se ao Mac OS X 10.2.8 ou posterior.

# <span id="page-10-0"></span>*Instruções de Segurança*

### <span id="page-10-1"></span>*Segurança*

### <span id="page-10-2"></span>*Simbologia utilizada no manual*

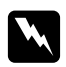

### Atenção:

*Mensagens que devem ser seguidas rigorosamente a fim de evitar lesões corporais.*

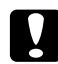

#### c *Importante:*

*Mensagens que devem ser seguidas para não provocar danos no equipamento.*

*Nota:* 

*Mensagens que contêm informações importantes e conselhos úteis para a utilização da impressora.*

### <span id="page-10-3"></span>*Precauções de segurança*

Certifique-se de que toma as precauções apresentadas em seguida, para assegurar um funcionamento seguro e eficiente:

❏ A impressora deverá ser transportada conforme apresentado em seguida.

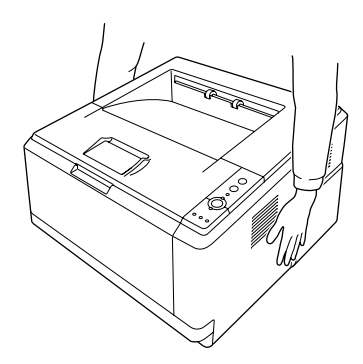

❏ Tenha cuidado para não tocar no fusor, assinalado com a inscrição **CAUTION HOT SURFACE**, nem nas zonas circundantes. Se a impressora tiver estado em funcionamento, a unidade de fusão e as áreas circundantes podem estar muito quentes. Se tiver de tocar numa destas áreas, aguarde 30 minutos até que a temperatura diminua.

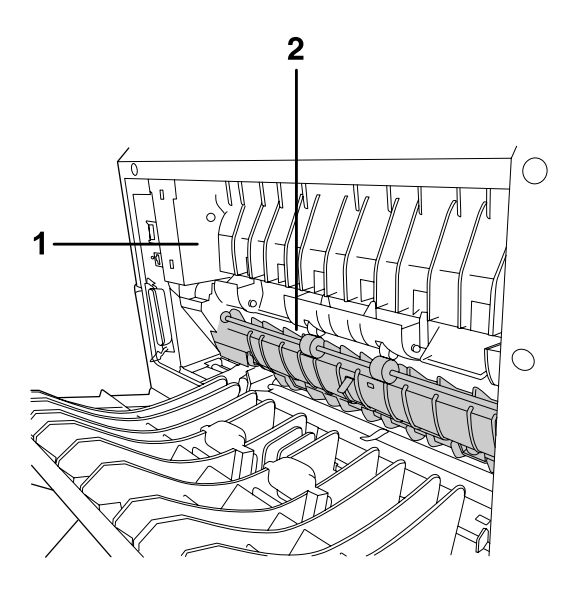

### 1. **CAUTION HOT SURFACE**

2. Não introduza a mão no interior da unidade de fusão.

- ❏ Não introduza a mão no interior da unidade de fusão porque alguns dos seus componentes são afiados e podem causar lesões.
- ❏ Evite tocar nos componentes internos da impressora, a não ser que lhe sejam dadas instruções nesse sentido neste guia.
- ❏ Nunca tente encaixar à força os componentes da impressora. Apesar de a impressora ter uma concepção robusta, um tratamento descuidado pode danificá-la.
- ❏ Quando manusear uma unidade de toner, coloque-a sempre sobre uma superfície limpa e plana.
- ❏ Não tente modificar ou desmontar uma unidade de toner. As unidades de revelação não são recarregáveis.
- ❏ Não toque no toner. Mantenha o toner afastado dos olhos.
- ❏ Não queime a unidade de toner ou a unidade fotocondutora usadas, pois estas podem explodir e causar lesões. Deite-as fora de acordo com as normas em vigor.
- ❏ Em caso de derrame de toner, utilize uma vassoura e uma pá de lixo, ou um pano humedecido com água e sabão para o limpar. Uma vez que as partículas finas podem causar incêndios ou explosões quando em contacto com faíscas, não utilize um aspirador.
- ❏ Se a unidade de toner tiver sido submetida a variações de temperatura, aguarde no mínimo uma hora antes de a utilizar, para evitar danos decorrentes da condensação.
- ❏ Tenha cuidado para não riscar a superfície do tambor. Quando retirar a unidade fotocondutora da impressora, coloque-a sempre numa superfície limpa e plana. Evite tocar no tambor, uma vez que a gordura da pele pode danificar a sua superfície de forma permanente e afectar a qualidade de impressão.
- ❏ Para obter a máxima qualidade de impressão, não guarde a unidade de toner numa área exposta a luz solar directa, pó, ar salgado ou gases corrosivos (como amoníaco). Evite locais sujeitos a temperaturas ou humidade extremas ou com alterações bruscas.
- ❏ Para obter a melhor qualidade de impressão, quando retirar temporariamente a unidade de toner, a unidade de revelação e a unidade fotocondutora da impressora, exponha-as à luz ambiente durante o mínimo de tempo possível.
- ❏ Mantenha os consumíveis fora do alcance das crianças.
- ❏ Não deixe papel encravado no interior da impressora. Pode provocar o sobreaquecimento da impressora.
- ❏ Evite partilhar as tomadas com outros aparelhos.

### <span id="page-12-0"></span>*Instruções importantes de segurança*

Leia todas as instruções apresentadas em seguida antes de utilizar a impressora.

#### *Quando escolher um local e uma fonte de energia para a impressora*

- ❏ Coloque a impressora junto a uma tomada eléctrica, de modo a que possa ligar e desligar facilmente o cabo de alimentação.
- ❏ Não coloque a impressora numa superfície instável.
- ❏ Não coloque a impressora num local onde o cabo possa ser pisado.
- ❏ As aberturas e ranhuras existentes na caixa exterior e no painel posterior e inferior da impressora destinam-se à ventilação. Não bloqueie nem tape essas aberturas. Não coloque a impressora sobre uma superfície instável, como, por exemplo, uma cama ou um sofá, nem em locais onde não exista uma ventilação adequada.
- ❏ Todos os conectores de interface desta impressora são do tipo Non-LPS (fonte de energia ininterrupta).
- ❏ Ligue a impressora a uma tomada eléctrica que cumpra os respectivos requisitos de tensão. Os requisitos de tensão são indicados numa etiqueta colocada na impressora. Se tiver qualquer dúvida em relação às características do fornecimento de energia eléctrica da sua área, contacte a sua empresa de prestação de serviços de energia ou o seu fornecedor.
- ❏ Se não conseguir introduzir a ficha na tomada eléctrica, contacte um electricista.
- ❏ Utilize o tipo de fonte de energia indicado na etiqueta. Se tiver qualquer dúvida em relação ao tipo de energia da sua área, contacte o seu fornecedor ou a empresa de prestação de serviços de energia local.
- ❏ Quando ligar este produto a um computador ou a outro dispositivo através de um cabo, certifique-se de que os conectores ficam na posição correcta. Cada conector tem apenas uma posição correcta. Se inserir um conector incorrectamente, poderá danificar ambos os dispositivos ligados através do cabo.
- ❏ Se utilizar uma extensão, certifique-se de que a soma total da amperagem dos dispositivos ligados à extensão não excede a amperagem total da própria extensão.
- ❏ Desligue a impressora da tomada de parede e recorra aos serviços de um técnico de assistência qualificado nas seguintes situações:
	- A. Se o cabo de alimentação ou a ficha estiverem danificados.
	- B. Se algum líquido tiver sido derramado sobre a impressora.
	- C. Se a impressora tiver sido exposta à chuva ou se tiver entrado em contacto com água.
	- D. Se a impressora não funcionar correctamente depois de efectuar as instruções de funcionamento. Ajuste apenas os controlos mencionados nas instruções de funcionamento. Se efectuar um ajuste incorrecto de outros controlos, poderá provocar danos na impressora que terão de ser reparados por um técnico qualificado.
	- E. Se a impressora tiver caído ou se a caixa exterior estiver danificada.
	- F. Se apresentar uma diminuição de rendimento notória, o que significa que é necessário repará-la.

#### *Quando utilizar a impressora*

- ❏ Siga todos os avisos e instruções assinalados na impressora.
- ❏ Desligue a impressora da tomada de parede antes de a limpar.
- ❏ Limpe a impressora com um pano húmido bem torcido e não utilize líquidos nem aerossóis.
- ❏ Não utilize a impressora num ambiente húmido.
- ❏ Não introduza objectos nas ranhuras da caixa exterior, pois estes poderão entrar em contacto com pontos de tensão perigosos ou provocar curto-circuitos que resultem em incêndios ou choques eléctricos.
- ❏ Não verta líquidos sobre a impressora.
- ❏ À excepção das situações explicadas na documentação da impressora, não tente reparar este produto.
- ❏ Ajuste apenas os controlos descritos nas instruções de funcionamento. Um ajuste incorrecto de outros controlos poderá provocar danos na impressora que terão de ser reparados por um técnico de assistência qualificado.

### <span id="page-14-0"></span>*Informações de Segurança*

### *Cabo de alimentação*

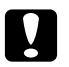

### c *Importante:*

❏ *Certifique-se de que o cabo de alimentação CA cumpre as normas de segurança locais relevantes. Utilize apenas o cabo de alimentação fornecido com este produto. Se utilizar outro cabo, poderá provocar um incêndio ou choques eléctricos.*

*O cabo de alimentação deste produto destina-se a ser utilizado unicamente com este produto. Se o utilizar com outro equipamento, poderão ocorrer incêndios ou choques eléctricos.*

❏ *Se a ficha estiver danificada, substitua o conjunto do cabo ou contacte um electricista credenciado. Se a ficha tiver fusíveis, certifique-se de que os substitui por fusíveis com o tamanho e a voltagem correctos.*

### *Etiquetas de segurança laser*

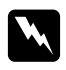

#### *Atenção:*

*A execução de operações e ajustes não especificados na documentação da impressora poderá expô-lo a radiações nocivas.*

*Esta impressora está classificada como um produto laser de Classe 1, de acordo com as especificações da norma IEC60825. A etiqueta apresentada em seguida situa-se na parte posterior da impressora nos países onde é obrigatória.*

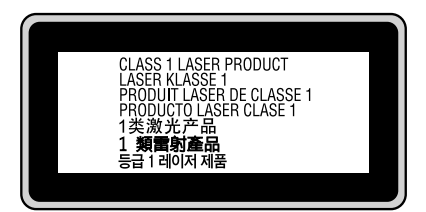

### *Radiações laser internas*

Radiação máxima (média): 10 mW na abertura do laser

Comprimento de onda: 775 a 800 nm

Este é um produto de díodo laser de Classe III b que possui um raio laser invisível. A cabeça de impressão NÃO PODE SER REPARADA. Como tal, a cabeça de impressão não deve ser aberta em nenhuma circunstância. Existe uma etiqueta adicional de aviso de laser no interior da impressora.

### *Ozono*

### *Libertação de ozono*

A libertação de ozono é um facto inerente ao processo de impressão característico das impressoras laser. Esta libertação verifica-se apenas durante a impressão.

### *Limite de exposição ao ozono*

O limite recomendado de exposição ao ozono é de 0,1 ppm (partículas por milhão) concentradas durante um tempo médio de oito (8) horas.

A impressora laser da Epson liberta menos de 0,1 ppm durante um período de oito (8) horas de impressão contínua.

### *Minimizar os riscos*

Para minimizar os riscos de exposição ao ozono, deve evitar:

- ❏ Utilizar mais do que uma impressora laser numa área restrita
- ❏ Utilizar a impressora em locais com níveis de humidade muito baixos
- ❏ Locais com pouca ventilação
- ❏ Utilizar a impressora durante longos períodos de impressão contínua acompanhados por qualquer uma das condições anteriores

### *Onde instalar a impressora*

Instale a impressora de forma a que os gases libertados e o calor gerado:

- ❏ Não sejam dirigidos para o rosto do utilizador
- ❏ Sejam ventilados para o exterior do edifício, sempre que possível

### <span id="page-15-0"></span>*Precauções ao ligar/desligar a impressora*

Não desligue a impressora:

- ❏ Enquanto o indicador luminoso de **Operacional** estiver intermitente.
- ❏ Enquanto o indicador luminoso **Data** estiver aceso ou intermitente.
- ❏ Durante a impressão.

# <span id="page-16-0"></span>*Capítulo 1 Descrição da Impressora*

### <span id="page-16-1"></span>*Onde Obter Informações*

### **Guia de Instalação**

Inclui informações sobre a montagem da impressora e a instalação do respectivo software.

#### **Guia do Utilizador (este manual)**

Contém informações pormenorizadas sobre as funções, os produtos opcionais, a manutenção, a resolução de problemas e as especificações técnicas da impressora.

### **Guia de Utilização em Rede (apenas para o modelo DN)**

Fornece aos administradores de rede informações acerca do controlador de impressão e da configuração da rede. Para poder consultar este guia, tem de o instalar no computador a partir do CD-ROM<sup>\*</sup> de utilitários de rede.

\* É possível que o CD-ROM de utilitários de rede não seja fornecido com o produto em alguns locais. Nesse caso, pode instalar o Guia de Utilização em Rede a partir do CD-ROM do Software.

#### **Manual de Fontes**

Inclui informações sobre as fontes utilizadas na impressora. É necessário copiar este guia ou abri-lo directamente a partir do seguinte directório no CD-ROM do software. Em Windows: /COMMON/MANUAL/PRT/FNTG Em Macintosh: MANUAL:PRT:FNTG

#### **Ajuda interactiva do software da impressora**

Para mais informações acerca do software que controla a impressora, faça clique em **Help (Ajuda)**. A ajuda interactiva é instalada automaticamente quando instala o software da impressora.

# <span id="page-17-0"></span>*Componentes da Impressora*

### <span id="page-17-1"></span>*Perspectiva frontal*

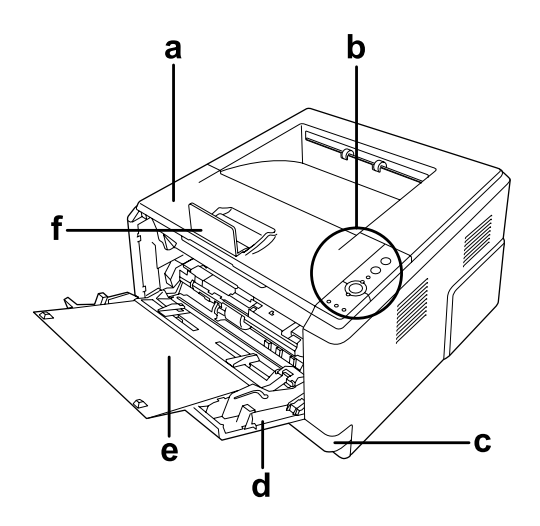

- a. Tampa superior (tampa A)
- b. Painel de controlo
- c. Alimentador de papel inferior padrão
- d. AAF MF (multiformatos)
- e. Subalimentador
- f. Fixador

### <span id="page-17-2"></span>*Perspectiva posterior*

**Modelo D**

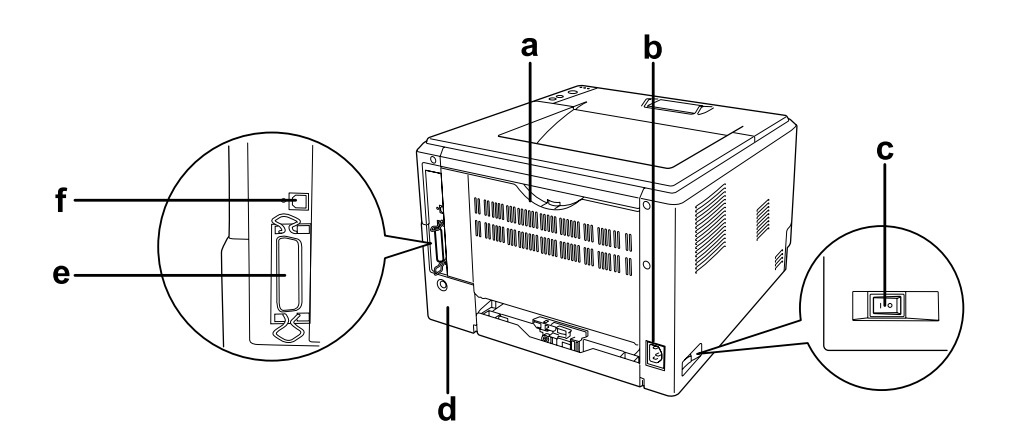

### **Modelo DN**

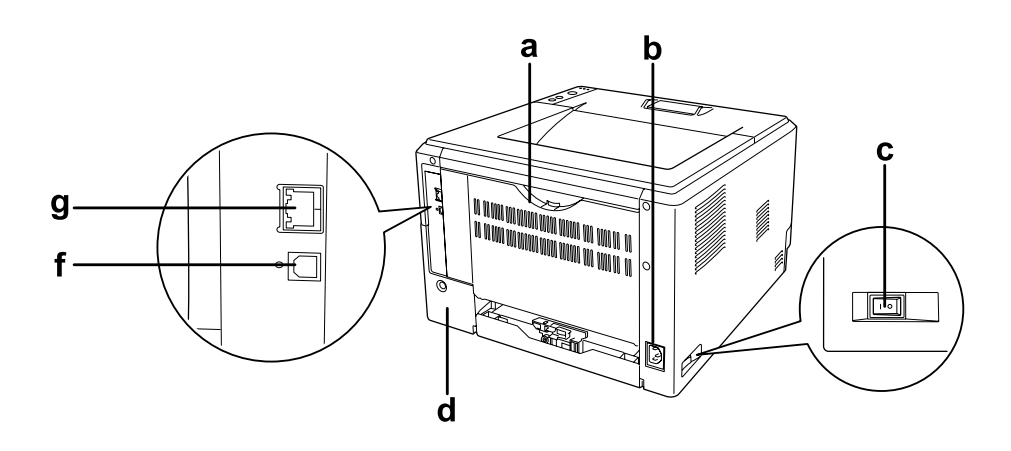

- a. Tampa posterior
- b. Entrada CA
- c. Interruptor de funcionamento
- d. Tampa de opções
- e. Conector de interface paralela (apenas para o modelo D)
- f. Conector de interface USB
- g. Conector de interface de rede (apenas para o modelo DN)

#### *Nota:*

*Este manual utiliza o modelo D como exemplo nas figuras que ilustram a perspectiva posterior.*

### <span id="page-19-0"></span>*Interior da impressora*

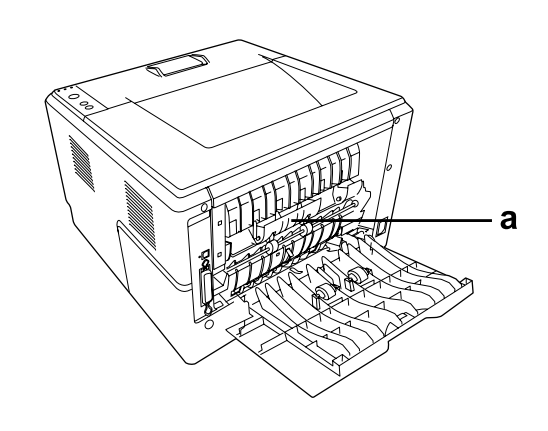

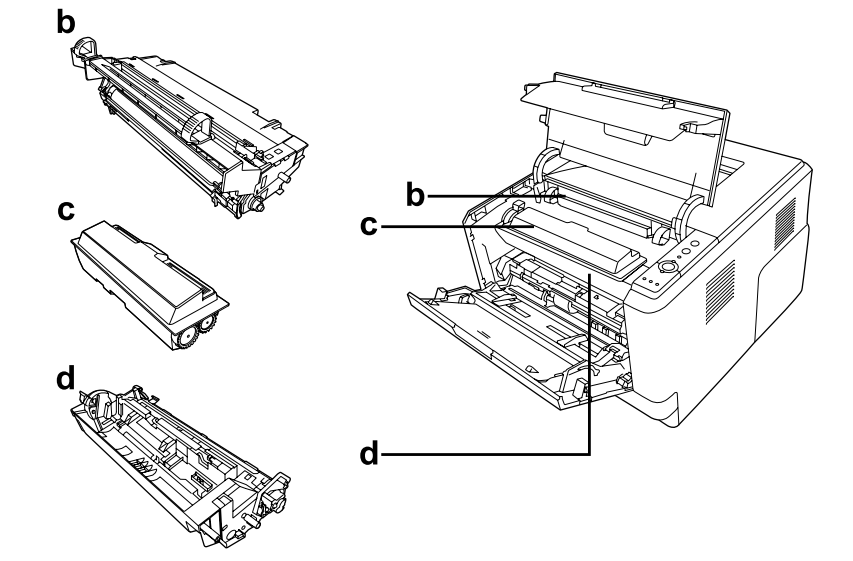

- a. Unidade de fusão
- b. Unidade fotocondutora
- c. Unidade de toner
- d. Unidade de revelação

### <span id="page-20-0"></span>*Painel de controlo*

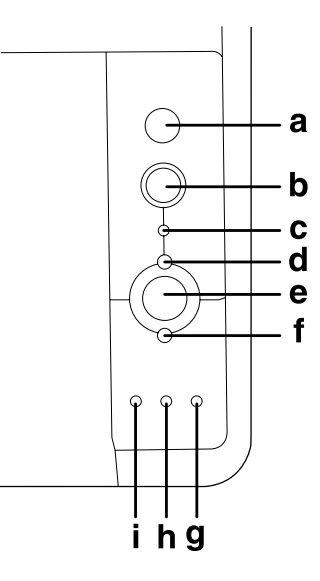

- a. Botão **Informações** Imprime folhas de estado quando o indicador luminoso de erro está apagado e não aparece nenhum aviso. Imprime uma folha de estado se o pressionar uma vez. Se a impressora for o modelo DN, quando pressiona este botão durante mais de dois segundos, é impressa uma folha de estado de rede. Elimina o aviso quando aparece um aviso. b. Botão **Cancelar Tarefa** Pressione este botão uma vez para cancelar a tarefa de impressão em curso. Mantenha-o pressionada durante mais de dois segundos para
- c. Indicador luminoso **Data** (verde) Acende quando os dados de impressão estão guardados na memória local de impressão (a área da memória da impressora que está reservada para a recepção de dados) mas ainda não foram impressos. Fica intermitente quando a impressora está a processar dados. Apaga quando não restam dados na memória local de impressão.

eliminar todas as tarefas da memória da impressora.

- d. Indicador luminoso **Operacional** (verde) Acende quando a impressora está operacional, indicando que está pronta para receber e imprimir dados. Apaga quando a impressora não está operacional. Este indicador luminoso também acende em conjunto com outros indicadores para assinalar situações de erro.
- e. Botão **Iniciar/Parar** Permite alternar a impressora entre o estado operacional e desactivado.
- f. Indicador luminoso **Erro** Acende ou fica intermitente quando ocorre um erro.

(laranja)

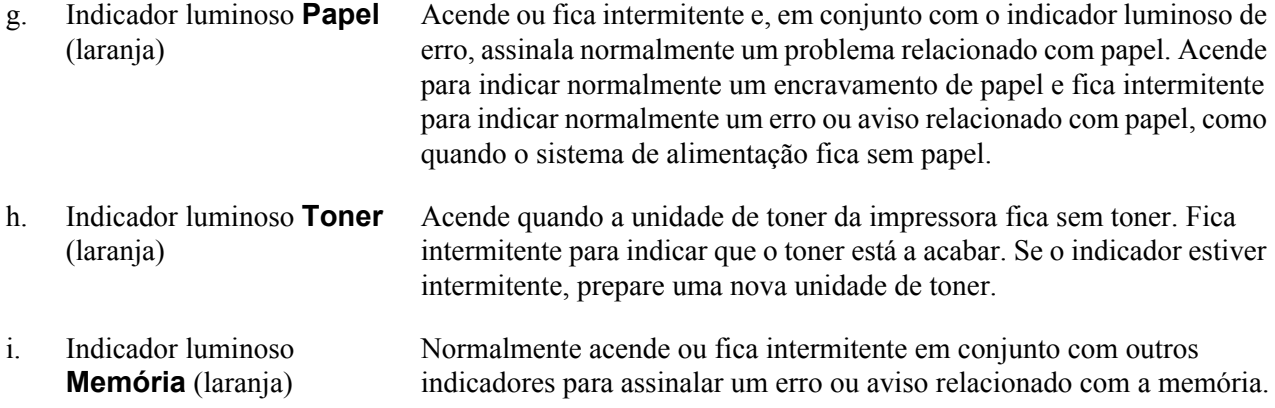

## <span id="page-21-0"></span>*Opções e Consumíveis*

### <span id="page-21-1"></span>*Opções*

Pode aumentar a capacidade da impressora, instalando qualquer uma das seguintes opções:

- ❏ Alimentador para 250 folhas (C12C802461) Esta unidade aumenta a capacidade de alimentação de papel para um máximo de 250 folhas. Pode instalar duas unidades.
- ❏ Módulo de Memória

Esta opção expande a memória da impressora, permitindo-lhe imprimir documentos complexos e com muitos gráficos. A memória RAM da impressora pode ser aumentada até 288 MB (320 MB nos modelos DN) se acrescentar um DIMM de 64, 128 ou 256 MB e 90 pinos de SDRAM.

#### *Nota:*

*Quando adquirir um módulo DIMM, certifique-se de que este é compatível com os produtos EPSON. Para mais informações, contacte o seu fornecedor ou um técnico de assistência qualificado da EPSON.*

### <span id="page-21-2"></span>*Consumíveis*

A vida útil dos seguintes consumíveis é monitorizada pela impressora. A impressora informa o utilizador quando é necessário proceder à sua substituição.

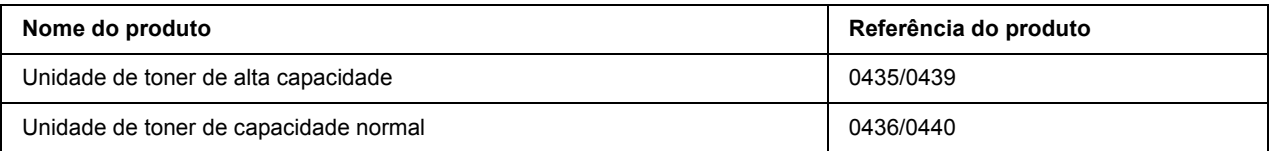

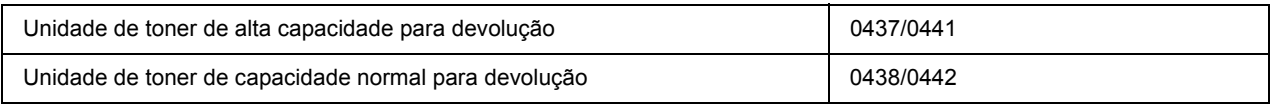

*Nota:*

❏ *As referências das unidades de toner variam consoante os locais.*

❏ *As unidades de toner para devolução não são vendidas em alguns locais.*

# <span id="page-23-0"></span>*Capítulo 2 Tarefas de Impressão*

### <span id="page-23-1"></span>*Colocar Papel na Impressora*

Esta secção descreve como colocar o papel. Se utilizar suportes especiais como, por exemplo, transparências ou envelopes, consulte também ["Seleccionar e Utilizar Suportes de Impressão" na página 29.](#page-28-0) Para obter as especificações ou detalhes sobre os tipos e formatos de papel, consulte ["Papel" na página 158.](#page-157-4)

### *Nota:*

*Depois de colocar o papel, certifique-se de que define o formato de papel/tipo de papel na caixa de diálogo Printer Settings (Definição Impressora) no controlador de impressão. Se não o fizer, o papel pode não ser alimentado correctamente.*

### <span id="page-23-2"></span>*AAF MF*

O alimentador MF (multiformatos) é o sistema de alimentação que está disponível para vários tipos de papel, como etiquetas, envelopes, papel grosso e transparências.

### *Nota:*

*Para colocar envelopes, consulte ["Envelopes" na página 29](#page-28-2).*

1. Abra o alimentador MF e puxe para fora o subalimentador.

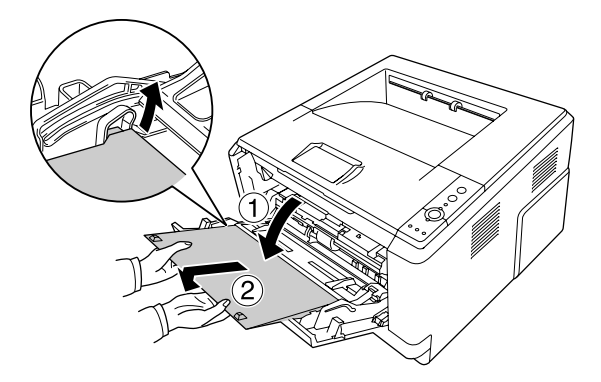

2. Desloque as guias de margem para os lados de forma a ajustá-las ao papel que vai colocar.

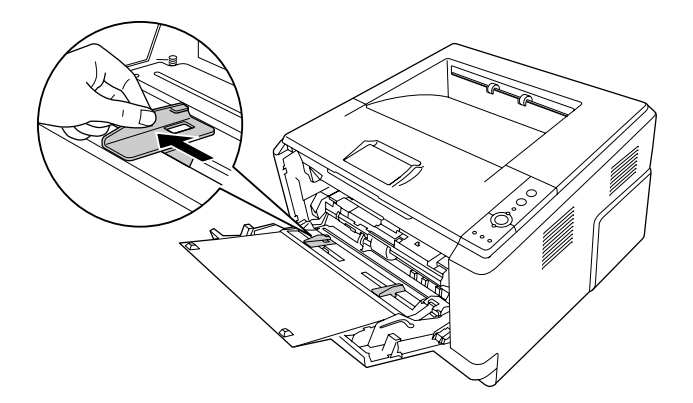

3. Coloque uma pilha do papel pretendido no centro da gaveta de papel com a superfície a imprimir voltada para cima. Em seguida, ajuste a guia de margem ao formato do papel.

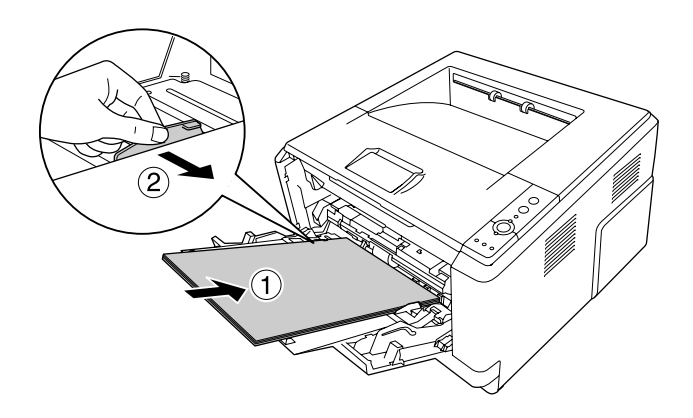

#### *Nota:*

- ❏ *Coloque o papel no interior do alimentador MF até encontrar resistência.*
- ❏ *Certifique-se de que não coloca papel para além da patilha limite.*

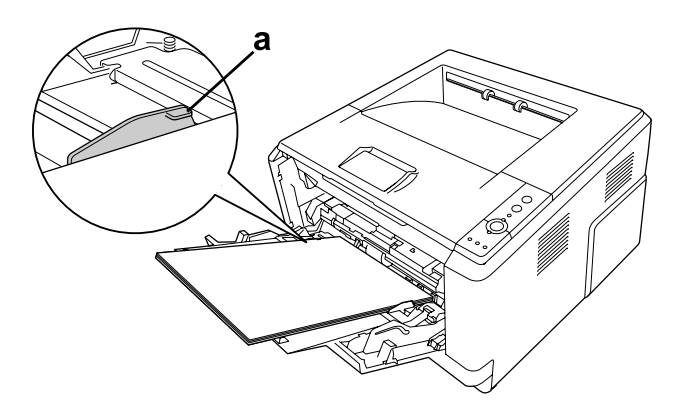

### a. Patilha limite

4. Levante o fixador.

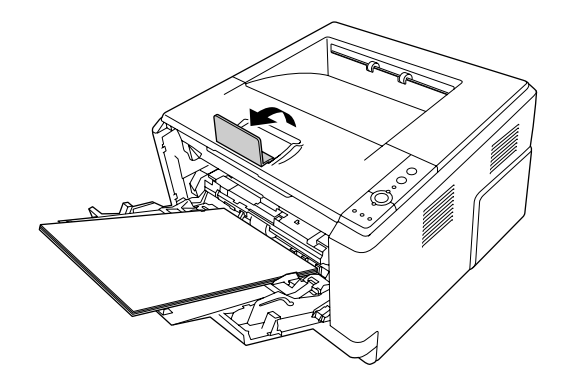

#### *Nota:*

*Se utilizar papel mais comprido do que o formato A4, não levante o fixador. Para impedir que as impressões se acumulem e sejam empurradas para fora do receptor, sempre que a impressora ejecte duas impressões, retire-as do receptor.*

### <span id="page-25-0"></span>*Alimentador de Papel Inferior*

Este alimentador proporciona um segundo sistema de alimentação, para além do alimentador MF.

1. Retire a gaveta de papel do alimentador.

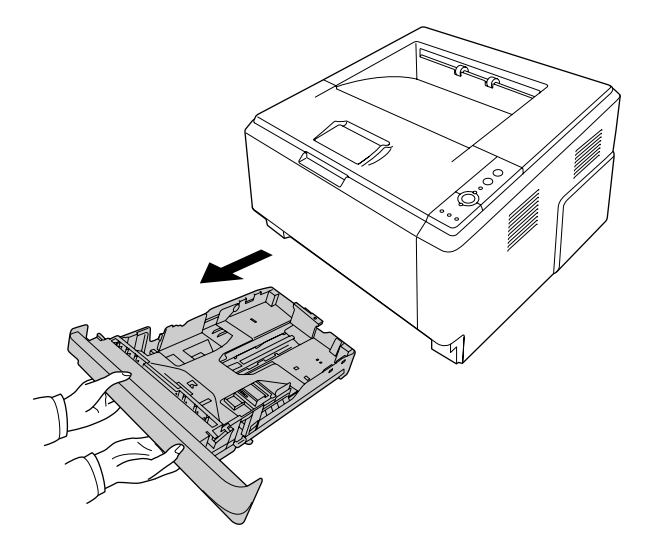

2. Aperte a patilha e ajuste as guias de margem ao formato do papel.

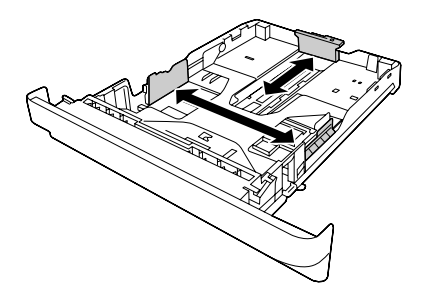

3. Coloque uma pilha do papel pretendido no centro da gaveta de papel com a superfície a imprimir voltada para baixo.

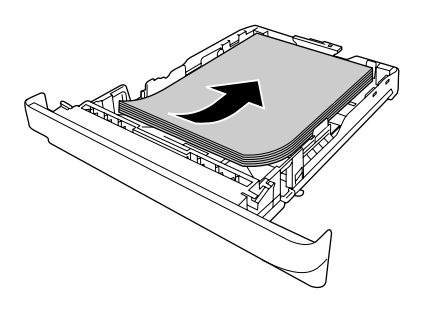

#### *Nota:*

❏ *Certifique-se de que não coloca papel para além da marca limite.*

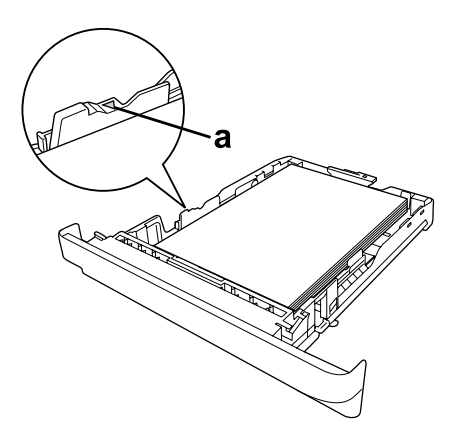

- *a. Marca limite*
- ❏ *Coloque o papel timbrado com o lado a imprimir voltado para baixo e a parte timbrada para cima.*

4. Volte a introduzir o alimentador na unidade.

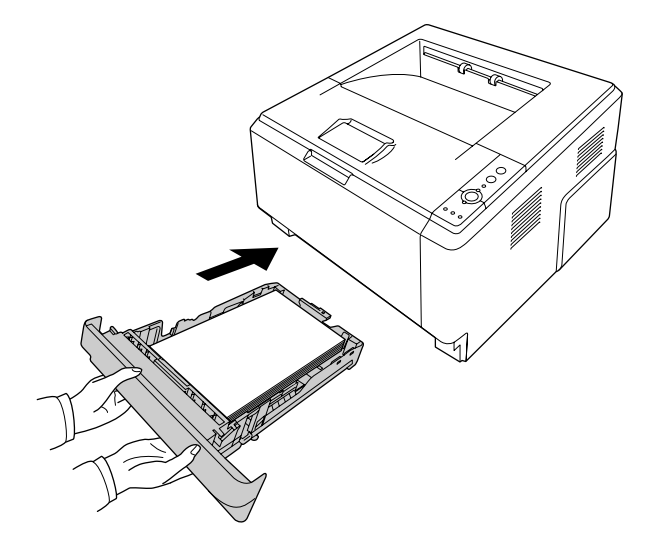

5. Levante o fixador.

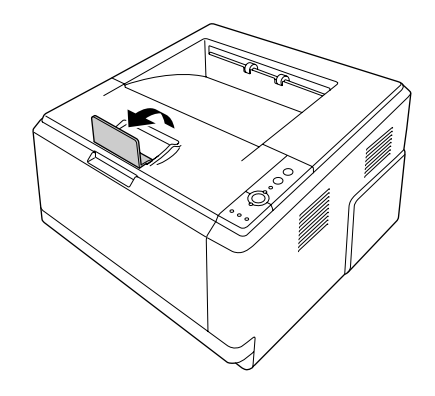

#### *Nota:*

*Se utilizar papel mais comprido do que o formato A4, não levante o fixador. Para impedir que as impressões se acumulem e sejam empurradas para fora do receptor, sempre que a impressora ejecte duas impressões, retire-as do receptor.*

### <span id="page-28-0"></span>*Seleccionar e Utilizar Suportes de Impressão*

Pode utilizar suportes especiais, como etiquetas, envelopes, papel grosso e transparências.

#### *Nota:*

*Uma vez que a qualidade de uma marca ou de um tipo específico de material pode ser alterada pelo fabricante a qualquer momento, a EPSON não pode garantir a qualidade de nenhum tipo de material. Teste sempre amostras dos suportes antes de os adquirir em grande quantidade ou de imprimir tarefas grandes.*

### <span id="page-28-1"></span>*Etiquetas*

#### **Etiquetas disponíveis:**

- ❏ Etiquetas concebidas para impressoras laser ou fotocopiadoras de papel normal
- ❏ Etiquetas que cubram totalmente a folha de suporte, sem que haja espaços entre cada etiqueta

### **Sistema de alimentação disponível:**

❏ MP tray (AAF MF)

### **Definições do controlador de impressão:**

Paper Size (Formato de Papel): A4, LT Paper Source (Sistema Alim.): MP tray (AAF MF) Paper Type (Tipo de papel): Labels (Etiquetas)

#### *Nota:*

- ❏ *Consoante a qualidade das etiquetas, o ambiente de impressão ou o procedimento de impressão, as etiquetas podem ficar vincadas. Faça um teste de impressão antes de imprimir uma grande quantidade de etiquetas.*
- ❏ *A impressão dúplex não está disponível para etiquetas.*
- ❏ *Comprima uma folha de papel sobre cada folha de etiquetas. Se o papel colar, não utilize as etiquetas na impressora.*

### <span id="page-28-2"></span>*Envelopes*

### **Envelopes disponíveis:**

❏ Envelopes sem cola ou fita adesiva

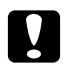

### c *Importante:*

*Utilize apenas envelopes de janela concebidos para impressoras laser. O plástico da maioria dos envelopes de janela derrete.*

#### **Sistema de alimentação disponível:**

❏ MP tray (AAF MF)

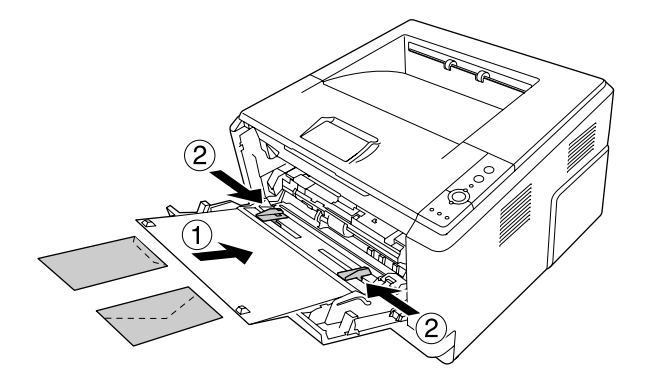

#### **Definições do controlador de impressão:**

Paper Size (Formato de Papel): MON, C10, DL, C5, C6, IB5

Paper Source (Sistema Alim.): MP tray (AAF MF)

#### *Nota:*

❏ *Coloque o envelope com a superfície a imprimir voltada para cima.*

- ❏ *Consoante a qualidade dos envelopes, o ambiente de impressão ou o procedimento de impressão, os envelopes podem ficar vincados. Faça um teste de impressão antes de imprimir uma grande quantidade de envelopes.*
- ❏ *A impressão em dúplex não está disponível para envelopes.*

### <span id="page-29-0"></span>*Papel Grosso*

**Sistema de alimentação disponível:**

❏ MP tray (AAF MF)

#### **Definições do controlador de impressão:**

Paper Size (Formato de Papel):A4, A5, B5, LT, EXE

Paper Source (Sistema Alim.): MP tray (AAF MF)

Paper Type (Tipo de papel): Thick (Grosso) (papel de 121 a 220 g/m²)

### <span id="page-30-0"></span>*Papel Semi-Espesso*

#### **Sistema de alimentação disponível:**

- ❏ MP tray (AAF MF)
- ❏ Alimentador de papel inferior padrão
- ❏ Alimentador de papel opcional

#### **Definições do controlador de impressão:**

Formato de Papel: A4, A5, B5, LT, EXE

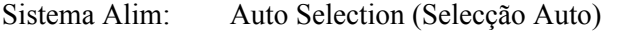

Tipo de papel: Semi-Thick (Semi-Espesso) (papel de 91 a 120 g/m²)

### <span id="page-30-1"></span>*Transparências*

#### **Sistema de alimentação disponível:**

❏ MP tray (AAF MF)

#### **Definições do controlador de impressão:**

Paper Size (Formato de Papel): A4, LT Paper Source (Sistema Alim.): MP tray (AAF MF) Paper Type (Tipo de papel): Transparency (Transparências)

### <span id="page-30-2"></span>*Papel com formato personalizado*

#### **Formato de papel disponível:**

 $\Box$  70,0 × 148,0 mm a 215,9 × 356,0 mm

#### **Sistema de alimentação disponível:**

❏ MP tray (AAF MF)

#### **Definições do controlador de impressão:**

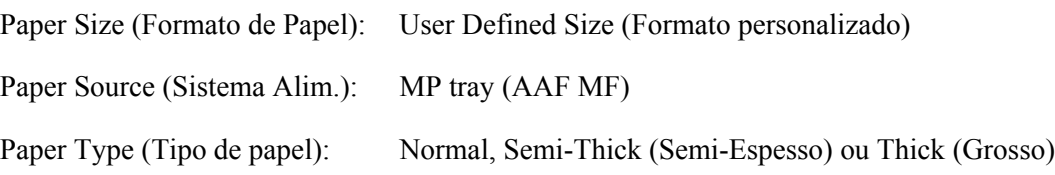

#### *Nota:*

*Dependendo da qualidade do papel de formato não normalizado e do ambiente ou procedimento de impressão, o papel poderá sofrer uma deformação. Antes de imprimir uma grande quantidade de papel não normalizado, faça uma experiência.*

### *Nota:*

- ❏ *Em Windows, aceda ao controlador de impressão e seleccione User Defined Size (Formato personalizado) na lista Paper Size (Formato de Papel) do separador Basic Settings (Definições Básicas). Na caixa de diálogo Formato personalizado, especifique as definições Largura do Papel, Comprimento do Papel e Unidade correspondentes ao formato personalizado pretendido. Em seguida, faça clique em OK para guardar o formato personalizado.*
- ❏ *Os formatos de papel guardados só podem ser utilizados com o controlador de impressão no qual os guardou. Mesmo que estejam definidos vários nomes de impressora num controlador de impressão, as definições só estão disponíveis para o nome da impressora na qual guardou as definições.*
- ❏ *Quando partilhar a impressora numa rede, não pode criar um formato personalizado no cliente.*
- ❏ *Em Mac OS X 10.2 ou 10.3, execute as operações indicadas para guardar o formato de papel personalizado.*
	- *1. Abra a caixa de diálogo Page Setup (Configurar Página).*

*2. Seleccione Custom Page Size (Formato de Página Personalizado) na lista pendente Settings (Definições).*

- *3. Faça clique em New (Novo).*
- *4. Introduza o nome da definição, especifique o formato do papel e, em seguida, faça clique em OK.*
- ❏ *Em Mac OS X 10.4, execute as operações indicadas para guardar o formato de papel personalizado. 1. Abra a caixa de diálogo Page Setup (Configurar Página).*

*2. Seleccione Manage Custom Sizes (Gerir Formatos Personalizados) na lista pendente Paper Size (Formato de Papel).*

- *3. Faça clique em*  $+$ *.*
- *4. Faça duplo clique em Untitled (Sem nome) e introduza o nome da definição.*
- *5. Especifique o formato do papel e faça clique em OK.*

### <span id="page-32-0"></span>*Cancelar uma Tarefa de Impressão*

### <span id="page-32-1"></span>*A partir da impressora*

Pressione o botão  $\overline{\mathbf{m}}$  **Cancelar Tarefa** do painel de controlo da impressora.

### <span id="page-32-2"></span>*A partir do computador*

### *Para utilizadores de Windows*

Faça duplo clique no ícone da impressora existente na barra de tarefas. Seleccione a tarefa na lista e faça clique em **Cancel (Cancelar)** no menu Documento.

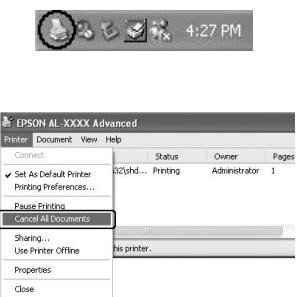

### *Para utilizadores de Mac OS X*

Abra o **Printer Setup Utility (Utilitário de Configuração da Impressora)** (Mac OS X 10.3 e 10.4) ou o **Print Center (Centro de Impressão)** (Mac OS X 10.2) e faça duplo clique na impressora que está a utilizar a partir da fila de impressão. Em seguida, seleccione **Delete Job (Apagar Tarefa)** no menu de tarefas.

# <span id="page-33-0"></span>*Configurar a Qualidade de Impressão*

Pode alterar a qualidade de impressão através das definições do controlador de impressão.

Na definição Automatic (Automático), pode seleccionar um modo de impressão de acordo com a finalidade da impressão. O controlador de impressão efectua as melhores definições consoante o modo de impressão que seleccionou. Na definição Advanced (Avançado), dispõe de mais opções de configuração.

### *Nota:*

*A ajuda interactiva do controlador de impressão contém informações pormenorizadas sobre as definições do controlador.*

### *Nota para utilizadores de Macintosh:*

*Não é possível seleccionar a opção Maximum (Máxima) a partir das definições Automatic (Automático). Seleccione as definições Advanced (Avançado) para poder seleccionar Maximum (Máxima).*

### <span id="page-33-1"></span>*Utilizar a definição Automático*

### **Para utilizadores de Windows**

- 1. Faça clique no separador **Basic Settings (Definições Básicas)**.
- 2. Seleccione **Automatic (Automático)** e, em seguida, seleccione a qualidade de impressão pretendida.

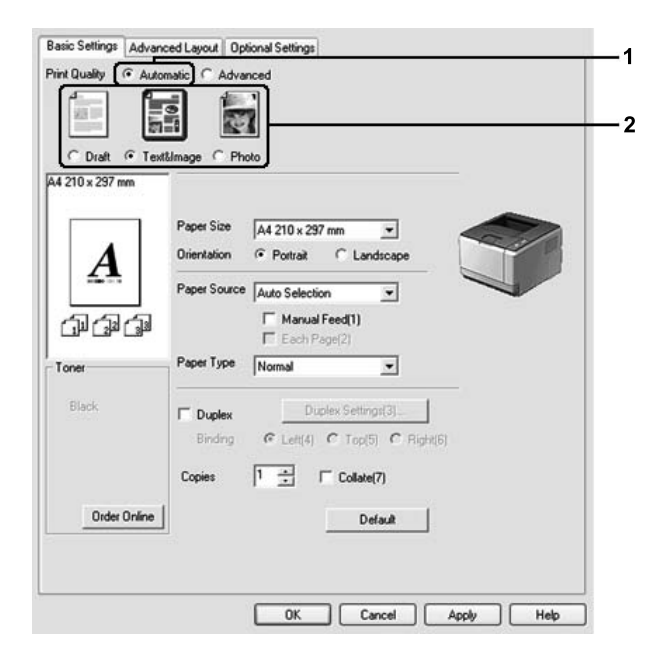

3. Faça clique em **OK**.

### **Para utilizadores de Mac OS X**

- 1. Abra a caixa de diálogo Imprimir.
- 2. Seleccione **Printer Settings (Definição Impressora)** na lista pendente e, em seguida, seleccione o separador **Basic Settings (Definições Básicas)**.
- 3. Seleccione **Automatic (Automático)** e, em seguida, seleccione a resolução na lista pendente.

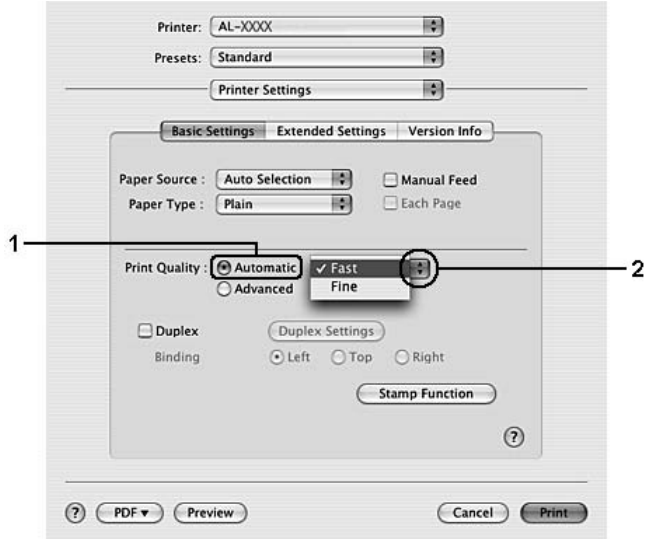

### <span id="page-34-0"></span>*Utilizar a definição Avançado*

### **Para utilizadores de Windows**

1. Faça clique no separador **Basic Settings (Definições Básicas)**.

2. Seleccione **Advanced (Avançado)**. Em seguida, seleccione na lista a definição mais adequada ao tipo de documento ou imagem que pretende imprimir.

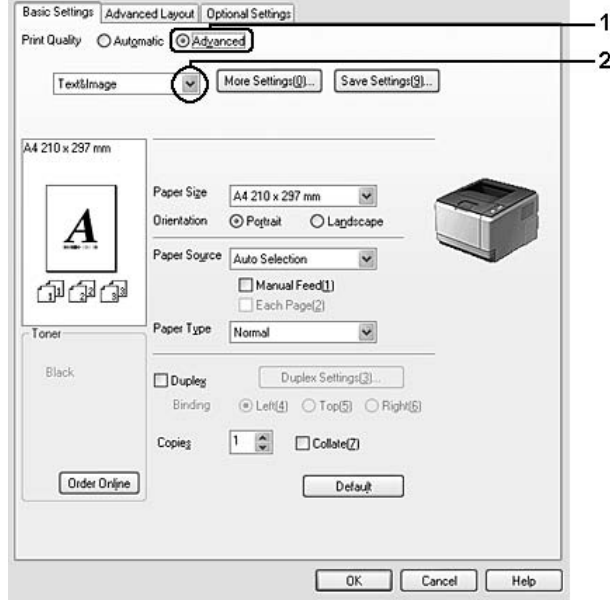

Ao escolher uma predefinição, parâmetros como Print Quality (Qualidade de Impressão) e Screen (Ecrã) são definidos automaticamente. As alterações são apresentadas na lista de definições actuais da caixa de diálogo Setting Information (Info Definição) que aparece se pressionar o botão **Setting Info. (Info Definição)** no separador Optional Settings (Definições Opcionais).

#### **Para utilizadores de Mac OS X**

- 1. Abra a caixa de diálogo Imprimir.
- 2. Seleccione **Printer Settings (Definição Impressora)** na lista pendente e, em seguida, seleccione o separador **Basic Settings (Definições Básicas)**.
3. Seleccione **Advanced (Avançado)** e, em seguida, faça clique em **More Settings (Outras Definições)**.

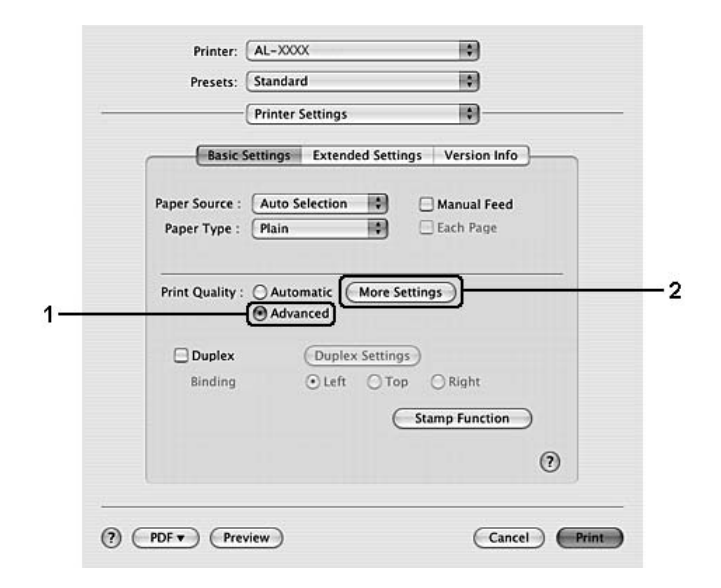

4. Seleccione a definição adequada na caixa de diálogo Advanced (Avançado).

Ao escolher uma predefinição, parâmetros como Print Quality (Qualidade de Impressão) e Screen (Ecrã) são definidos automaticamente. As alterações são apresentadas na lista pendente Summary (Resumo) da caixa de diálogo Imprimir.

## *Personalizar as definições de impressão*

Se for necessário alterar definições pormenorizadas, efectue essas alterações manualmente.

#### *Nota:*

*Para imprimir com a resolução mais elevada, defina Print Quality (Qualidade de Impressão) para Maximum (Máxima).*

#### **Para utilizadores de Windows**

- 1. Faça clique no separador **Basic Settings (Definições Básicas)**.
- 2. Seleccione **Advanced (Avançado)** e, em seguida, faça clique em **More Settings (Outras Definições)**.
- 3. Efectue as definições adequadas. Para mais informações sobre cada definição, consulte a ajuda interactiva.

4. Faça clique em **OK**.

## **Para utilizadores de Mac OS X**

- 1. Abra a caixa de diálogo Imprimir.
- 2. Seleccione **Printer Settings (Definição Impressora)** na lista pendente e, em seguida, seleccione o separador **Basic Settings (Definições Básicas)**.
- 3. Seleccione **Advanced (Avançado)** e, em seguida, faça clique em **More Settings (Outras Definições)**.
- 4. Efectue as definições adequadas. Para obter mais informações sobre cada definição, faça clique no botão  $\mathcal{O}.$
- 5. Faça clique em **OK**.

## *Guardar as definições*

Pode guardar as definições personalizadas.

## *Nota:*

- ❏ *Não é possível utilizar o nome de uma predefinição para as definições personalizadas.*
- ❏ *As definições personalizadas guardadas só podem ser utilizadas com o controlador de impressão no qual as guardou. Mesmo que estejam definidos vários nomes de impressora num controlador de impressão, as definições só estão disponíveis para o nome da impressora na qual guardou as definições.*
- ❏ *Não é possível eliminar predefinições.*

## **Para utilizadores de Windows**

## *Nota:*

*Quando partilha a impressora numa rede, a definição Save Settings (Gravar Definições) fica esbatida e não pode criar uma definição personalizada no cliente.*

- 1. Faça clique no separador **Basic Settings (Definições Básicas)**.
- 2. Seleccione **Advanced (Avançado)** e faça clique em **Save Settings (Gravar Definições)** para abrir a caixa de diálogo Custom Settings (Defin. Personalizadas).
- 3. Na caixa Name (Nome), escreva o nome das definições personalizadas e faça clique em **Save (Gravar)**.

As definições são apresentadas na lista do separador Basic Settings (Definições Básicas).

*Nota:*

*Para eliminar uma definição personalizada, siga o ponto 1 e 2, seleccione a definição na caixa de diálogo Custom Settings (Defin. Personalizadas) e faça clique em Delete (Apagar).*

Pode criar novas definições na caixa de diálogo More Settings (Outras Definições). Quando cria novas definições, a opção Custom Settings (Defin. Personalizadas) aparece na lista do separador Basic Settings (Definições Básicas). Neste caso, a definição original não é substituída. Para guardar as novas definições, utilize um novo nome.

## **Para utilizadores de Mac OS X**

- 1. Abra a caixa de diálogo Imprimir.
- 2. Faça clique em **Save (Gravar)** ou **Save As (Gravar como)** em Presets (Predefinir).
- 3. Na caixa Name (Nome), escreva o nome das definições personalizadas e faça clique em **OK**.

As definições aparecem na lista pendente Presets (Predefinir).

## *Nota:*

- ❏ *Para eliminar uma definição personalizada, seleccione a definição e, em seguida, seleccione Delete (Apagar) na lista pendente de predefinições.*
- ❏ *A opção Custom Setting (Defin. Personalizadas) é parte integrante do Mac OS X.*

# *Modo Económico*

Para reduzir o consumo de toner utilizado para imprimir documentos, pode imprimir em modo de rascunho, utilizando o Modo Económico.

## *Nota:*

*Esta função destina-se apenas a ser utilizada no Windows.*

- 1. Faça clique no separador **Basic Settings (Definições Básicas)**.
- 2. Seleccione **Advanced (Avançado)** e faça clique em **More Settings (Outras Definições)** para abrir a caixa de diálogo More Settings (Outras Definições).
- 3. Seleccione a opção **Toner Save (Modo Económico)** e faça clique em **OK**.

# *Definir o Esquema Avançado*

# *Impressão dúplex*

Esta função permite imprimir em ambos os lados do papel automaticamente.

## **Para utilizadores de Windows**

- 1. Faça clique no separador **Basic Settings (Definições Básicas)**.
- 2. Seleccione a opção **Duplex (Dúplex)** e, em seguida, seleccione **Left (Esquerda)**, **Top (Superior)** ou **Right (Direita)** como posição de união.

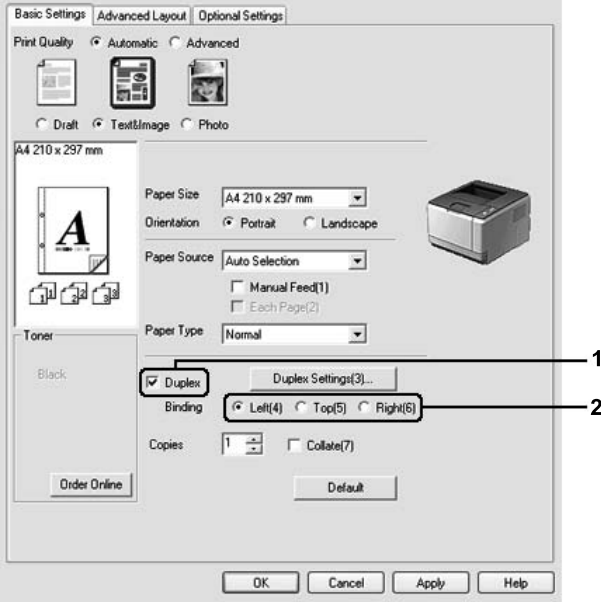

- 3. Se pretender efectuar definições detalhadas, faça clique em **Duplex Settings** (Definições Dúplex) para abrir a caixa de diálogo Duplex Settings (Definições Dúplex).
- 4. Efectue as definições adequadas. Para mais informações sobre cada definição, consulte a ajuda interactiva.
- 5. Faça clique em **OK**.

## *Nota:*

*O ecrã de aviso é apresentado no computador. Faça clique em OK.*

## **Para utilizadores de Mac OS X**

- 1. Abra a caixa de diálogo Imprimir.
- 2. Seleccione **Printer Settings (Definição Impressora)** na lista pendente e, em seguida, seleccione o separador **Basic Settings (Definições Básicas)**.
- 3. Seleccione a opção **Duplex (Dúplex)** e, em seguida, seleccione **Left (Esquerda)**, **Top (Superior)** ou **Right (Direita)** como posição de união.

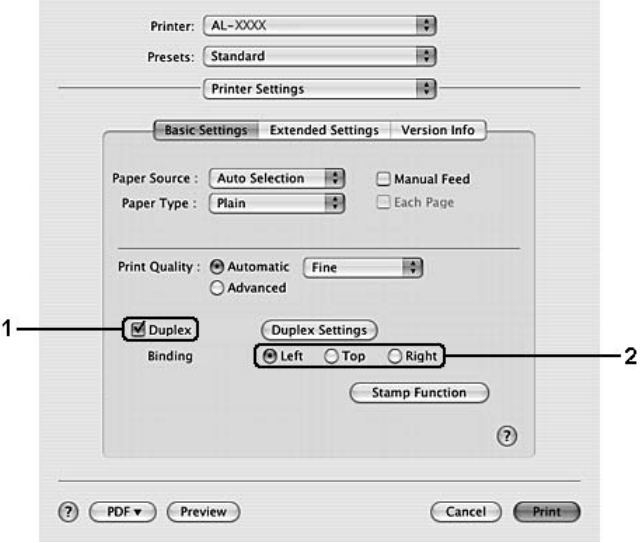

- 4. Se pretender efectuar definições detalhadas, faça clique em **Duplex Settings** (Definições Dúplex) para abrir a caixa de diálogo Duplex Settings (Definições Dúplex).
- 5. Efectue as definições adequadas. Para mais informações sobre cada definição, consulte a ajuda interactiva.
- 6. Faça clique em **Print (Imprimir)**.

# *Modificar o esquema de impressão*

Esta função permite imprimir várias páginas em folhas de papel.

## **Para utilizadores de Windows**

- 1. Faça clique no separador **Advanced Layout (Esquema Avançado)**.
- 2. Seleccione a opção **Print Layout (Esquema de Impressão)** e o número de páginas que pretende imprimir em cada folha de papel.

3. Se pretender efectuar definições pormenorizadas, faça clique em **More Settings** (Outras Definições). É apresentada a caixa de diálogo Print Layout Settings (Def. Esquema Impressão).

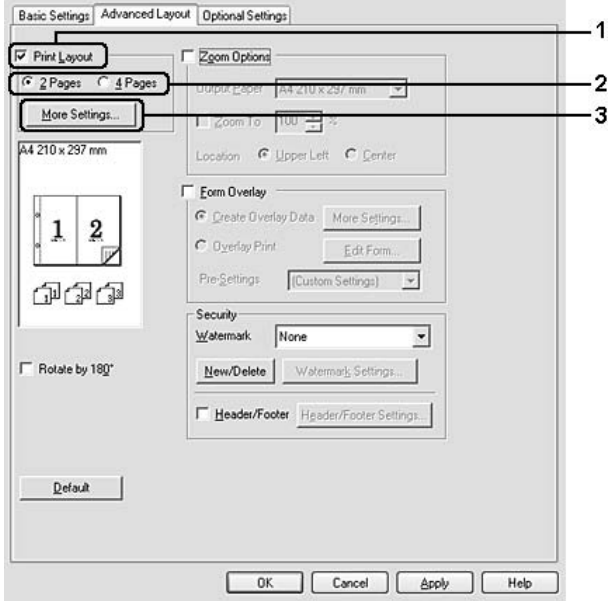

- 4. Efectue as definições adequadas. Para mais informações sobre cada definição, consulte a ajuda interactiva.
- 5. Faça clique em **OK**.

## **Para utilizadores de Mac OS X**

- 1. Abra a caixa de diálogo Imprimir.
- 2. Seleccione **Layout (Esquema)** na lista pendente.

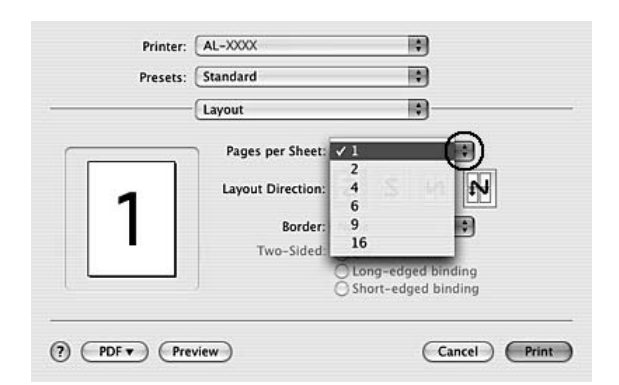

3. Na lista pendente, seleccione o número de páginas que pretende imprimir em cada folha de papel.

4. Faça clique em **Print (Imprimir)**.

#### *Nota:*

*As definições Layout (Esquema) são parte integrante do Mac OS X.*

# *Redimensionar impressões*

Esta função permite ampliar ou reduzir o documento.

## **Para utilizadores de Windows**

1. Faça clique no separador **Advanced Layout (Esquema Avançado)**.

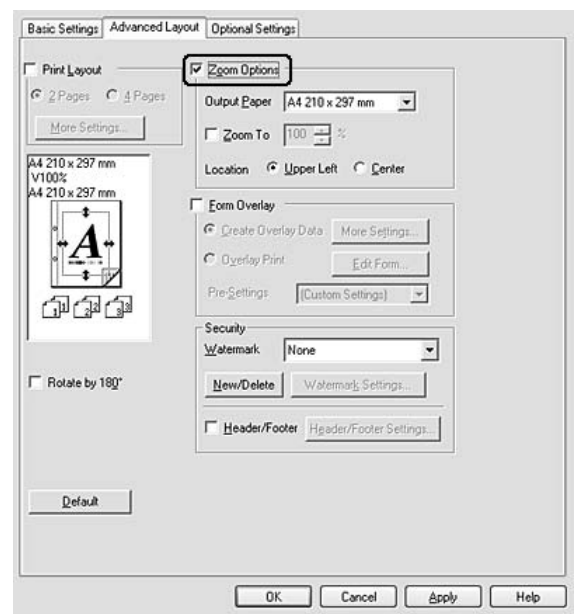

2. Seleccione a opção **Zoom Options (Opções de Zoom)**.

- 3. Se quiser redimensionar automaticamente as páginas para as ajustar ao papel ejectado, seleccione o formato de papel pretendido na lista pendente Output Paper (Formato de Saída). Se quiser redimensionar as páginas de acordo com uma percentagem específica, seleccione a opção **Zoom To** (Zoom) e especifique a percentagem. Pode também seleccionar o formato de papel de saída.
- 4. Na definição Location (Localização), seleccione **Upper Left (Sup. Esquerdo)** para imprimir uma imagem reduzida no canto superior esquerdo do papel ou **Center (Centro)** para imprimir uma imagem reduzida no centro na página.

## *Nota:*

*Esta definição não está disponível quando selecciona a opção Zoom To (Zoom).*

5. Faça clique em **OK**.

## **Para utilizadores de Mac OS X**

## *Nota:*

- ❏ *A percentagem de ampliação ou redução é especificada automaticamente de acordo com o formato de papel que seleccionar.*
- ❏ *Esta função não está disponível no Mac OS X 10.2 e 10.3.*
- 1. Abra a caixa de diálogo Imprimir.
- 2. Seleccione **Paper Handling (Manuseamento do Papel)** na lista pendente.

3. Seleccione **Scale to fit paper size (Ajustar ao formato do papel)** e seleccione o formato de papel pretendido na lista pendente.

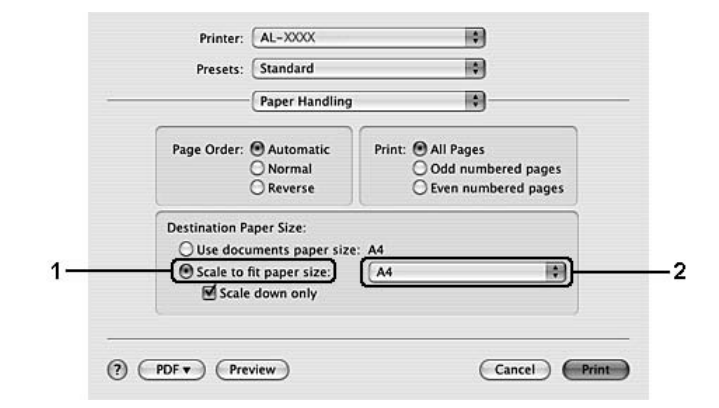

## *Nota:*

*Se seleccionar Scale down only (Reduzir apenas), os documentos não são aumentados mesmo que tenha sido seleccionado papel de grande formato.*

# *Imprimir marcas de água*

Esta função permite imprimir uma marca de água baseada em texto ou numa imagem no documento.

## **Para utilizadores de Windows**

1. Faça clique no separador **Advanced Layout (Esquema Avançado)**.

2. Seleccione a marca de água que pretende utilizar na lista pendente Watermark (Marca de Água).

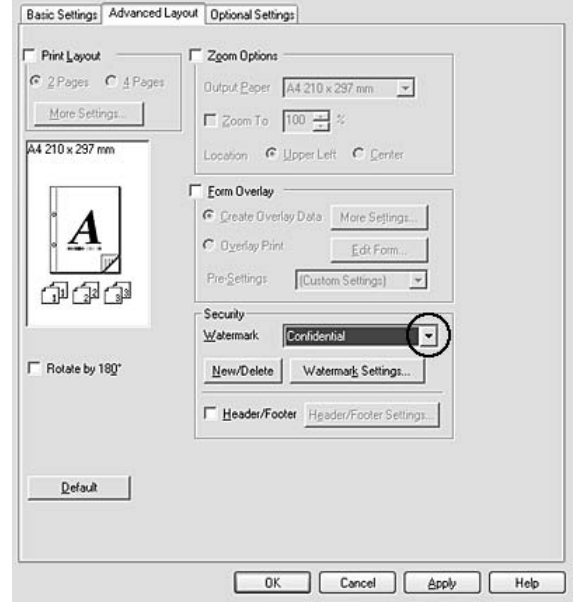

- 3. Se pretender efectuar definições pormenorizadas, faça clique em **Watermark Settings (Def. Marca de Água)** e efectue as definições adequadas. Para mais informações sobre cada definição, consulte a ajuda interactiva.
- 4. Faça clique em **OK**.

## **Para utilizadores de Mac OS X**

- 1. Abra a caixa de diálogo Imprimir.
- 2. Seleccione **Printer Settings (Definição Impressora)** na lista pendente e, em seguida, seleccione o separador **Basic Settings (Definições Básicas)**.

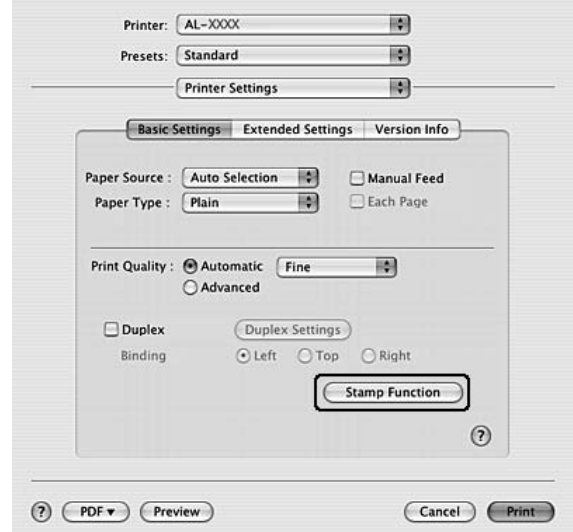

3. Faça clique em **Stamp Function (Função Selo)**.

- 4. Seleccione a opção **Watermark (Marca de Água)** e faça clique em **Watermark Settings (Def. Marca de Água)**.
- 5. Seleccione uma marca de água na lista pendente Watermark (Marca de Água).
- 6. Efectue as definições adequadas. Para mais informações sobre cada definição, consulte a ajuda interactiva.
- 7. Faça clique em **OK**.

## *Criar uma nova marca de água*

## **Para utilizadores de Windows**

- 1. Faça clique no separador **Advanced Layout (Esquema Avançado)**.
- 2. Faça clique em **New/Delete (Novo/Apagar)**.
- 3. Seleccione **Text (Texto)** ou **BMP** e escreva um nome para a nova marca de água na caixa Name (Nome).
- 4. Se seleccionar **Text (Texto)**, escreva o texto da marca de água na caixa **Text (Texto)**. Se seleccionar **BMP**, faça clique em **Browse (Procurar...)**, seleccione o ficheiro BMP que pretende utilizar e faça clique em **OPEN**.
- 5. Introduza o nome da marca de água na caixa **Name (Nome)**.

6. Faça clique em **Save (Gravar)**. A marca de água aparece na caixa List (Lista).

#### *Nota:*

- ❏ *Para editar a marca de água de texto gravada, seleccione-a na caixa List (Lista) e siga os pontos de 4 a 6.*
- ❏ *Para remover a marca de água gravada, seleccione-a na caixa List (Lista) e faça clique em Delete (Apagar). Depois de a apagar, faça clique em OK para fechar a caixa de diálogo.*
- 7. Faça clique em **OK**.

#### *Nota:*

- ❏ *Pode registar até 10 marcas de água personalizadas.*
- ❏ *As marcas de água guardadas só podem ser utilizadas com o controlador de impressão no qual as guardou. Mesmo que estejam definidos vários nomes de impressora num controlador de impressão, as definições só estão disponíveis para o nome da impressora na qual guardou as definições.*
- ❏ *Quando partilha a impressora numa rede, não pode criar uma marca de água personalizada no cliente.*

#### **Para utilizadores de Mac OS X**

- 1. Abra a caixa de diálogo Imprimir.
- 2. Seleccione **Printer Settings (Definição Impressora)** na lista pendente e, em seguida, seleccione o separador **Basic Settings (Definições Básicas)**.
- 3. Faça clique em **Stamp Function (Função Selo)**.

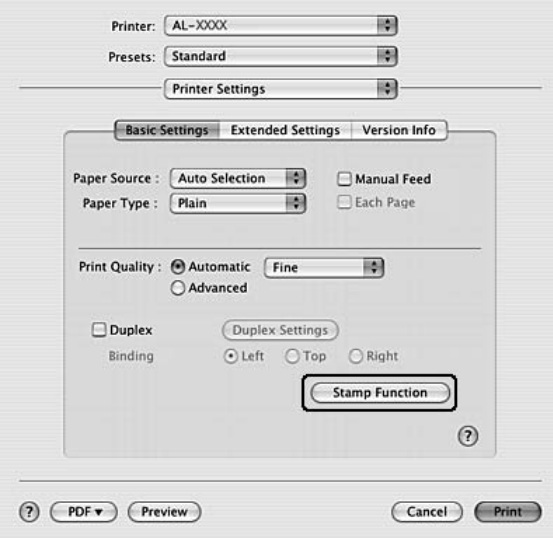

- 4. Seleccione a opção **Watermark (Marca de Água)** e faça clique em **Watermark Settings (Def. Marca de Água)**.
- 5. Faça clique em **New/Delete (Novo/Apagar)**.
- 6. Faça clique em **Add Text (Adic. Texto)** ou **Add Image (Adicionar Imagem)** na caixa de diálogo Custom Settings (Defin. Personalizadas).
- 7. Se seleccionar **Add Text** (Adic. Texto), escreva o texto da marca de água, seleccione **Font** (Fonte) e **Style** (Estilo) e faça clique em **OK** na caixa de diálogo Edit Text (Editar Texto). Se seleccionar **Add Image (Adicionar Imagem)**, seleccione um ficheiro de imagem (PDF, PNG ou JPG) e faça clique em **Open (Abrir)**.

## *Nota:*

*Para escrever o texto da marca de água, abra a caixa de diálogo Text Input (Inserir Texto) fazendo clique na caixa de texto. Escreva o texto e faça clique em OK.*

8. Introduza o nome do ficheiro na caixa Watermark (Marca de Água) e faça clique em **Save (Gravar)**.

## *Nota:*

- ❏ *Para editar a marca de água de texto gravada, seleccione-a na caixa Mark List (Lista de Marcas) e faça clique em Edit Text (Editar Texto). Depois de efectuar as alterações pretendidas, faça clique em Save (Gravar).*
- ❏ *Para remover a marca de água gravada, seleccione-a na caixa Mark List (Lista de Marcas) e faça clique em Mark Delete (Apagar Marca). Depois de a remover, não se esqueça de fazer clique em Save (Gravar).*
- 9. Seleccione uma marca de água personalizada que tenha sido gravada na lista pendente Watermark (Marca de Água) da caixa de diálogo Watermark Setting (Def. Marca de Água) e faça clique em **OK**.

## *Nota:*

*Pode registar até 32 marcas de água personalizadas.*

# *Imprimir cabeçalhos e rodapés*

Esta função permite imprimir o nome de utilizador, o nome do computador, a data, a hora ou o número de agrupamento na parte superior ou inferior de cada página de um documento.

## **Para utilizadores de Windows**

1. Faça clique no separador **Advanced Layout (Esquema Avançado)**.

2. Seleccione a opção **Header/Footer (Cabeçalho/Rodapé)** e, em seguida, faça clique em **Header/Footer Settings (Definições de Cabeçalho/Rodapé)**.

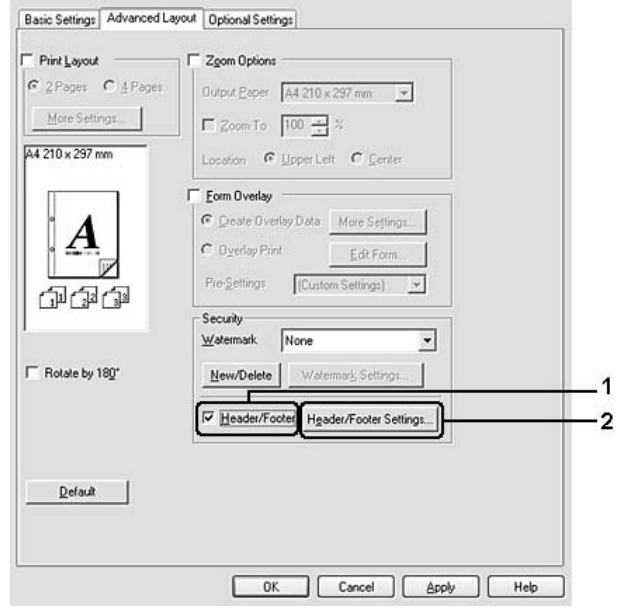

3. Seleccione os itens na lista pendente.

## *Nota:*

*Se seleccionar Collate Number (N.º Agrupamento), será impresso o número de cópias.*

4. Faça clique em **OK**.

## **Para utilizadores de Mac OS X**

- 1. Abra a caixa de diálogo Imprimir.
- 2. Seleccione **Printer Settings (Definição Impressora)** na lista pendente e, em seguida, seleccione o separador **Basic Settings (Definições Básicas)**.

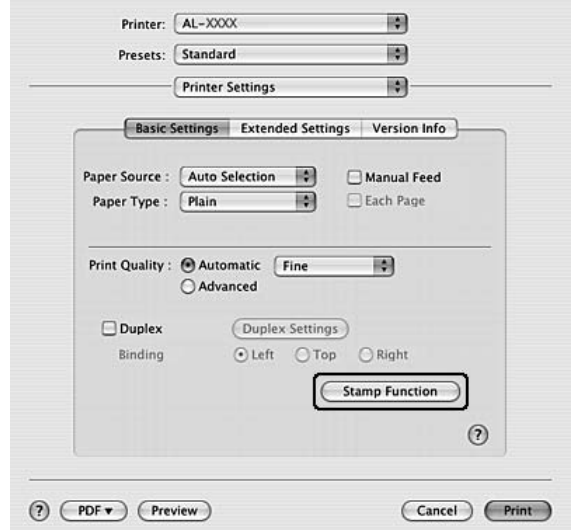

3. Faça clique em **Stamp Function (Função Selo)**.

- 4. Seleccione a opção **Header/Footer (Cabeçalho/Rodapé)** e, em seguida, faça clique em **Header/Footer Settings (Definições de Cabeçalho/Rodapé)**.
- 5. Seleccione os itens na lista pendente.

## *Nota:*

*Se seleccionar Collate Number (N.º Agrupamento), será impresso o número de cópias.*

6. Faça clique em **OK**.

# *Imprimir com um fundo de página*

Esta função permite imprimir um formulário padrão ou papel timbrado no documento original.

## *Nota:*

- ❏ *Esta função destina-se apenas a ser utilizada no Windows.*
- ❏ *A função de fundo de página está apenas disponível quando selecciona High Quality (Printer) (Alta Qualidade (Impressora)) para Printing Mode (Modo de Impressão) na caixa de diálogo Extended Settings (Definições Avançadas) a partir do separador Optional Settings (Definições Opcionais).*

## <span id="page-50-0"></span>*Criar um fundo de página*

1. Abra o ficheiro no qual pretende criar um fundo de página.

- 2. Na aplicação, abra o controlador de impressão. Para mais informações, consulte ["Aceder ao controlador](#page-113-0)  [de impressão" na página 114.](#page-113-0)
- 3. Faça clique no separador **Advanced Layout (Esquema Avançado)**.
- 4. Seleccione a opção **Form Overlay (Fundo de Página)**.

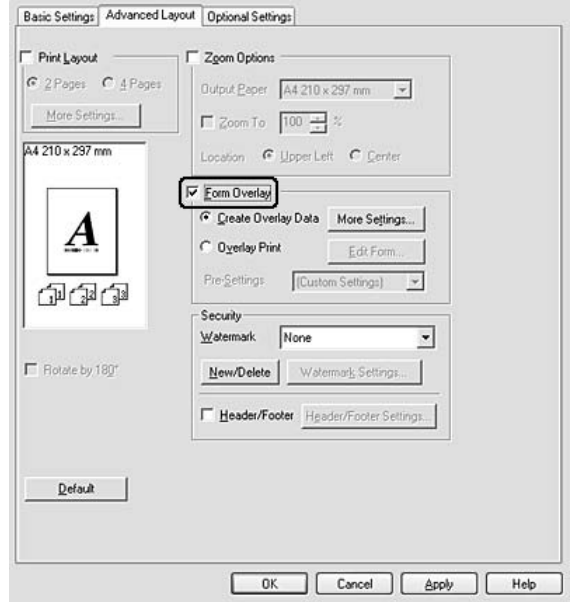

- 5. Seleccione **Create Overlay Data (Criar Fundo de Página)** e faça clique em **More Settings (Outras Definições)**. Aparece a caixa de diálogo Create Form (Criar Página).
- 6. Escreva o nome da página na caixa Form Name (Nome de Página) e a respectiva descrição na caixa Description (Descrição).
- 7. Seleccione **Foreground Document (Documento em 1º plano)** ou **Background Document (Documento de fundo)** para especificar se o fundo de página será impresso em primeiro plano ou como plano de fundo do documento.
- 8. Seleccione a opção **Assign to Paper Source (Atribuir a Sist. Alim.)** para apresentar o nome da página na lista pendente Paper Source (Sistema Alim.) do separador Basic Settings (Definições Básicas).
- 9. Faça clique em **OK** na caixa de diálogo Create Form (Criar Página).
- 10. Faça clique em **OK** [em Windows 2000, faça clique em **Apply** (Aplicar)] no separador Advanced Layout (Esquema Avançado).

## *Nota:*

*Para alterar as definições dos dados de fundo de página que criou, abra o controlador de impressão e repita todas as operações desta página. Tenha em atenção que no ponto 5, terá de seleccionar Overlay Print (Impressão Fundo de Página) e fazer clique em Edit Form (Editar Página).*

## <span id="page-52-0"></span>*Imprimir um documento sobreposto*

Pode seleccionar os dados registados na lista pendente Paper Source (Sistema Alim.) do separador Basic Settings (Definições Básicas). Para registar dados de página em Paper Source (Sistema Alim.), consulte o ponto 8 em ["Criar um fundo de página" na página 51.](#page-50-0)

Se os dados de fundo de página não estiverem registados em Paper Source (Sistema Alim.) ou se pretender efectuar definições detalhadas, execute as seguintes operações:

- 1. Abra o ficheiro que pretende imprimir com dados de fundo de página.
- 2. Na aplicação, abra o controlador de impressão. Para mais informações, consulte ["Aceder ao controlador](#page-113-0)  [de impressão" na página 114.](#page-113-0)
- 3. Faça clique no separador **Advanced Layout (Esquema Avançado)**.
- 4. Seleccione a opção **Form Overlay (Fundo de Página)**.
- 5. Seleccione a opção **Overlay Print (Impressão Fundo de Página)** e faça clique em **More Settings (Outras Definições)**. Aparece a caixa de diálogo Form Selection (Selecção de Página).
- 6. Efectue as definições adequadas. Para mais informações sobre cada definição, consulte a ajuda interactiva.
- 7. Faça clique em **OK** na caixa de diálogo Form Selection (Selecção de Página).
- 8. Faça clique em **OK** no separador Advanced Layout (Esquema Avançado).
- 9. Faça clique em **OK** [em Windows 2000, faça clique em **Print** (Imprimir)].

## *Guardar predefinições de uma página sobreposta*

Esta função permite guardar as definições que efectuou em ["Imprimir um documento sobreposto" na página](#page-52-0)  [53.](#page-52-0)

- 1. Na caixa de diálogo Form Selection (Selecção de Página), faça clique em **Save/Delete (Gravar/Apagar)**. Para abrir a caixa de diálogo, consulte ["Imprimir um documento sobreposto" na](#page-52-0)  [página 53.](#page-52-0)
- 2. Escreva o nome das predefinições na caixa Form Pre-Settings (Pré-definições de Página) e faça clique em **Save (Gravar)**. O nome das predefinições irá aparecer na lista pendente Form Pre-Settings (Pré-definições de Página) na caixa de diálogo Form Selection (Selecção de Página).

3. Faça clique em **OK**. O nome das predefinições irá aparecer na lista pendente Pre-Settings (Pré-definições) na caixa de diálogo Advanced Layout (Esquema Avançado).

*Nota:*

- ❏ *Para apagar uma predefinição de uma página sobreposta, siga o ponto 1, seleccione o nome da predefinição que pretende apagar da lista pendente Form Pre-Settings (Pré-definições de Página), faça clique em Delete (Apagar) e OK.*
- ❏ *Pode guardar até 20 predefinições.*

# *Imprimir Páginas Web Ajustadas ao Formato de Papel*

Esta função permite-lhe ajustar as páginas Web ao formato de papel utilizado quando imprimir. Instale o EPSON Web-To-Page a partir do CD-ROM do software da impressora.

*Nota:*

*Este software destina-se apenas a ser utilizado no Windows.*

Depois de instalar o EPSON Web-To-Page, a barra de menus é apresentada na Barra de Ferramentas do Microsoft Internet Explorer. Se não aparecer, seleccione **Toolbars (Barras de ferramentas)** no menu Ver do Internet Explorer, e depois seleccione **EPSON Web-To-Page**.

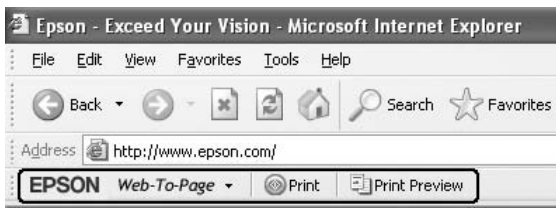

# *Capítulo 3 Instalar as Opções*

# *Alimentador de Papel Opcional*

Para mais detalhes sobre os tipos e formatos de papel que pode utilizar com o alimentador opcional, consulte ["Alimentador de Papel Inferior" na página 26](#page-25-0). Para saber quais são as especificações, consulte ["Alimentador](#page-162-0)  [de papel opcional" na página 163.](#page-162-0)

# *Precauções de manuseamento*

Antes de instalar a opção, tenha em atenção as seguintes precauções de manuseamento:

Certifique-se de que levanta a impressora pelas partes indicadas.

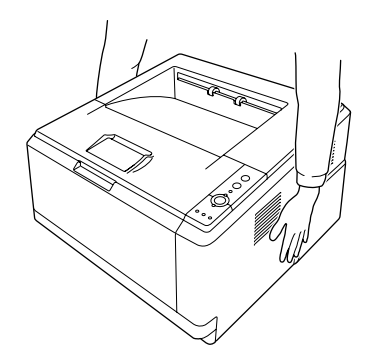

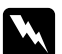

## Atenção:

*Para levantar a impressora com segurança, deve segurá-la nas posições indicadas na figura anterior. Se a transportar de forma incorrecta, pode deixar cair a impressora e causar danos ou ferimentos.*

# *Instalar o alimentador de papel opcional*

1. Desligue a impressora e retire o cabo de alimentação e todos os cabos de interface.

**Modelo D**

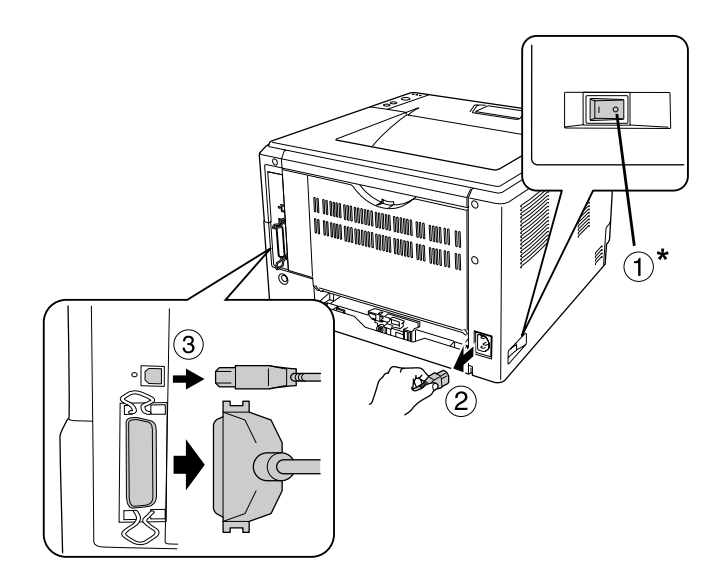

## **Modelo DN**

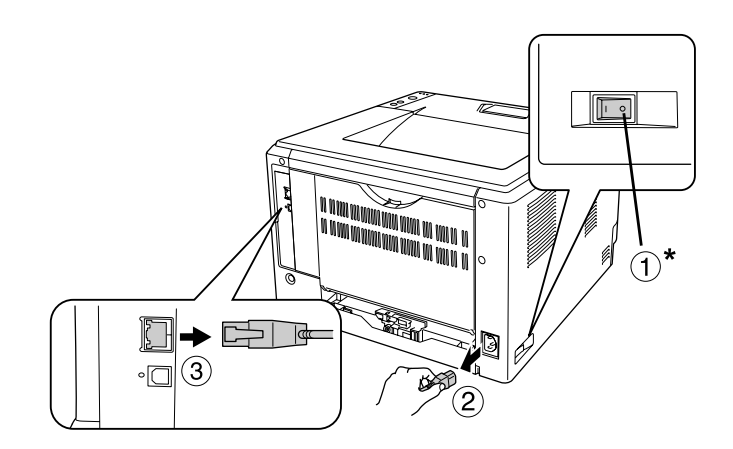

## \* Desligado

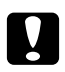

## c *Importante:*

*Para evitar o risco de choques eléctricos, certifique-se de que o cabo de alimentação não está ligado à impressora.*

2. Retire cuidadosamente o alimentador de papel opcional da caixa e coloque-o no local onde pretende instalar a impressora.

## *Nota:*

❏ *Retire os materiais de protecção da unidade.*

- ❏ *Guarde todos os materiais de protecção caso venham a ser necessários para transportar o alimentador de papel opcional mais tarde.*
- 3. Com cuidado, pegue na impressora pelas partes indicadas e levante-a com precaução.

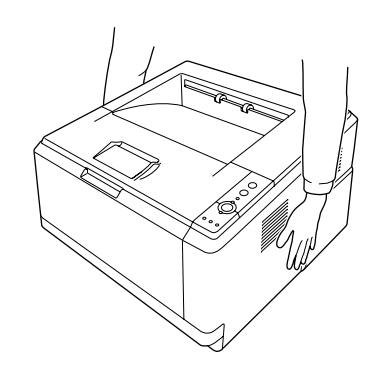

4. Alinhe os cantos da impressora com os da unidade e pouse a impressora com cuidado sobre a unidade, de forma a que o conector e os dois pinos localizados na parte superior da unidade encaixem no terminal e nos orifícios existentes na parte inferior da impressora, respectivamente.

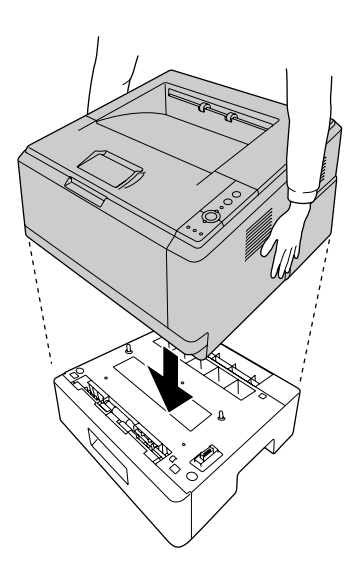

*Nota:*

*Pode instalar dois alimentadores de papel opcionais. Quando instalar dois alimentadores, encaixe um em cima do outro e, em seguida, coloque a impressora sobre eles.*

5. Retire a gaveta de papel do alimentador.

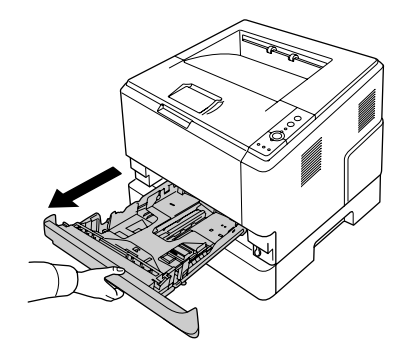

6. Rode a alavanca para a posição indicada de forma a bloquear o alimentador de papel opcional.

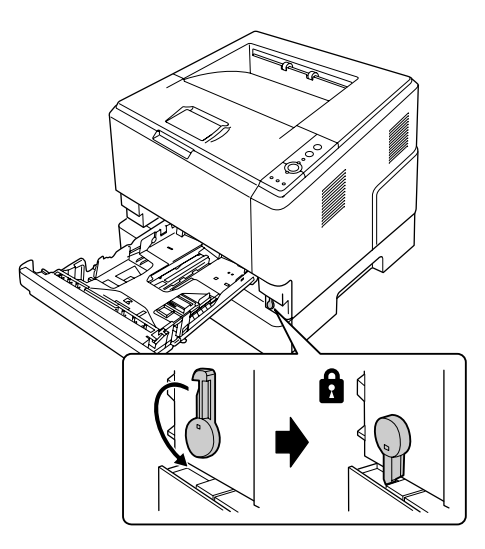

7. Volte a introduzir a gaveta no alimentador.

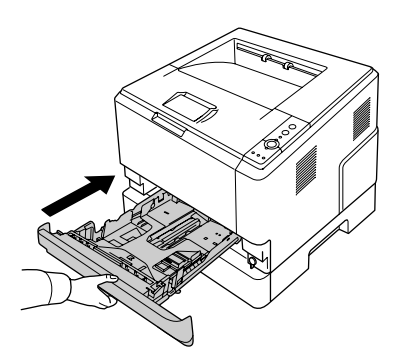

8. Volte a ligar todos os cabos de interface e o cabo de alimentação.

- 9. Ligue o cabo de alimentação da impressora a uma tomada eléctrica.
- 10. Ligue a impressora.

Para verificar se a opção está instalada correctamente, imprima uma folha de configuração. Consulte ["Imprimir uma Folha de Configuração" na página 90](#page-89-0).

#### *Nota para utilizadores de Windows:*

*Se o EPSON Status Monitor não estiver instalado, tem de efectuar manualmente as definições no controlador de impressão. Consulte ["Efectuar definições opcionais" na página 115.](#page-114-0)*

#### *Nota para utilizadores de Macintosh:*

*Quando instalar ou remover opções da impressora, é necessário apagar a impressora utilizando o Print Setup Utility (Utilitário de Configuração da Impressora) (Mac OS X 10.3 e 10.4) ou o Print Center (Centro de Impressão) (Mac OS X 10.2) e, em seguida, registar novamente a impressora.*

# *Retirar o alimentador de papel opcional*

Execute as operações do procedimento de instalação pela ordem inversa.

# *Módulo de Memória*

Através da instalação de módulos de memória DIMM (Dual In-line Memory Module), é possível aumentar a memória da impressora até 288 MB (320 MB nos modelos DN). Pode instalar memória adicional se tiver dificuldades em imprimir gráficos complexos.

# *Instalar um módulo de memória*

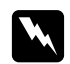

#### Atenção:

*Tenha cuidado ao trabalhar com componentes internos da impressora, porque alguns são afiados e podem causar lesões.*

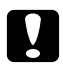

## c *Importante:*

*Antes de instalar um módulo de memória, certifique-se de que descarrega qualquer electricidade estática, tocando numa peça de metal ligada à terra. Caso contrário, pode danificar componentes sensíveis à electricidade estática.*

1. Desligue a impressora e retire o cabo de alimentação.

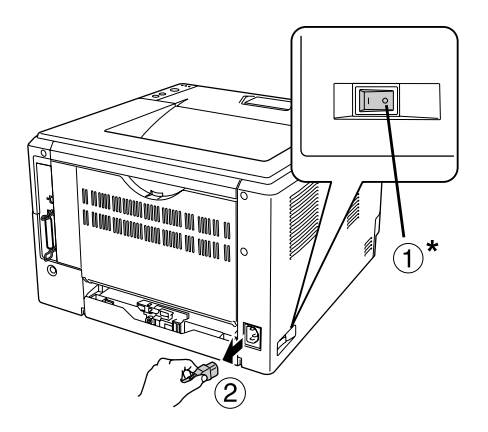

## \* Desligado

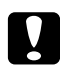

## c *Importante:*

*Para evitar o risco de choques eléctricos, certifique-se de que o cabo de alimentação não está ligado à impressora.*

2. Retire o parafuso da tampa de opções situada na parte de trás da impressora utilizando a chave de fendas.

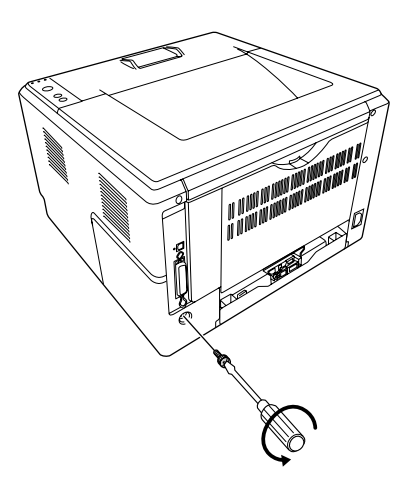

3. Retire a tampa de opções.

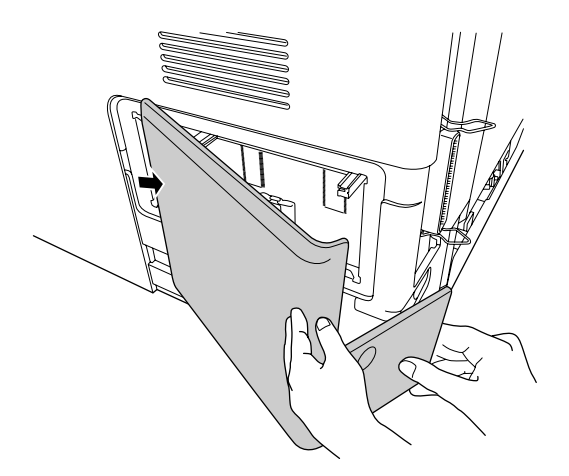

4. Identifique a ranhura de memória. A posição é indicada em seguida.

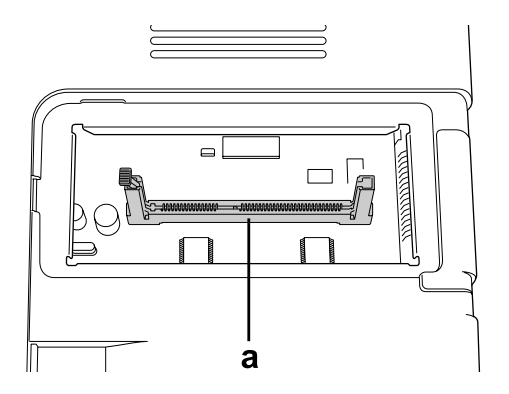

- a. Ranhura de memória
- 5. Empurre o fixador branco até que pare.

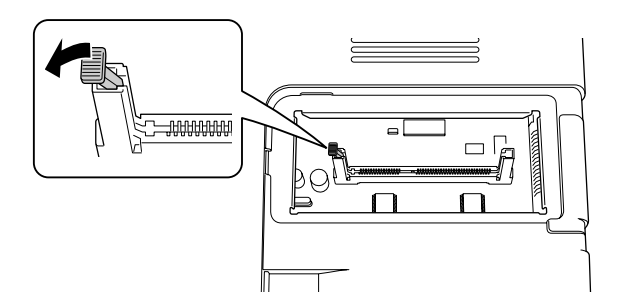

6. Insira o módulo de memória na ranhura de memória até que pare.

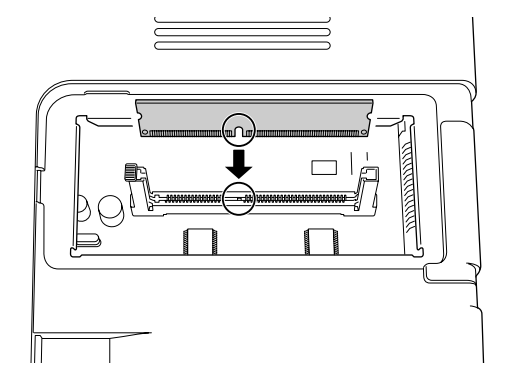

7. Desloque o fixador branco na sua direcção para bloquear o módulo de memória.

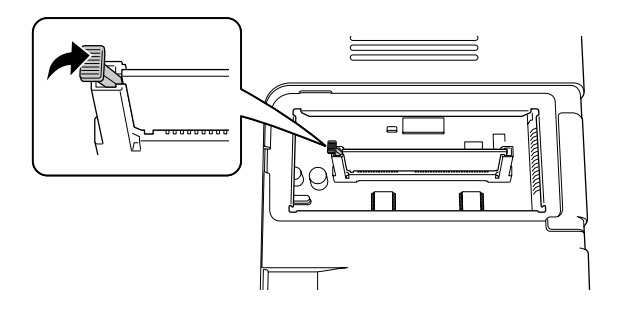

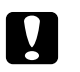

## c *Importante:*

- ❏ *Não exerça demasiada força.*
- ❏ *Certifique-se de que introduz o módulo de memória na posição correcta.*
- ❏ *Não retire quaisquer módulos da placa de circuitos. Se o fizer, a impressora não funcionará.*
- 8. Volte a colocar a tampa de opções.
- 9. Aperte o parafuso da tampa de opções utilizando a chave de fendas.
- 10. Volte a ligar todos os cabos de interface e o cabo de alimentação.
- 11. Ligue o cabo de alimentação da impressora a uma tomada eléctrica.
- 12. Ligue a impressora.

Para verificar se a opção está instalada correctamente, imprima uma folha de configuração. Consulte ["Imprimir uma Folha de Configuração" na página 90](#page-89-0).

#### *Nota para utilizadores de Windows:*

*Se o EPSON Status Monitor não estiver instalado, tem de efectuar manualmente as definições no controlador de impressão. Consulte ["Efectuar definições opcionais" na página 115.](#page-114-0)*

#### *Nota para utilizadores de Macintosh:*

*Quando instalar ou retirar opções da impressora, é necessário apagar a impressora utilizando o Print Setup Utility (Utilitário de Configuração da Impressora) em Mac OS X 10.3 e 10.4 ou o Print Center (Centro de Impressão) em Mac OS X 10.2 e, em seguida, registar novamente a impressora.*

# *Retirar um módulo de memória*

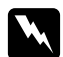

#### Atenção:

*Tenha cuidado ao trabalhar com componentes internos da impressora, porque alguns são afiados e podem causar lesões.*

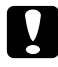

#### c *Importante:*

*Antes de retirar um módulo de memória, certifique-se de que descarrega qualquer electricidade estática, tocando numa peça de metal ligada à terra. Caso contrário, pode danificar componentes sensíveis à electricidade estática.*

Execute as operações do procedimento de instalação pela ordem inversa.

# *Capítulo 4 Substituir Consumíveis*

# *Precauções a Ter Durante a Substituição*

Quando substituir consumíveis, tenha sempre em atenção as seguintes recomendações:

Para obter mais informações sobre a substituição, consulte as instruções da embalagem.

- ❏ Arranje espaço suficiente para proceder à substituição. Quando substituir consumíveis, irá ter de abrir algumas partes da impressora (como a tampa da impressora).
- ❏ Não instale consumíveis que já acabaram na impressora.

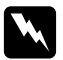

#### Atenção:

❏ *Tenha cuidado para não tocar no fusor, assinalado com a inscrição CAUTION HOT SURFACE, nem nas zonas circundantes. Se a impressora tiver estado em funcionamento, a unidade de fusão e as áreas circundantes podem estar muito quentes.*

❏ *Não queime os consumíveis usados, pois podem explodir e causar lesões. Deite-as fora de acordo com as normas em vigor.*

# *Precauções para Substituir a Unidade de Toner*

Quando o indicador luminoso Toner e o indicador luminoso Error (Erro) acenderem, a impressora ficou sem toner. Se os indicadores acenderem desta forma ou se aparecer uma mensagem no ecrã do EPSON Status Monitor, substitua a unidade de toner.

Quando substituir consumíveis, tenha em atenção as seguintes recomendações:

- ❏ É aconselhável instalar um consumível original. A utilização de um consumível não original pode afectar a qualidade de impressão. A EPSON não se responsabiliza por quaisquer danos ou problemas decorrentes da utilização de consumíveis que não sejam fabricados ou aprovados pela EPSON.
- ❏ Quando manusear uma unidade de toner, coloque-a sempre sobre uma superfície limpa e plana.
- ❏ Se deslocou uma unidade de toner de um ambiente fresco para um ambiente quente, aguarde pelo menos uma hora antes de a instalar, para evitar danos provocados pela condensação.
- ❏ Exponha a unidade de toner à luz ambiente durante o mínimo de tempo possível.

❏ A unidade de toner não é um objecto independente que instala directamente na impressora. A unidade tem de ser introduzida na caixa da unidade de revelação e, em seguida, instalada na impressora.

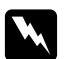

#### Atenção:

- ❏ *Não toque no toner. Mantenha sempre o toner afastado dos olhos. Em caso de contacto do toner com a pele ou a roupa, lave imediatamente a área afectada com água e sabão.*
- ❏ *Mantenha os consumíveis fora do alcance das crianças.*
- ❏ *Não queime os consumíveis usados, pois podem explodir e causar lesões. Deite-as fora de acordo com as normas em vigor.*
- ❏ *Em caso de derrame de toner, utilize uma vassoura e uma pá de lixo, ou um pano humedecido com água e sabão para o limpar. Uma vez que as partículas finas podem causar incêndios ou explosões quando em contacto com faíscas, não utilize um aspirador.*
- ❏ *Tenha cuidado para não tocar no fusor, assinalado com a inscrição CAUTION HOT SURFACE, nem nas zonas circundantes. Se a impressora tiver estado em funcionamento, a unidade de fusão e as áreas circundantes podem estar muito quentes. Se tiver de tocar numa destas áreas, aguarde 30 minutos para deixar que arrefeçam.*

# **Importante:**<br> $\Box$  *Ouando*

❏ *Quando substituir a unidade de toner, tem de abrir completamente a tampa da impressora; caso contrário, pode danificar a impressora.*

❏ *Nunca toque no rolete de revelação que fica exposto depois de retirar a tampa de protecção; se o fizer, a qualidade de impressão pode diminuir.*

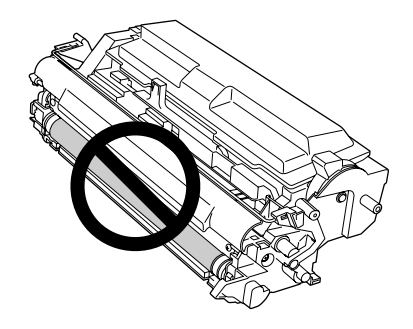

❏ *Quando substituir a unidade de toner, retire o pó e vestígios de papel do rolete de metal situado no interior da impressora com um pano seco e macio, conforme se indica.*

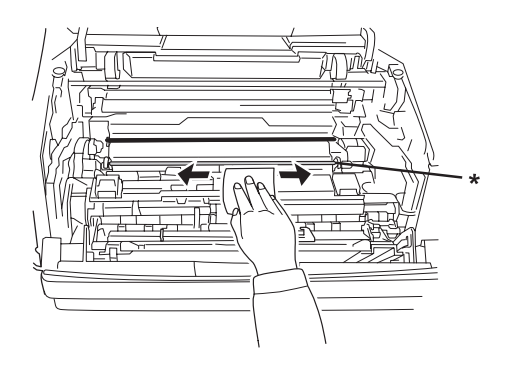

\* rolete de metal

# *Capítulo 5 Limpar e Transportar a Impressora*

# *Limpar a Impressora*

É necessário efectuar uma limpeza mínima da impressora. Se a parte exterior da impressora estiver suja ou empoeirada, desligue a impressora e limpe-a com um pano macio humedecido com um detergente suave.

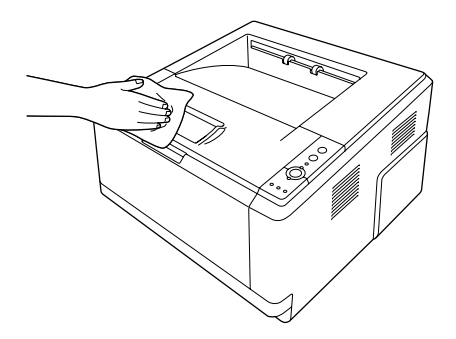

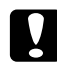

## c *Importante:*

*Nunca use álcool ou diluente para limpar a tampa da impressora. Estes produtos químicos podem danificar os componentes e a caixa exterior da impressora. Tenha cuidado para não derramar líquidos sobre o mecanismo da impressora ou sobre quaisquer componentes eléctricos.*

# *Limpar o rolete de recolha*

1. Desligue a impressora.

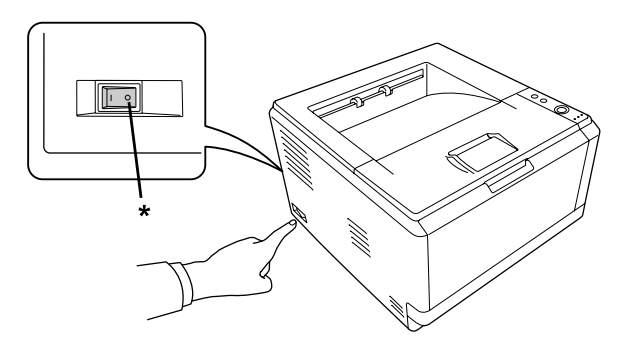

\* Desligado

2. Retire o alimentador de papel e retire os papéis.

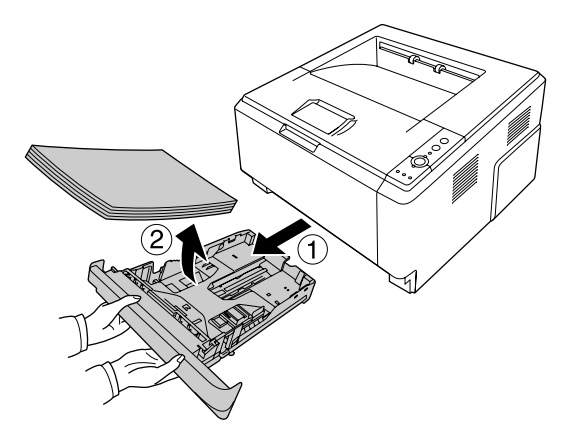

3. Limpe cuidadosamente as borrachas do rolete de recolha, no interior da impressora, com um pano húmido bem espremido.

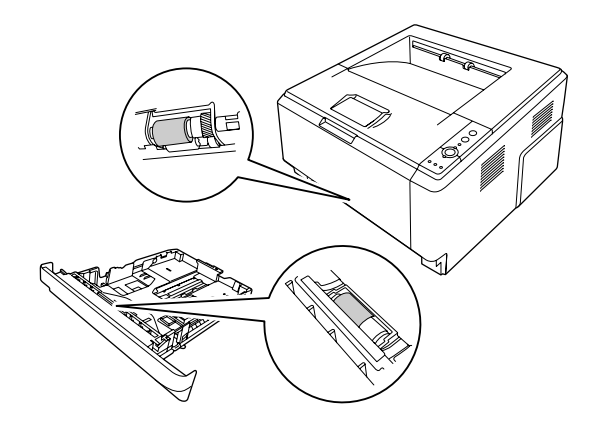

4. Volte a colocar os papéis no alimentador e reinstale-o na impressora.

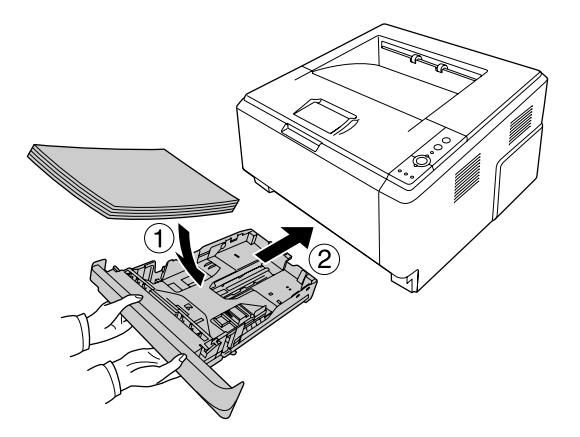

# *Limpar o interior da impressora*

1. Abra a tampa superior e o alimentador MF.

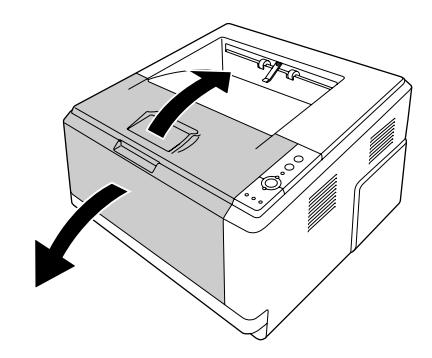

2. Retire a unidade de revelação que contém a unidade de toner.

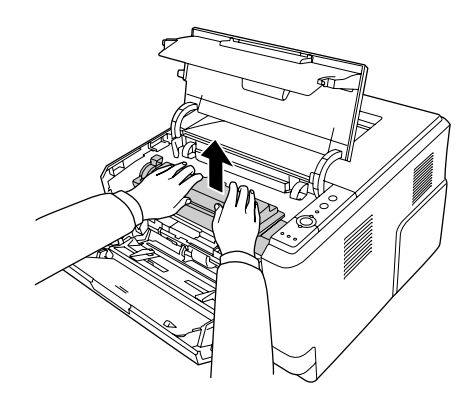

3. Coloque os dedos nos orifícios dos punhos exteriores verdes situados de cada lado da unidade fotocondutora. Em seguida, puxe a unidade fotocondutora na sua direcção.

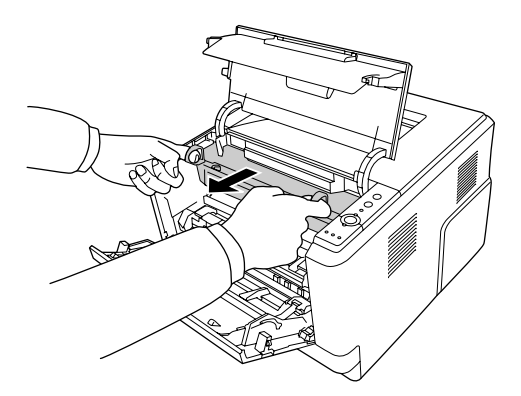

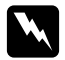

## Atenção:

*Tenha cuidado para não tocar no fusor, assinalado com a inscrição CAUTION HOT SURFACE, nem nas zonas circundantes. Se a impressora tiver estado em funcionamento, a unidade de fusão e as áreas circundantes podem estar muito quentes. Se tiver de tocar numa destas áreas, aguarde 30 minutos até que a temperatura diminua.*

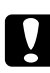

#### c *Importante:*

❏ *Nunca toque no rolete de revelação que fica exposto depois de retirar a tampa de protecção; se o fizer, a qualidade de impressão pode diminuir.*

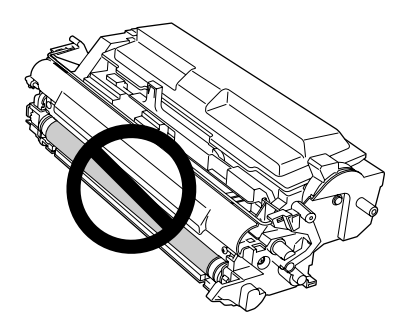

- ❏ *Exponha a unidade fotocondutora à luz ambiente durante o mínimo de tempo possível.*
- ❏ *Nunca toque no tambor fotossensível da unidade fotocondutora; se o fizer, a qualidade de impressão pode diminuir.*

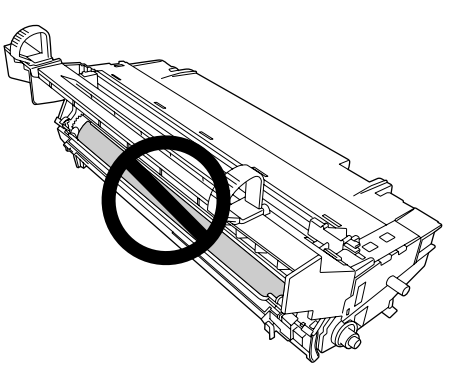

4. Retire o pó e vestígios de papel do rolete de metal situado no interior da impressora com um pano seco e macio, conforme se indica.

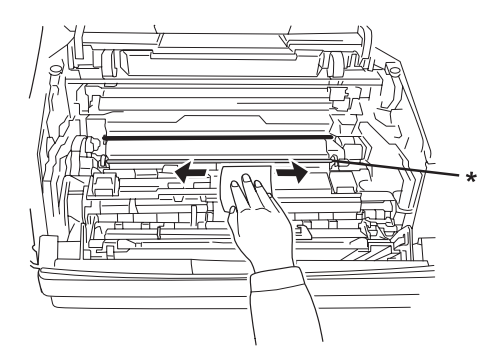

- \* rolete de metal
- 5. Desloque a alavanca de limpeza verde do fio da unidade fotocondutora para a frente e para trás, lentamente e várias vezes, de um extremo ao outro.

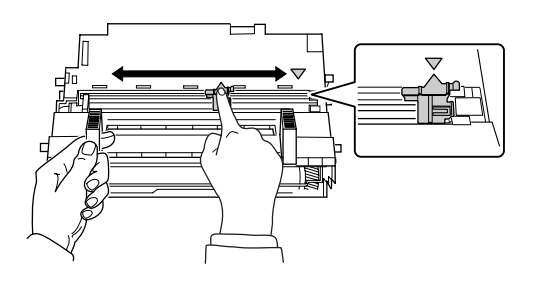

## *Nota:*

- ❏ *Se a fita protectora estiver colada na unidade fotocondutora, retire a fita antes de deslocar a alavanca de limpeza.*
- ❏ *Após a limpeza, certifique-se de que coloca a alavanca de limpeza verde na posição original até a bloquear.*

6. Introduza a unidade fotocondutora lentamente até encontrar resistência.

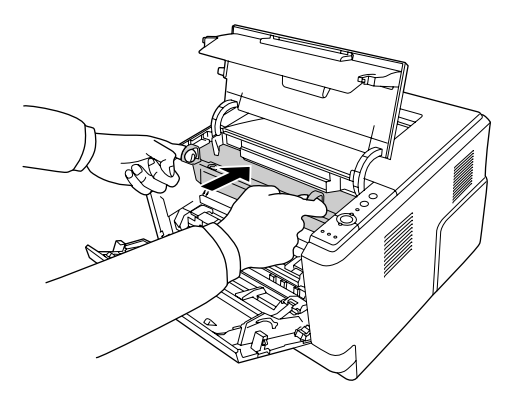

7. Introduza a unidade de revelação que contém a unidade de toner lentamente até encontrar resistência.

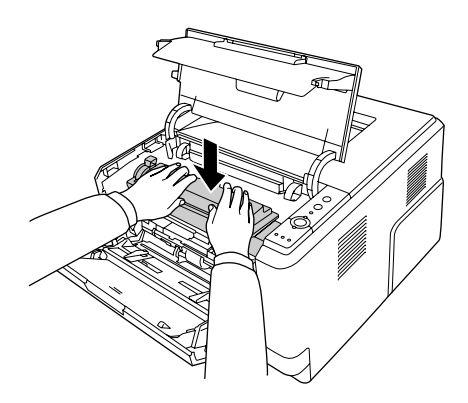

8. Feche a tampa superior e o alimentador MF.

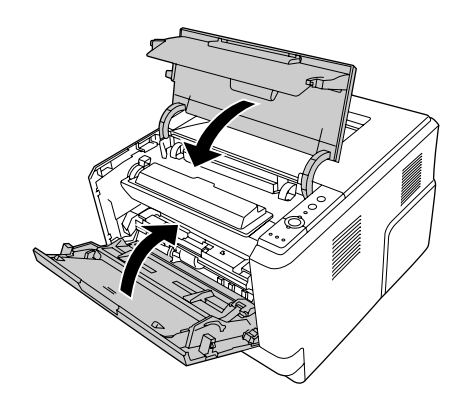
### *Transportar a Impressora*

#### *Determinar a localização da impressora*

Quando mudar a impressora de lugar, escolha sempre um local com espaço suficiente para permitir uma fácil utilização e manutenção. Utilize a figura seguinte como guia para determinar o espaço necessário à volta da impressora para assegurar um funcionamento correcto.

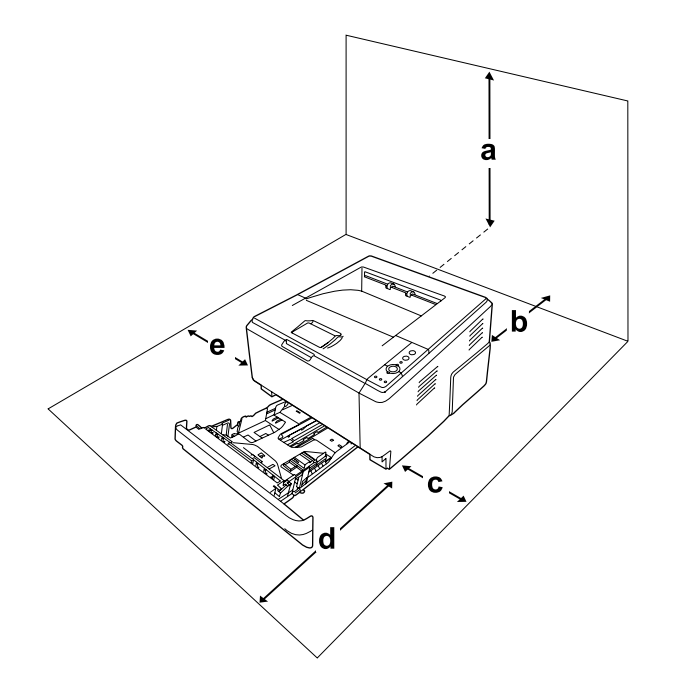

- a. 20 cm
- b. 20 cm
- c. 30 cm
- d. 50 cm
- e. 30 cm

Para instalar e utilizar qualquer uma das seguintes opções, é necessário dispor do espaço adicional indicado.

O alimentador para 250 folhas acrescenta 10 cm (3,9") à parte inferior da impressora.

Para além das considerações de espaço, tenha sempre em atenção as seguintes precauções ao escolher um local para a impressora:

❏ Coloque a impressora num lugar onde seja fácil desligar o cabo de alimentação.

- ❏ Mantenha o computador e a impressora afastados de fontes potenciais de interferências, tais como colunas de som ou suportes de telefones sem fios.
- ❏ Evite utilizar uma tomada eléctrica controlada por interruptores de parede ou temporizadores automáticos. Um corte acidental de energia pode apagar informações importantes da memória do computador e da impressora.

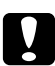

#### c *Importante:*

- ❏ *Deixe espaço suficiente à volta da impressora para permitir a ventilação adequada.*
- ❏ *Evite locais expostos à luz directa do sol, ao calor, à humidade ou ao pó em excesso.*
- ❏ *Evite utilizar tomadas às quais estejam ligados outros aparelhos.*
- ❏ *Utilize uma tomada ligada à terra cuja forma corresponda à da ficha da impressora. Não utilize uma ficha adaptadora.*
- ❏ *Utilize apenas uma tomada que cumpra os requisitos de tensão desta impressora.*

### *Distâncias longas*

#### *Voltar a embalar a impressora*

Se necessitar de transportar a impressora para um local distante, volte a embalá-la cuidadosamente na caixa original e com os materiais de protecção.

- 1. Desligue a impressora e retire os elementos seguintes:
	- ❏ Cabo de alimentação
	- ❏ Cabos de interface
	- ❏ Papel colocado
	- ❏ Unidade de toner
	- ❏ Unidade de revelação
	- ❏ Opções instaladas

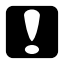

#### c *Importante:*

*Não retire a unidade fotocondutora. Se transportar a impressora sem a unidade fotocondutora instalada, a impressora pode ficar danificada.*

2. Coloque os materiais de protecção na impressora e volte a embalá-la na caixa original.

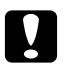

#### c *Importante:*

*Ao transportar a impressora, mantenha-a sempre na posição horizontal.*

#### *Distâncias curtas*

Quando precisar de transportar a impressora uma distância curta, tenha em atenção as seguintes precauções de manuseamento:

- 1. Desligue a impressora e retire os elementos seguintes:
	- ❏ Cabo de alimentação
	- ❏ Cabos de interface
	- ❏ Papel colocado
	- ❏ Opções instaladas
- 2. A impressora deverá ser transportada conforme apresentado em seguida.

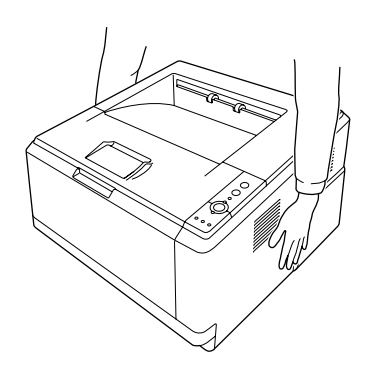

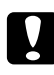

#### c *Importante:*

*Ao transportar a impressora, mantenha-a sempre na posição horizontal.*

# *Capítulo 6 Resolução de Problemas*

### <span id="page-75-0"></span>*Desencravar Papel*

Se o papel encravar na impressora, o EPSON Status Monitor apresenta mensagens de alerta.

### *Precauções ao desencravar papel*

Certifique-se de que observa o seguinte ao desencravar papel.

- ❏ Não retire à força o papel encravado. Se o papel se rasgar, a sua remoção pode ser difícil e pode conduzir a mais encravamentos. Puxe o papel com cuidado, para evitar que se rasgue.
- ❏ Tente sempre retirar o papel com as duas mãos, para evitar rasgá-lo.
- ❏ Se o papel encravado se rasgar e ficar na impressora ou ficar encravado num local que não seja mencionado nesta secção, contacte o fornecedor.
- ❏ Certifique-se de que o tipo de papel colocado corresponde à definição Paper Type (Tipo de papel) do controlador de impressão.
- ❏ Nunca exponha a unidade fotocondutora a luz solar.

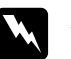

#### Atenção:

❏ *Tenha cuidado para não tocar no fusor, assinalado com a inscrição CAUTION HOT SURFACE, nem nas zonas circundantes. Se a impressora tiver estado em funcionamento, a unidade de fusão e as áreas circundantes podem estar muito quentes.*

❏ *Não introduza a mão no interior da unidade de fusão porque alguns dos seus componentes são afiados e podem causar lesões.*

### *Encravamento de papel em volta do alimentador inferior padrão*

1. Retire o alimentador padrão, puxe para fora, com cuidado, as folhas de papel que estejam encravadas e reinstale o alimentador.

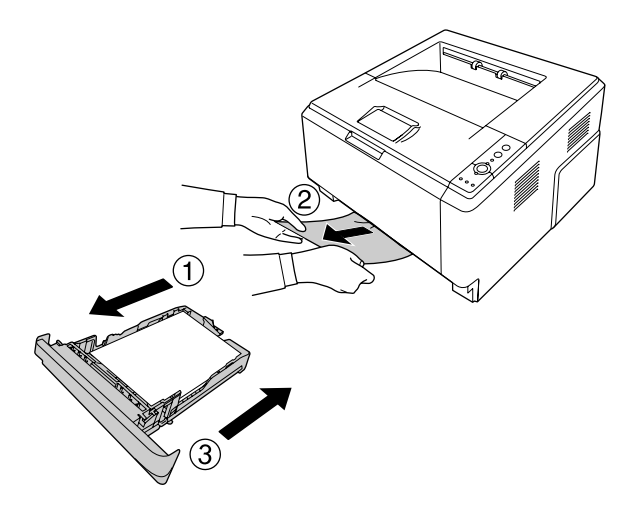

### *Encravamento de papel em volta do alimentador para 250 folhas*

1. Retire o alimentador de papel opcional, puxe para fora, com cuidado, as folhas de papel que estejam encravadas e reinstale o alimentador.

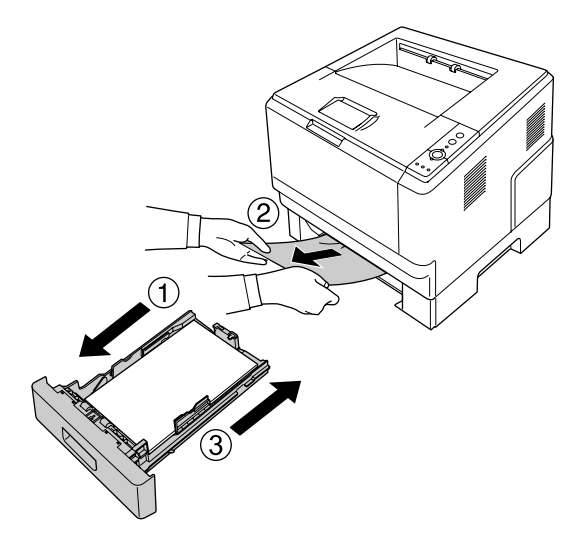

2. Retire o alimentador padrão, puxe para fora, com cuidado, as folhas de papel que estejam encravadas e reinstale o alimentador.

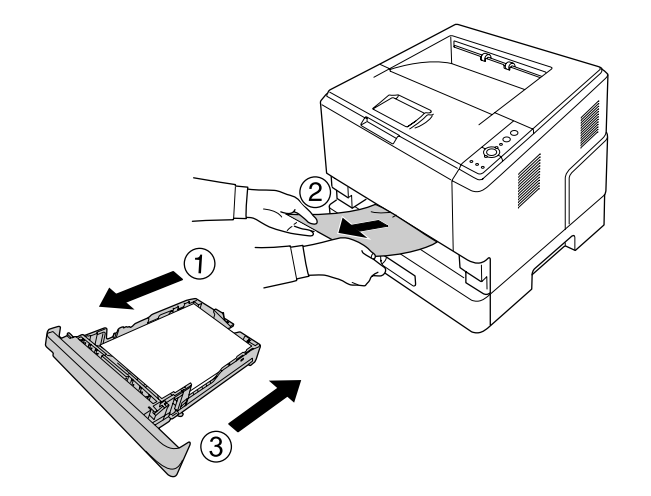

#### *Encravamento de papel no alimentador para 250 folhas*

1. Retire os alimentadores de papel opcionais a partir do inferior e puxe para fora, com cuidado, as folhas de papel que estejam encravadas.

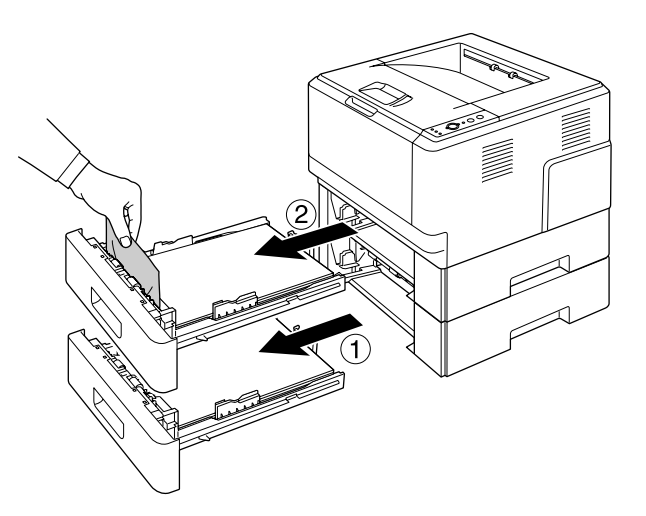

2. Volte a instalar os alimentadores.

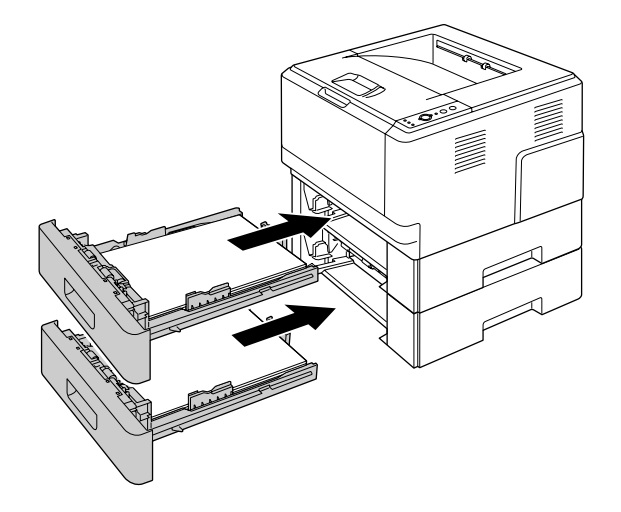

#### *Encravamento de papel no interior da impressora*

1. Abra a tampa superior e o alimentador MF.

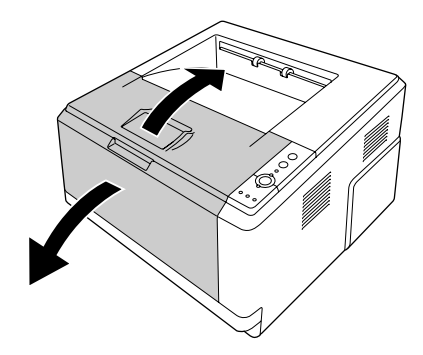

2. Retire a unidade de revelação que contém a unidade de toner.

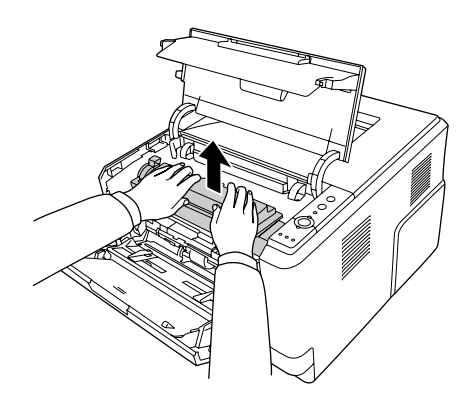

3. Coloque os dedos nos orifícios dos punhos exteriores verdes situados de cada lado da unidade fotocondutora. Em seguida, puxe a unidade fotocondutora na sua direcção.

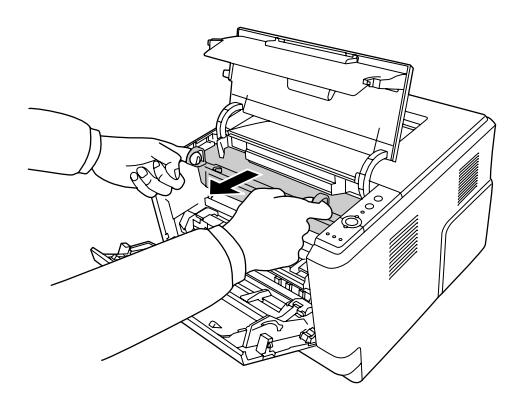

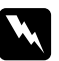

w *Atenção: Tenha cuidado para não tocar no fusor, assinalado com a inscrição CAUTION HOT SURFACE, nem nas zonas circundantes. Se a impressora tiver estado em funcionamento, a unidade de fusão e as áreas circundantes podem estar muito quentes. Se tiver de tocar numa destas áreas, aguarde 30 minutos até que a temperatura diminua.*

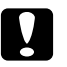

#### c *Importante:*

❏ *Nunca toque no rolete de revelação que fica exposto depois de retirar a tampa de protecção; se o fizer, a qualidade de impressão pode diminuir.*

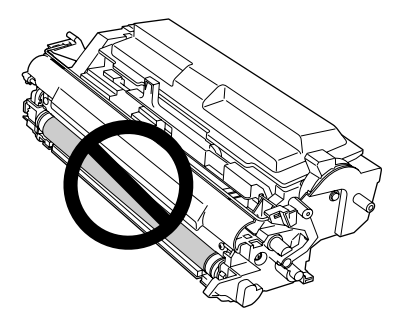

- ❏ *Exponha a unidade fotocondutora à luz ambiente durante o mínimo de tempo possível.*
- ❏ *Nunca toque no tambor fotossensível da unidade fotocondutora; se o fizer, a qualidade de impressão pode diminuir.*

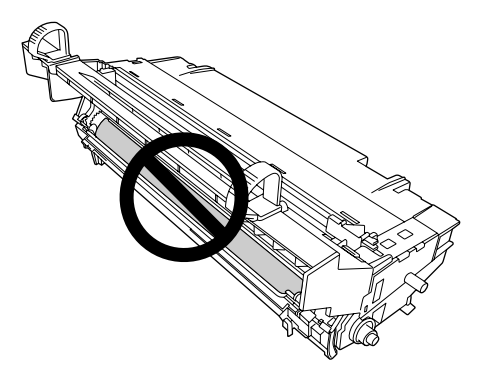

4. Puxe com cuidado as folhas de papel encravadas na sua direcção.

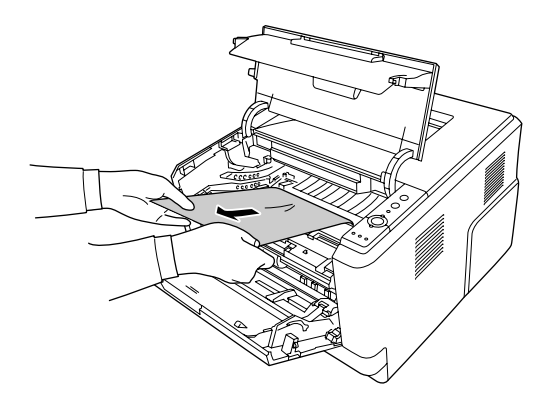

5. Introduza a unidade fotocondutora lentamente até encontrar resistência.

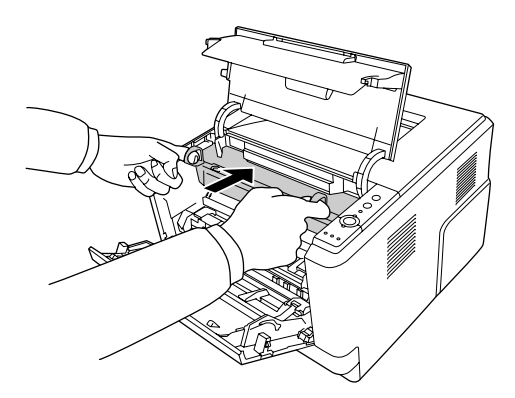

6. Introduza a unidade de revelação que contém a unidade de toner lentamente até encontrar resistência.

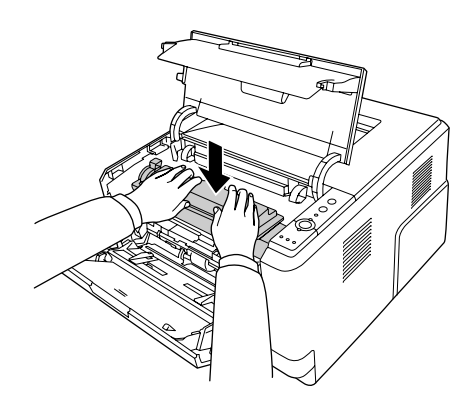

#### *Nota:*

*Se não conseguir introduzir totalmente a unidade de revelação, retire e introduza a unidade fotocondutora e, em seguida, volte a introduzir a unidade de revelação.*

7. Feche a tampa superior e o alimentador MF.

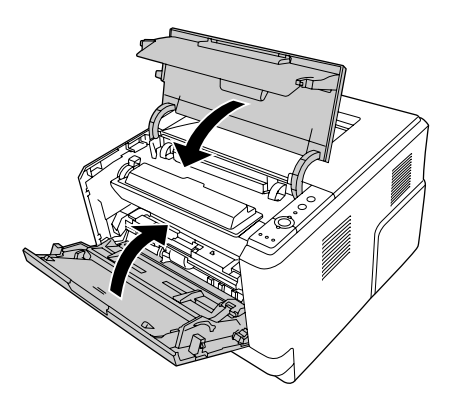

### *Encravamento de papel em volta do alimentador MF*

1. Retire o papel do subalimentador e, em seguida, coloque o subalimentador no alimentador MF.

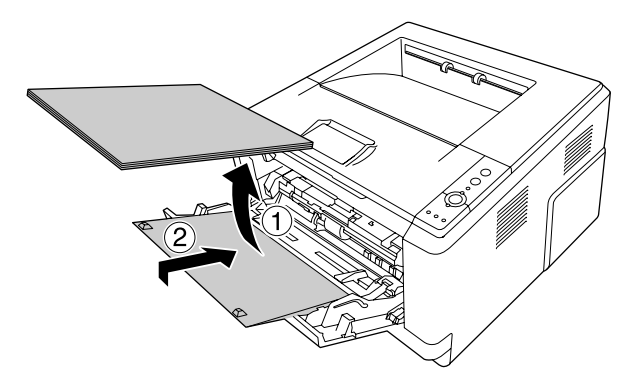

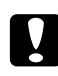

#### c *Importante:*

*Mesmo que veja papel encravado quando executar esta operação, não o puxe para fora; caso contrário, pode danificar a impressora.*

2. Abra a tampa superior.

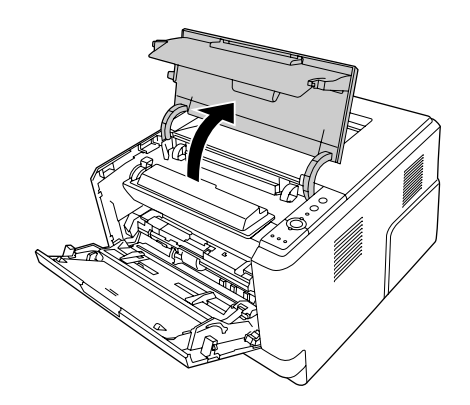

3. Retire a unidade de revelação que contém a unidade de toner.

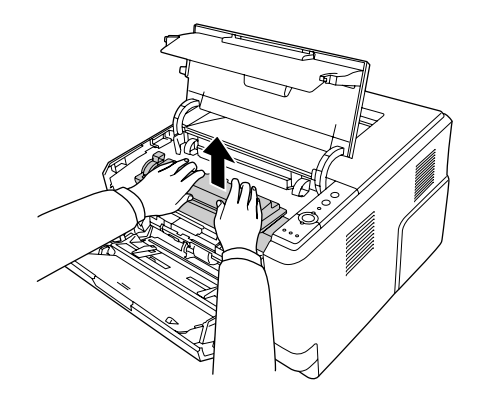

4. Coloque os dedos nos orifícios dos punhos exteriores verdes situados de cada lado da unidade fotocondutora. Em seguida, puxe a unidade fotocondutora na sua direcção.

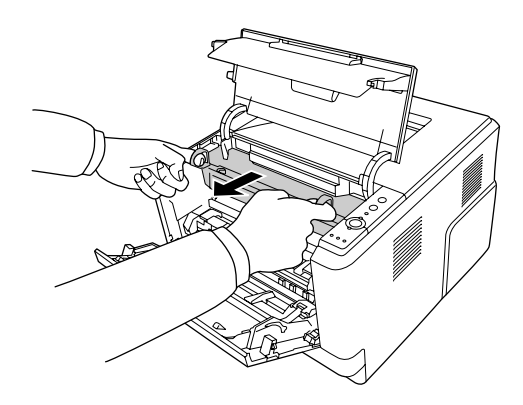

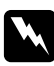

#### Atenção:

*Tenha cuidado para não tocar no fusor, assinalado com a inscrição CAUTION HOT SURFACE, nem nas zonas circundantes. Se a impressora tiver estado em funcionamento, a unidade de fusão e as áreas circundantes podem estar muito quentes. Se tiver de tocar numa destas áreas, aguarde 30 minutos até que a temperatura diminua.*

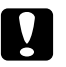

#### c *Importante:*

❏ *Nunca toque no rolete de revelação que fica exposto depois de retirar a tampa de protecção; se o fizer, a qualidade de impressão pode diminuir.*

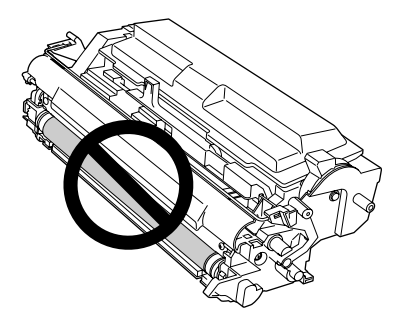

- ❏ *Exponha a unidade fotocondutora à luz ambiente durante o mínimo de tempo possível.*
- ❏ *Nunca toque no tambor fotossensível da unidade fotocondutora; se o fizer, a qualidade de impressão pode diminuir.*

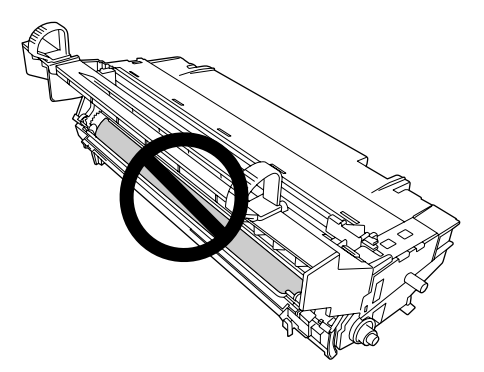

5. Puxe com cuidado as folhas de papel encravadas na sua direcção.

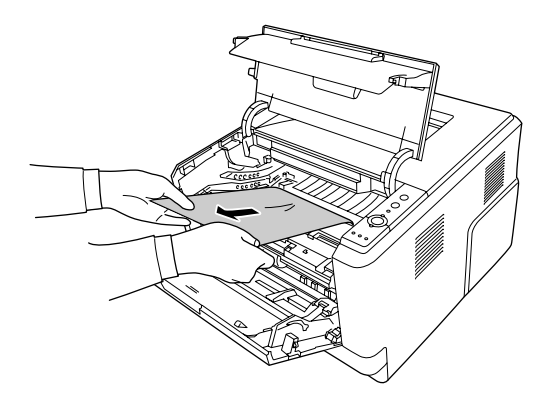

6. Introduza a unidade fotocondutora lentamente até encontrar resistência.

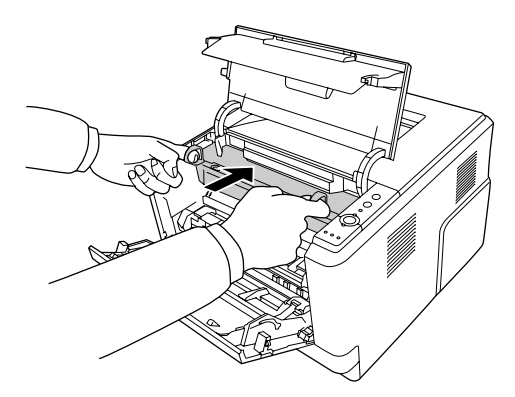

7. Introduza a unidade de revelação que contém a unidade de toner lentamente até encontrar resistência.

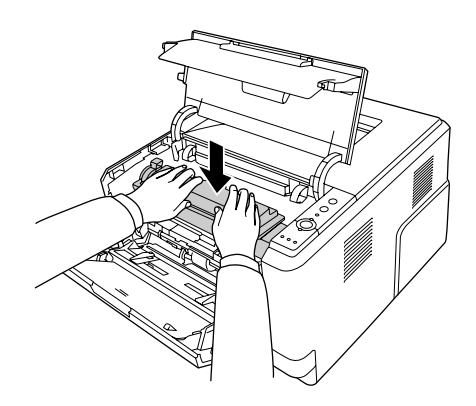

#### *Nota:*

*Se não conseguir introduzir totalmente a unidade de revelação, retire e introduza a unidade fotocondutora e, em seguida, volte a introduzir a unidade de revelação.*

8. Feche a tampa superior e volte a colocar o papel no alimentador MF.

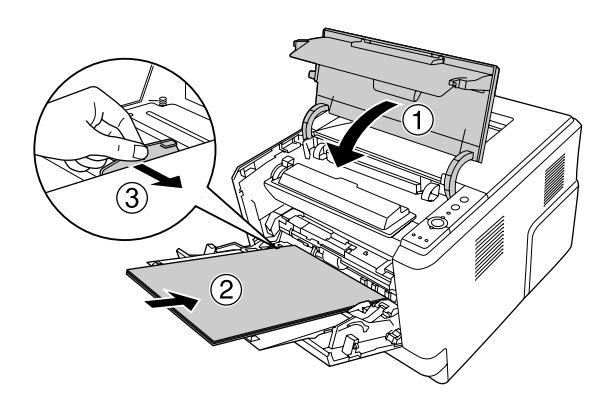

#### *Nota:*

*Para mais informações sobre como colocar papel, consulte ["AAF MF" na página 24](#page-23-0).*

#### *Encravamento de papel em volta da tampa posterior*

1. Abra a tampa posterior.

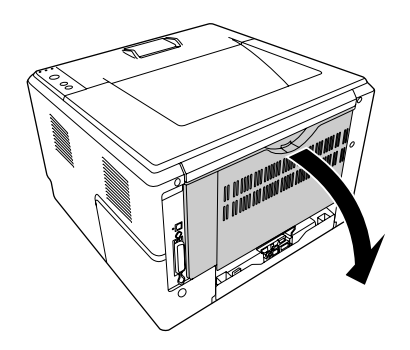

2. Coloque a alavanca com a etiqueta verde para baixo e puxe para fora, com cuidado, as folhas de papel que estejam encravadas.

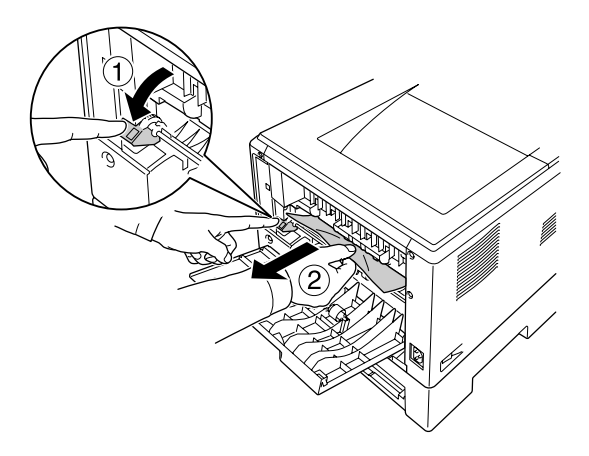

3. Feche a tampa posterior.

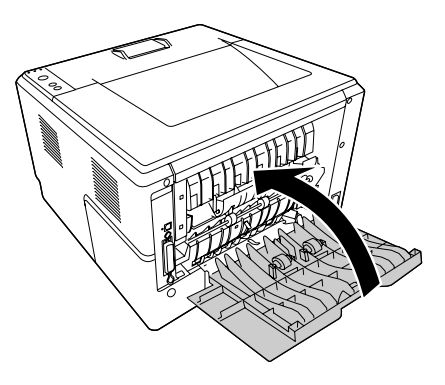

4. Abra e feche a tampa superior.

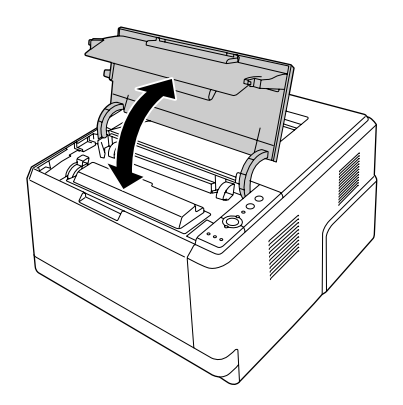

# *Encravamento de papel em volta do alimentador DM*

1. Retire o alimentador padrão.

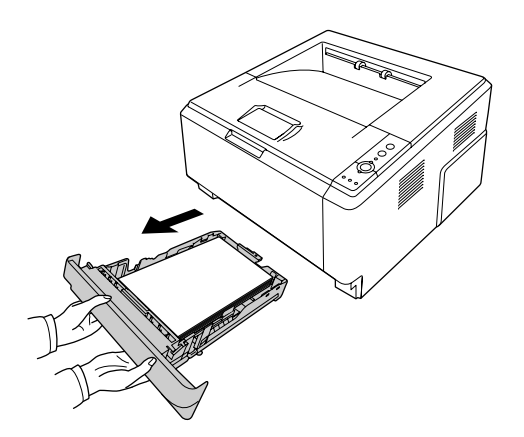

2. Pela parte posterior, pressione o alimentador DM e puxe para fora, com cuidado, as folhas de papel que estejam encravadas.

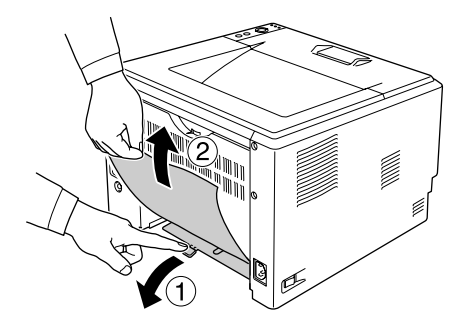

#### *Nota:*

*À excepção da alavanca verde do alimentador DM, não toque em nenhuma peça de metal.*

3. Pela parte frontal, pressione o alimentador DM e puxe para fora, com cuidado, as folhas de papel que estejam encravadas.

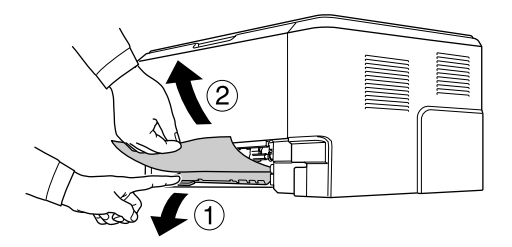

- 4. Volte a instalar o alimentador.
- 5. Abra e feche a tampa superior.

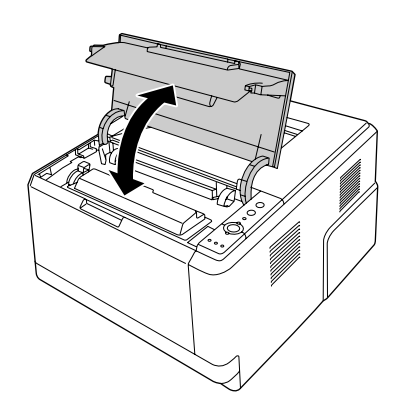

# <span id="page-89-0"></span>*Imprimir uma Folha de Configuração*

Para confirmar o estado actual da impressora e verificar se as opções estão instaladas correctamente, imprima uma folha de configuração através do painel de controlo da impressora ou do controlador de impressão.

Para saber como imprimir uma folha de configuração a partir do painel de controlo da impressora, consulte ["Painel de controlo" na página 21](#page-20-0).

Para imprimir uma folha de estado a partir do controlador de impressão em Windows, consulte ["Imprimir](#page-114-0)  [uma folha de configuração" na página 115.](#page-114-0)

# *Problemas de Funcionamento*

### *O indicador luminoso de Operacional não acende*

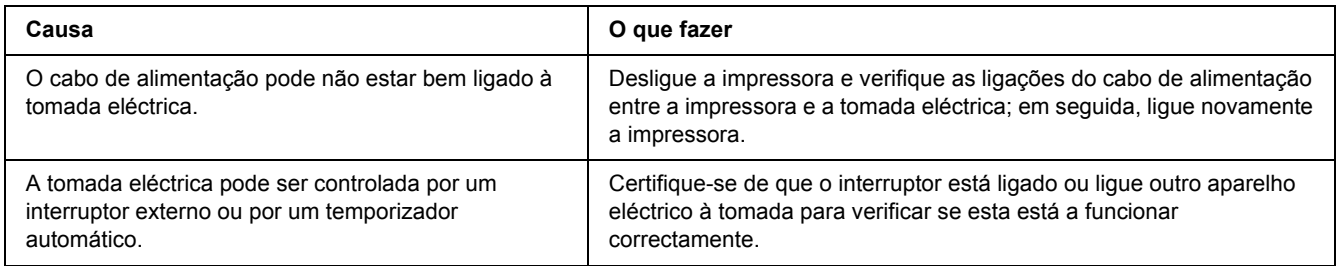

### *A impressora não imprime (indicador luminoso de Operacional apagado)*

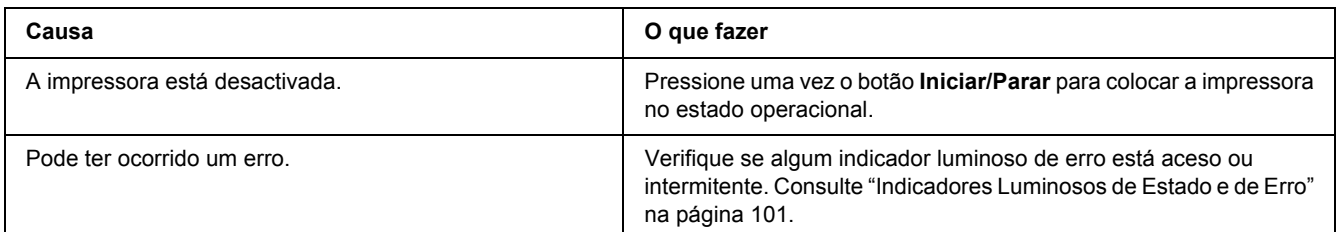

### *O indicador luminoso de Operacional está aceso mas nada é impresso*

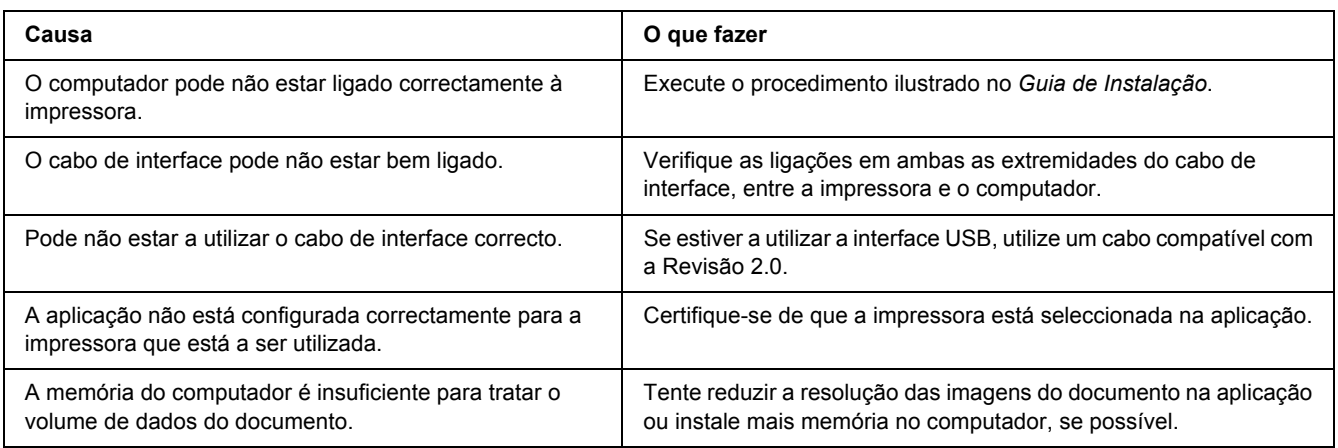

# *O produto opcional não está disponível*

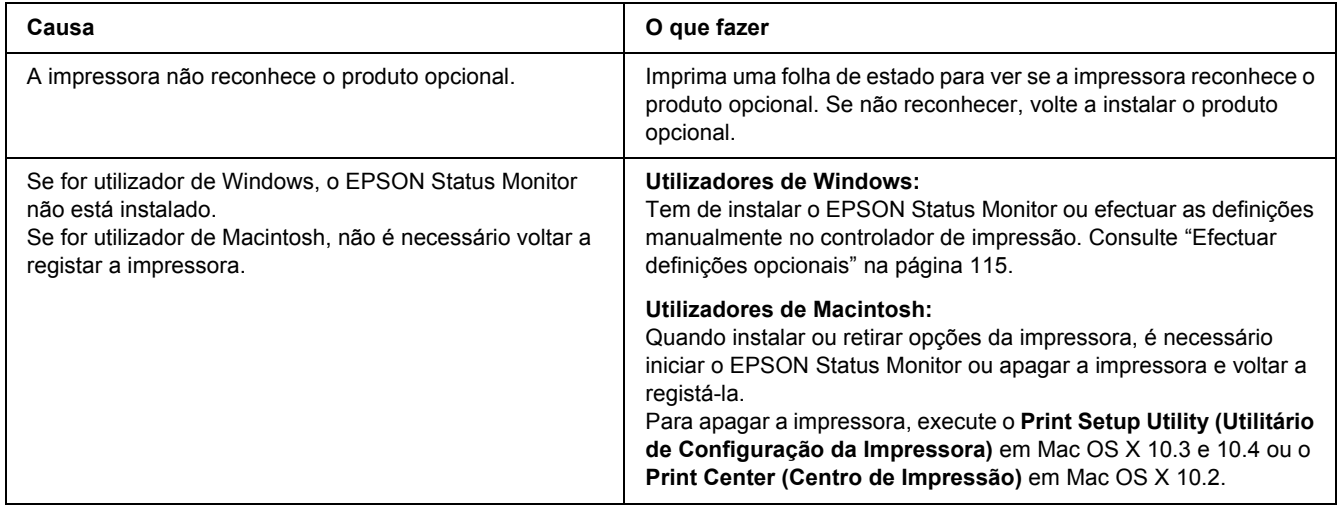

# *O tempo de duração restante da unidades de toner não é actualizado (apenas para utilizadores de Windows)*

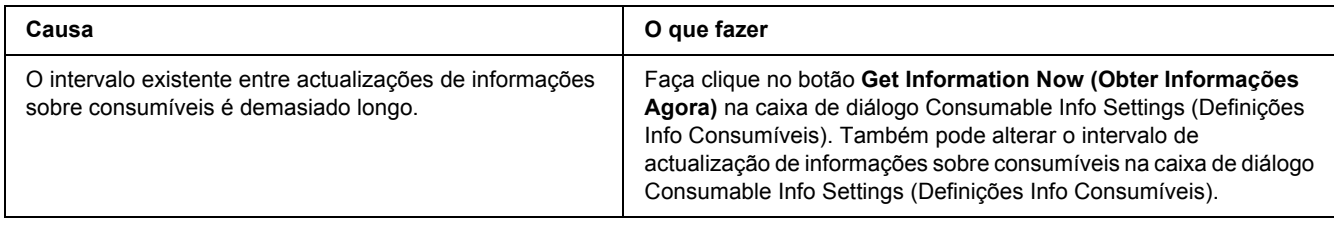

# *Problemas de Impressão*

## *Não é possível imprimir a fonte*

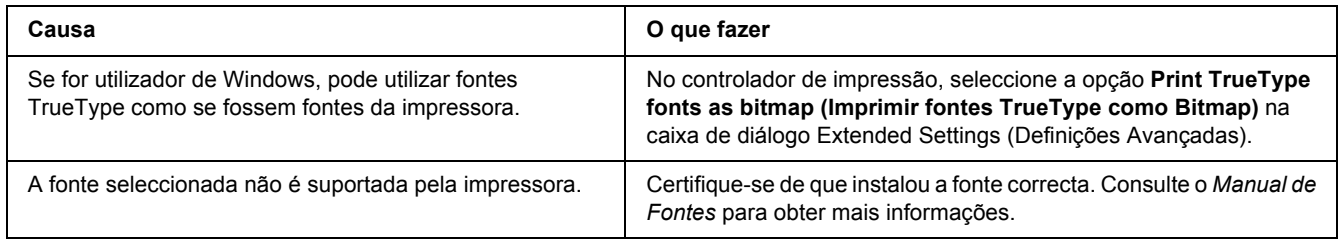

### *A impressão contém caracteres estranhos*

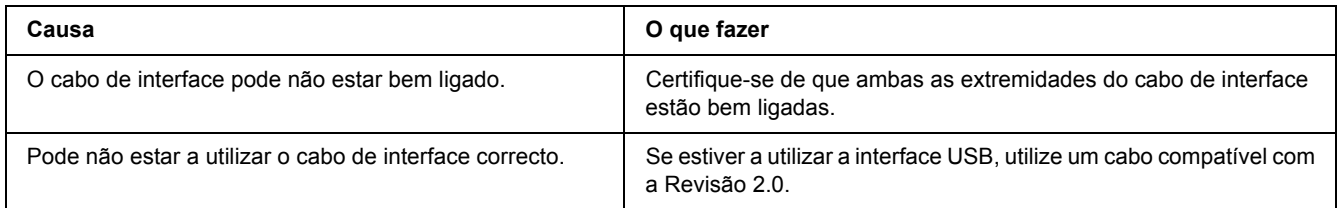

#### *Nota:*

*Se uma folha de configuração não for impressa correctamente, a impressora pode estar danificada. Contacte o seu fornecedor ou um técnico de assistência habilitado.*

### *A posição de impressão não é a correcta*

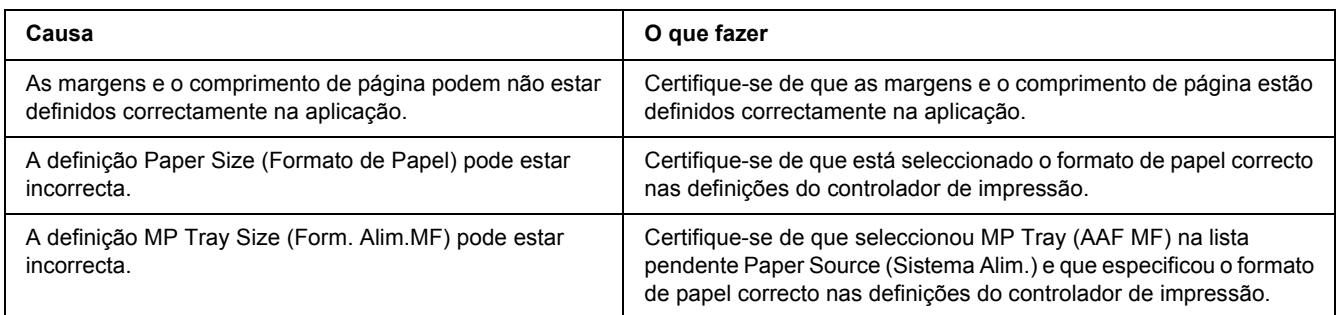

### *Os gráficos não são impressos correctamente*

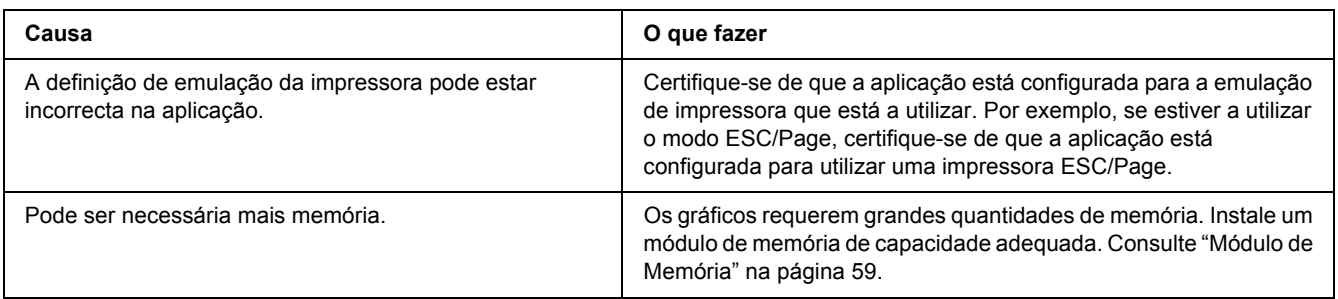

# *Problemas de Qualidade de Impressão*

# *O fundo fica com um aspecto escuro ou sujo*

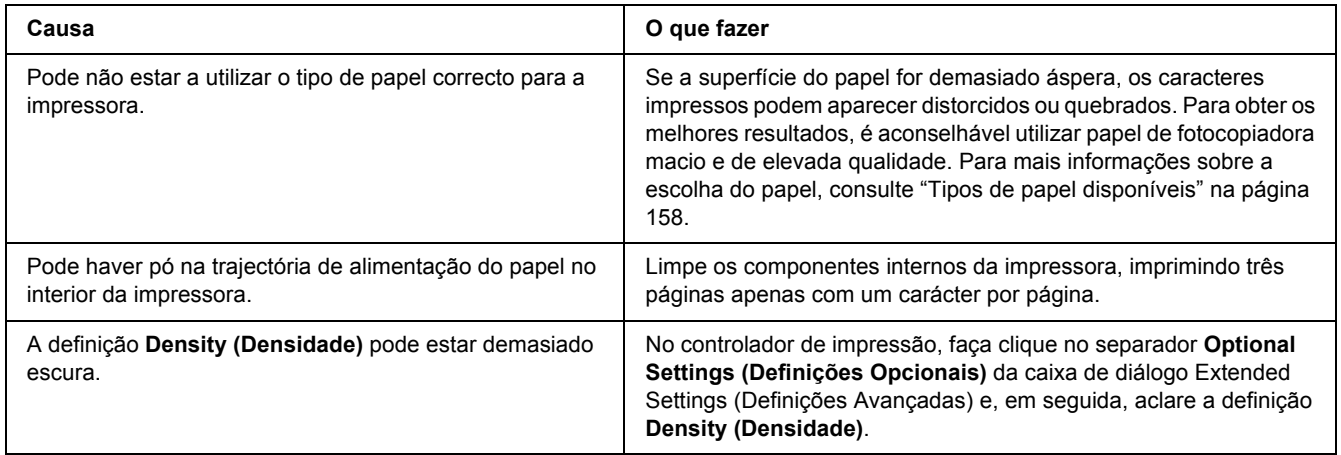

# *Aparecem pontos brancos na impressão*

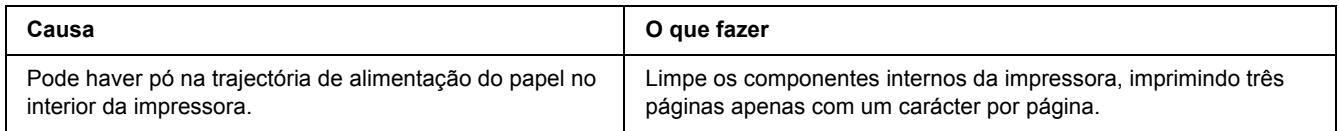

### *A qualidade de impressão ou os tons não são homogéneos*

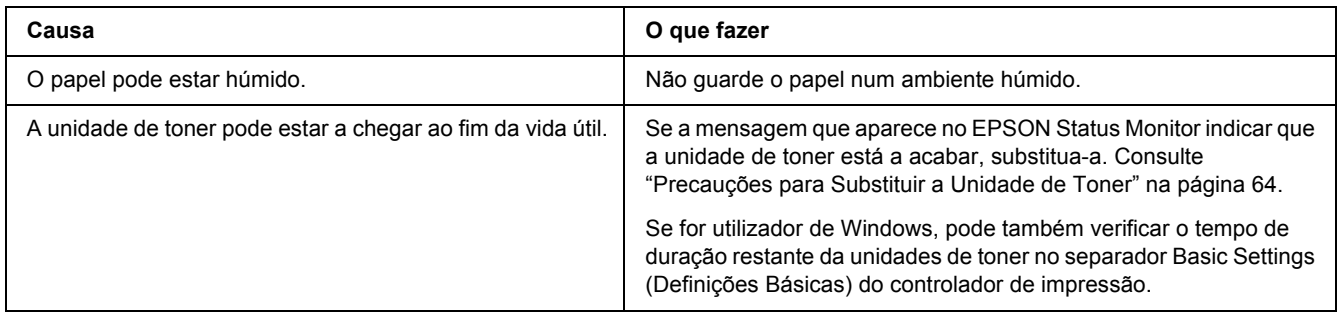

### *Aparece uma linha vertical na impressão*

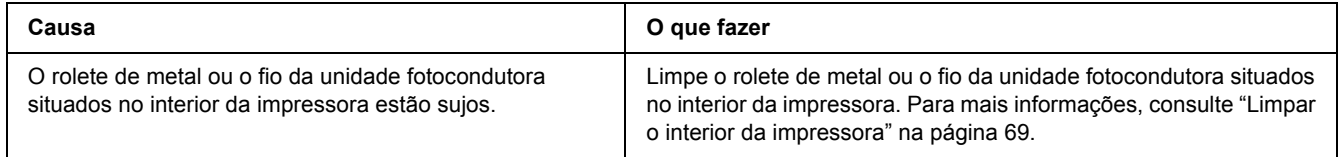

### *O toner mancha*

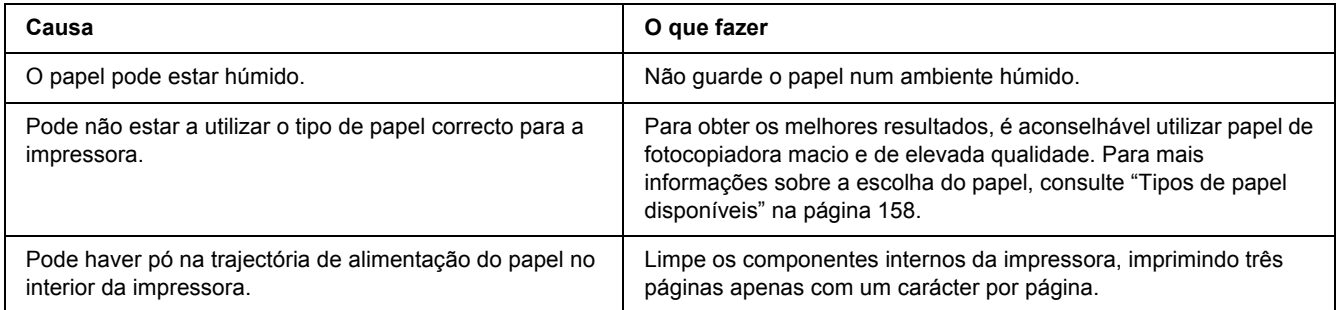

### *Faltam partes da imagem impressa*

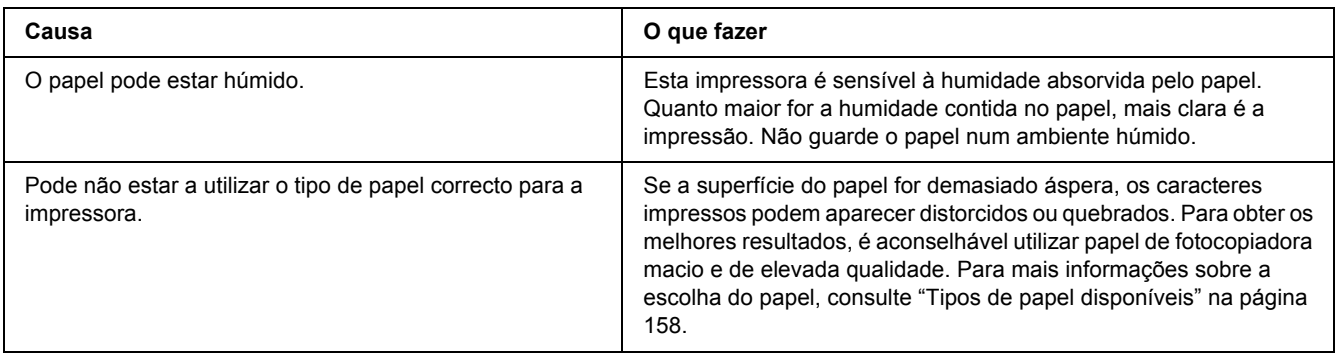

# *Saem páginas completamente em branco*

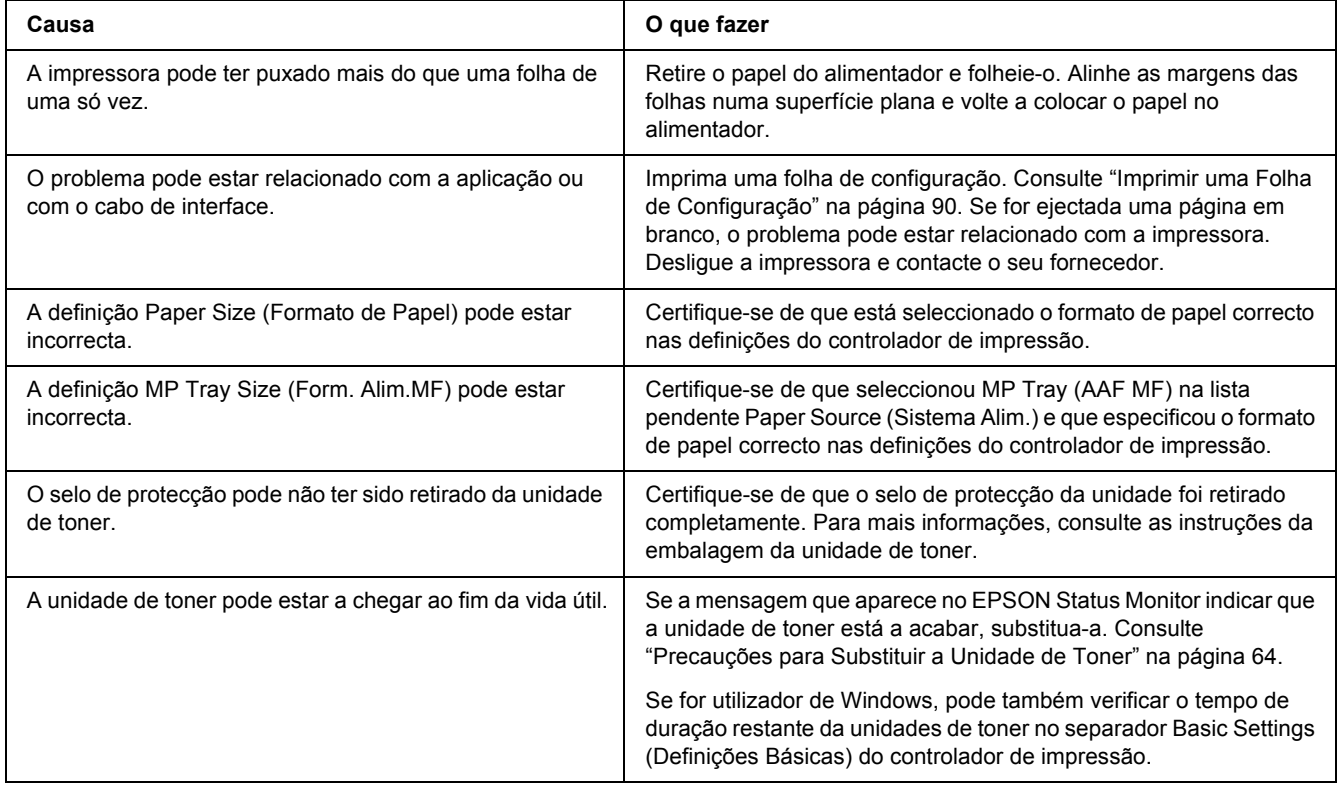

### *A imagem impressa está muito clara ou esbatida*

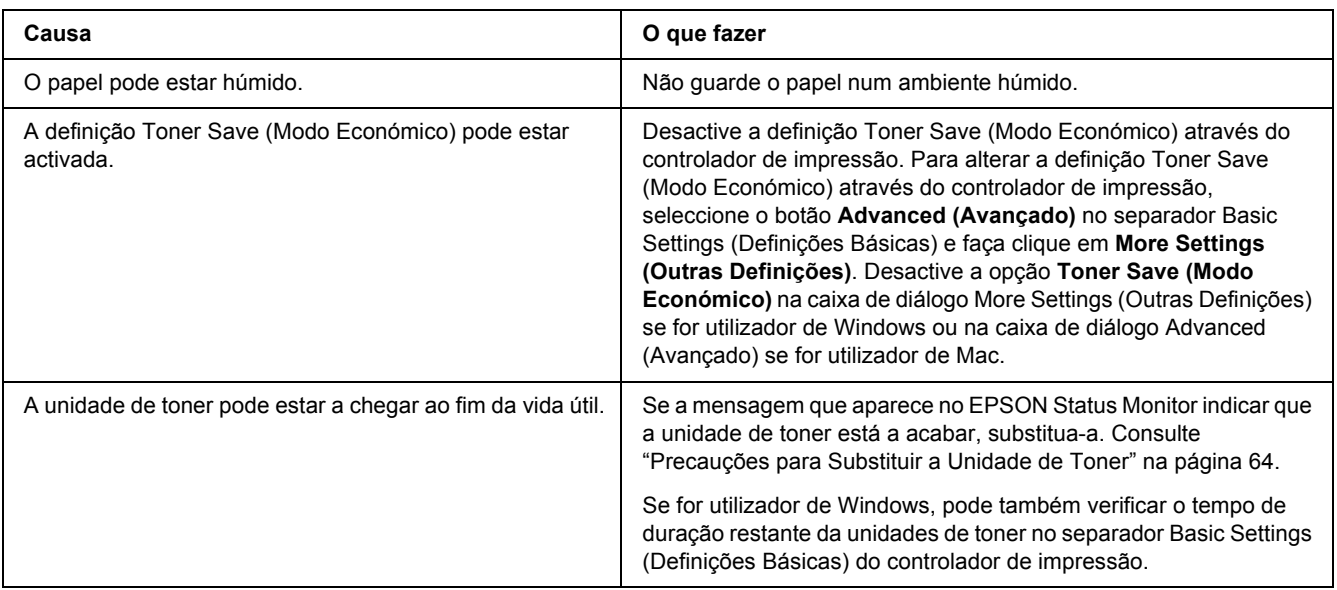

# *O lado da página que não foi impresso está sujo*

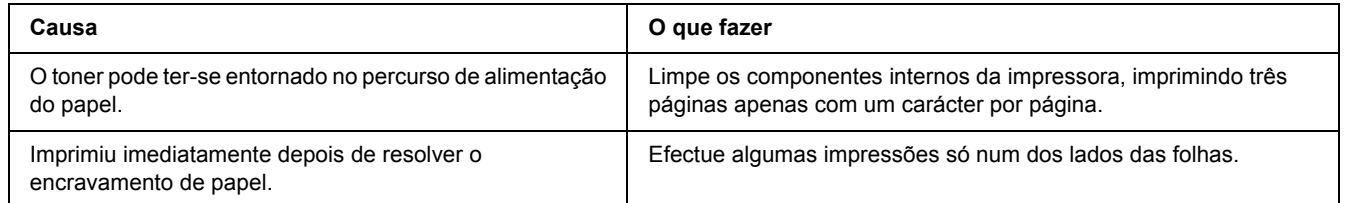

# *A qualidade de impressão degradou-se*

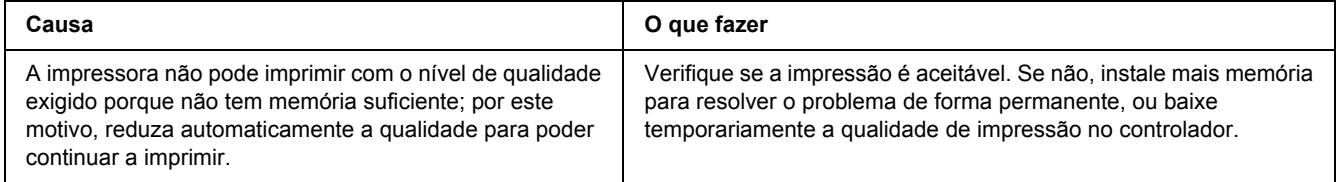

# *Problemas de Memória*

#### *Memória insuficiente para a tarefa actual*

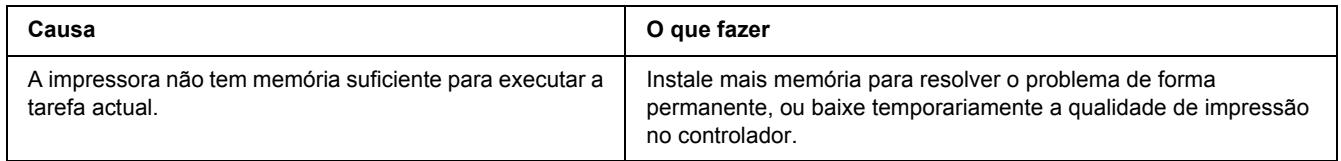

### *Memória insuficiente para imprimir todas as cópias*

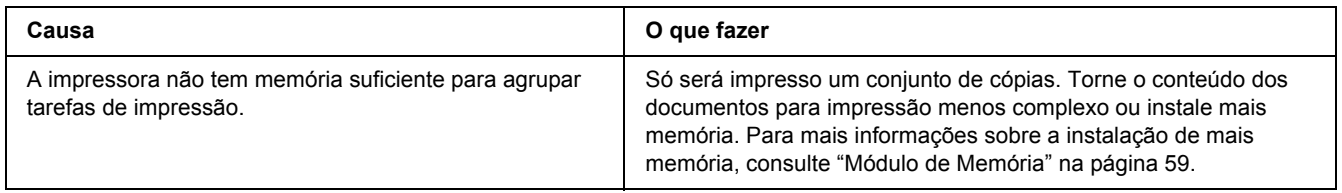

# *Problemas de Manuseamento do Papel*

### *O papel não é puxado adequadamente*

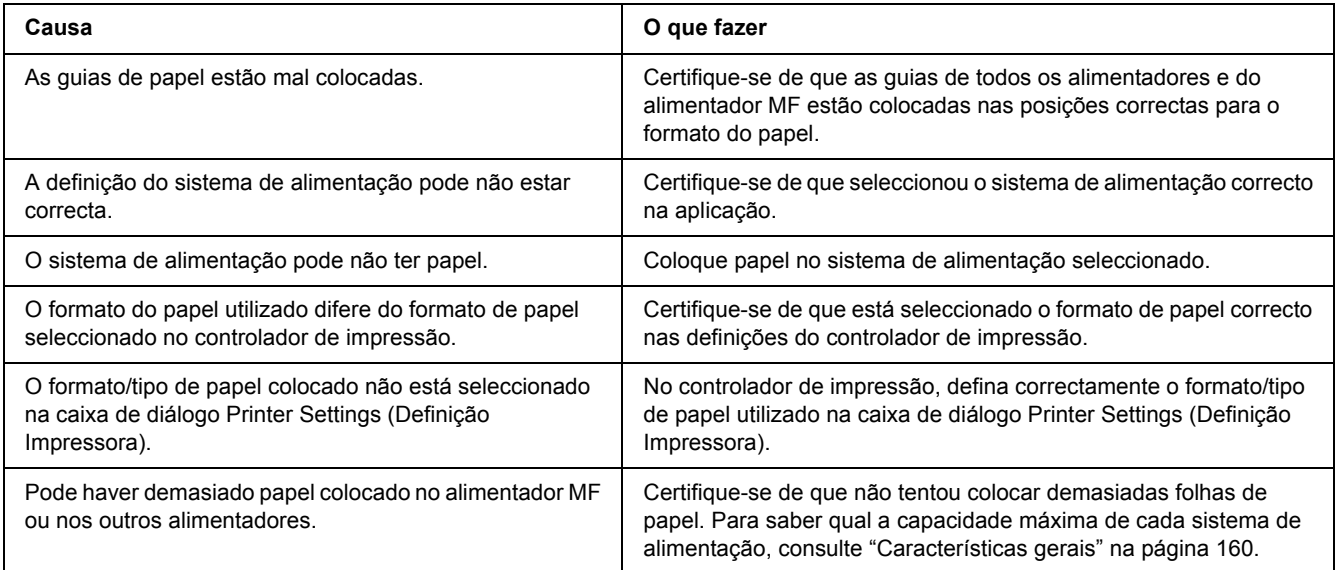

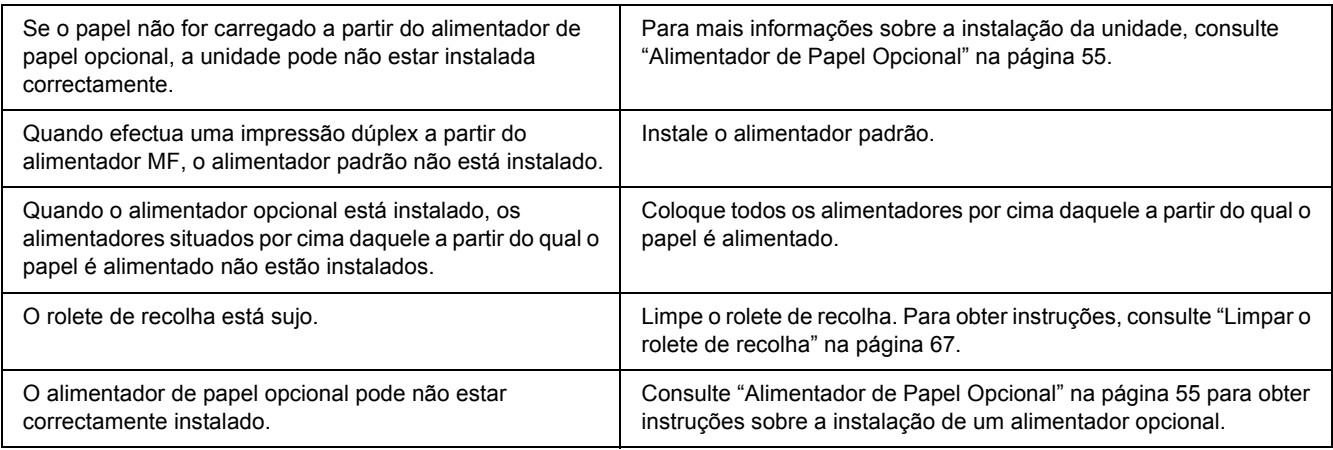

# *Problemas na Utilização das Opções*

Para confirmar se as opções estão instaladas correctamente, imprima uma folha de configuração. Para mais informações, consulte ["Imprimir uma Folha de Configuração" na página 90.](#page-89-0)

### *Papel encrava quando se utiliza o alimentador opcional*

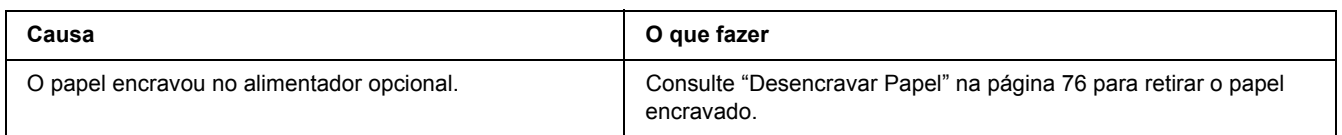

# *Não é possível utilizar uma das opções instaladas*

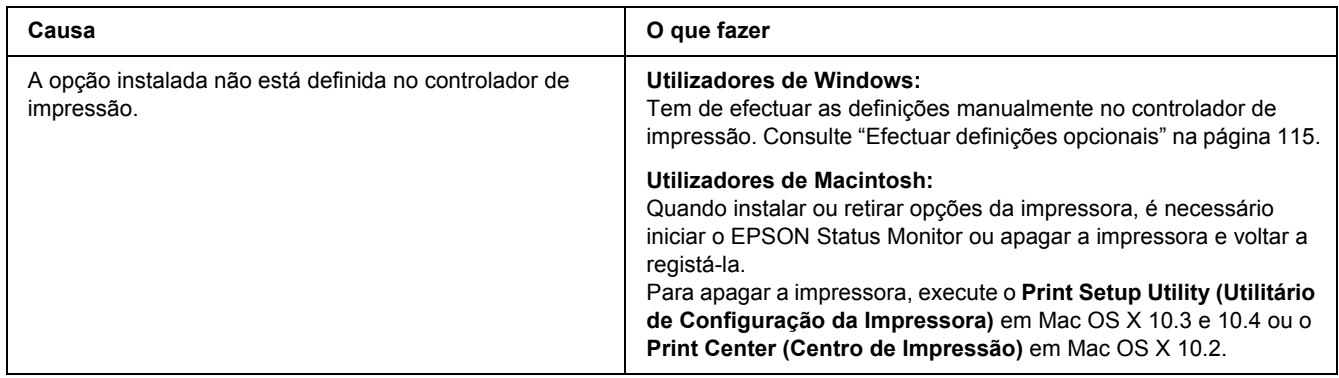

# *Resolução de Problemas de USB*

Se está a ter dificuldades com uma ligação USB, verifique se o problema consta da lista seguinte e execute as operações recomendadas.

#### *Ligações USB*

Os cabos e ligações USB podem por vezes ser a causa dos problemas com o USB.

Para obter os melhores resultados, ligue a impressora directamente à porta USB do computador. Se precisar de utilizar vários concentradores (hubs) USB, recomenda-se que ligue a impressora ao hub que está mais próximo do computador.

#### *Sistema operativo Windows*

O computador tem de ser um modelo com o Windows Vista, Vista x64, XP, XP x64, 2000, Server 2003 ou Server 2003 x64, ou um modelo que tenha sido pré-instalado com o Windows 2000, Server 2003 ou Server 2003 x64 e actualizado para o Windows Vista, Vista x64, XP ou XP x64. É possível que não consiga instalar ou executar o controlador de impressão USB num computador que não obedeça a estas especificações ou que não esteja equipado com uma porta USB.

Para mais informações sobre o computador, contacte o revendedor.

#### *Instalação do software da impressora*

Uma instalação defeituosa ou incompleta do software pode causar problemas de USB. Preste atenção às seguintes instruções e execute as verificações recomendadas para assegurar uma instalação correcta.

#### *Verificar a instalação do software da impressora*

Para instalar o software da impressora no Windows Vista, Vista x64, XP, XP x64, 2000, Server 2003 ou Server 2003 x64, é necessário executar as operações descritas no *Guia de Instalação* fornecido com a impressora. Caso contrário, poderá antes ser instalado o controlador Universal da Microsoft. Para verificar se o controlador Universal foi instalado, execute as seguintes operações:

- 1. Abra a pasta **Printers (Impressoras)** e faça clique com o botão direito do rato no ícone da impressora.
- 2. No menu apresentado, faça clique em **Printing Preferences (Preferências de Impressão)** e, em seguida, faça clique com o botão direito do rato em qualquer local do controlador.

Se no menu que é apresentado aparecer a indicação **About (Sobre)**, faça clique nesse atalho. Se a caixa de diálogo apresentar a mensagem "Controlador de impressora Unidrv", é necessário reinstalar o software da impressora da forma descrita no *Guia de Instalação*. Se a mensagem Acerca não for apresentada, o software da impressora foi instalado correctamente.

#### *Nota:*

*No Windows 2000, se aparecer a caixa de diálogo Assinatura Digital não Encontrada durante o processo de instalação, faça clique em Yes (Sim). Se fizer clique em No (Não), terá de voltar a instalar o software da impressora.*

*Em Windows Vista, Vista x64, XP, XP x64, Server 2003 ou Server 2003 x64, se a caixa de diálogo Software Installation (Instalação de Software) aparecer durante o processo de instalação, faça clique em Continue Anyway (Continuar na mesma). Se fizer clique em STOP Installation (Parar Instalação), terá de voltar a instalar o software da impressora.*

*Problemas de Ligação de Rede (apenas para o modelo DN)*

#### *Não é possível instalar software ou controladores*

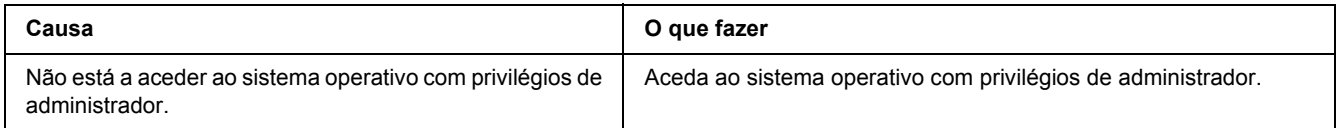

#### *Não é possível aceder à impressora partilhada*

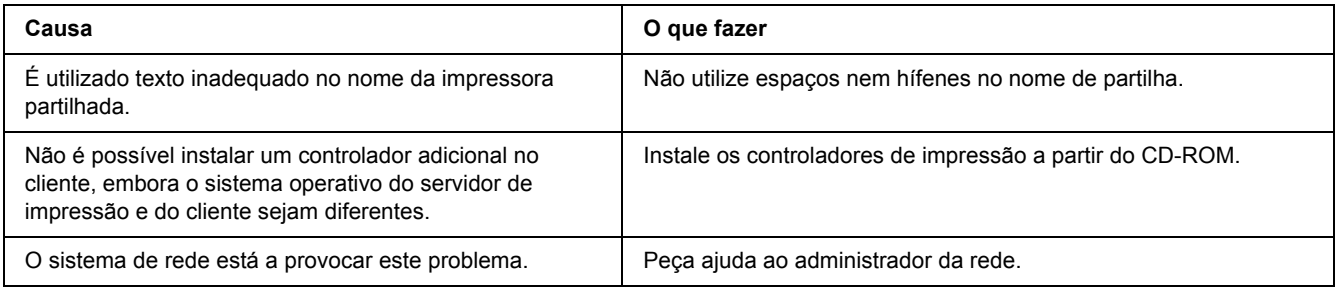

#### *Nota:*

*Para instalar o controlador adicional, consulte a tabela seguinte.*

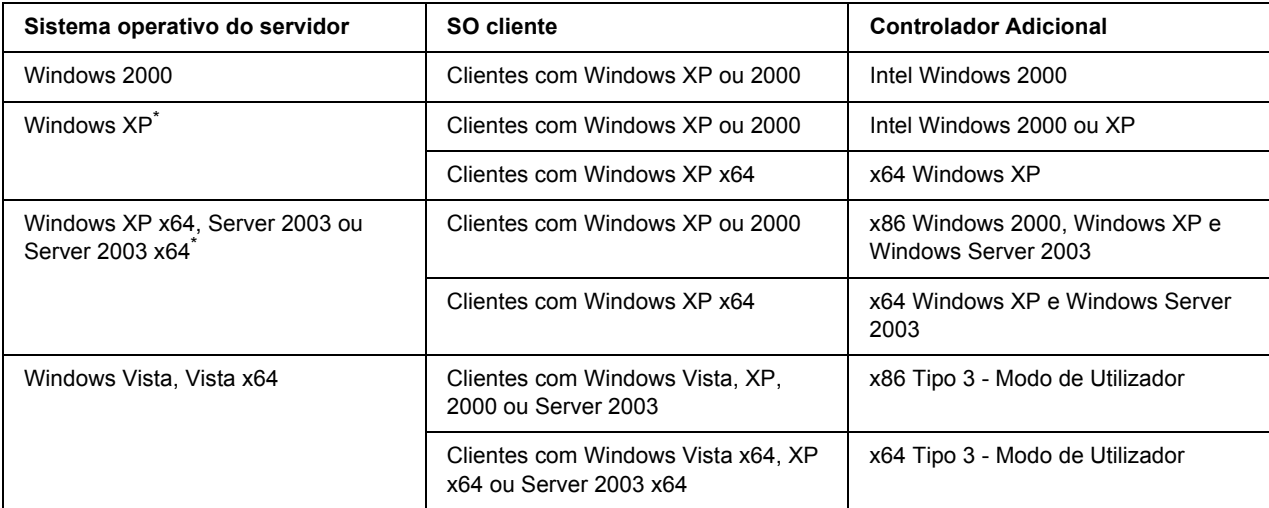

\* O controlador adicional para Windows XP x64 e Server 2003 x64 pode ser utilizado no Windows XP Service Pack 2, Windows 2003 Service Pack 1 ou posteriores.

### <span id="page-100-0"></span>*Indicadores Luminosos de Estado e de Erro*

Pode verificar o estado da impressora através das combinações e padrões dos indicadores luminosos de erro do painel de controlo. Para obter informações sobre a localização dos indicadores luminosos, consulte ["Painel de controlo" na página 21](#page-20-0).

#### *Nota:*

*Pode verificar facilmente o estado da impressora e o erro no computador através do EPSON Status Monitor. Para mais informações sobre o EPSON Status Monitor, consulte ["Utilizar o EPSON Status Monitor" na](#page-115-0)  [página 116](#page-115-0) se for utilizador de Windows ou ["Utilizar o EPSON Status Monitor" na página 138](#page-137-0) se for utilizador de Macintosh.*

O estado dos indicadores luminosos é ilustrado em seguida.

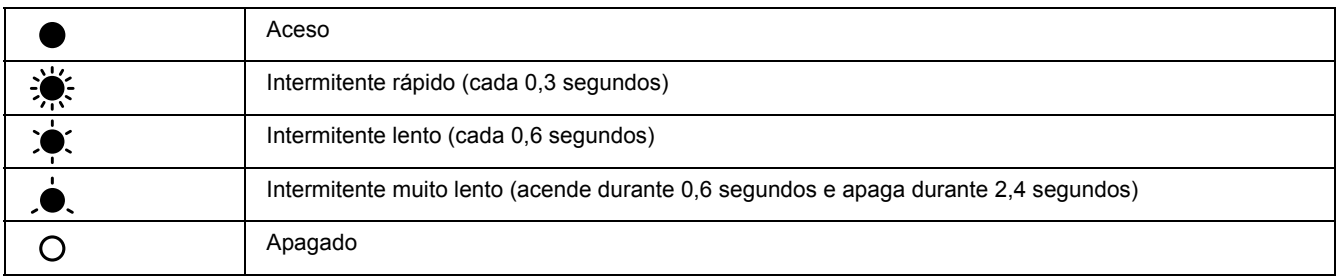

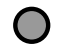

#### *Nota:*

*A forma como os indicadores luminosos mudam depende do tipo de erro. Ignore este sinal.*

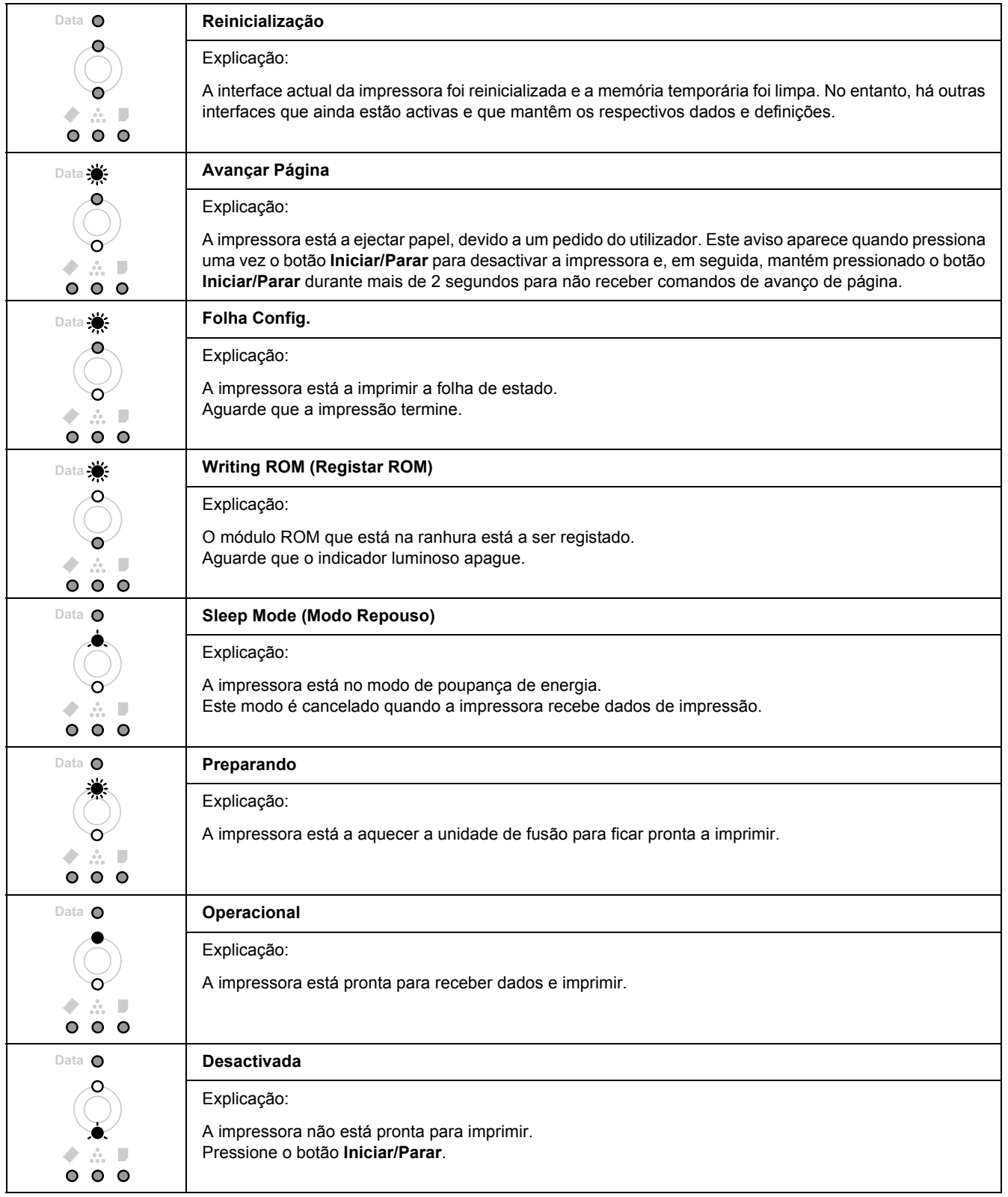

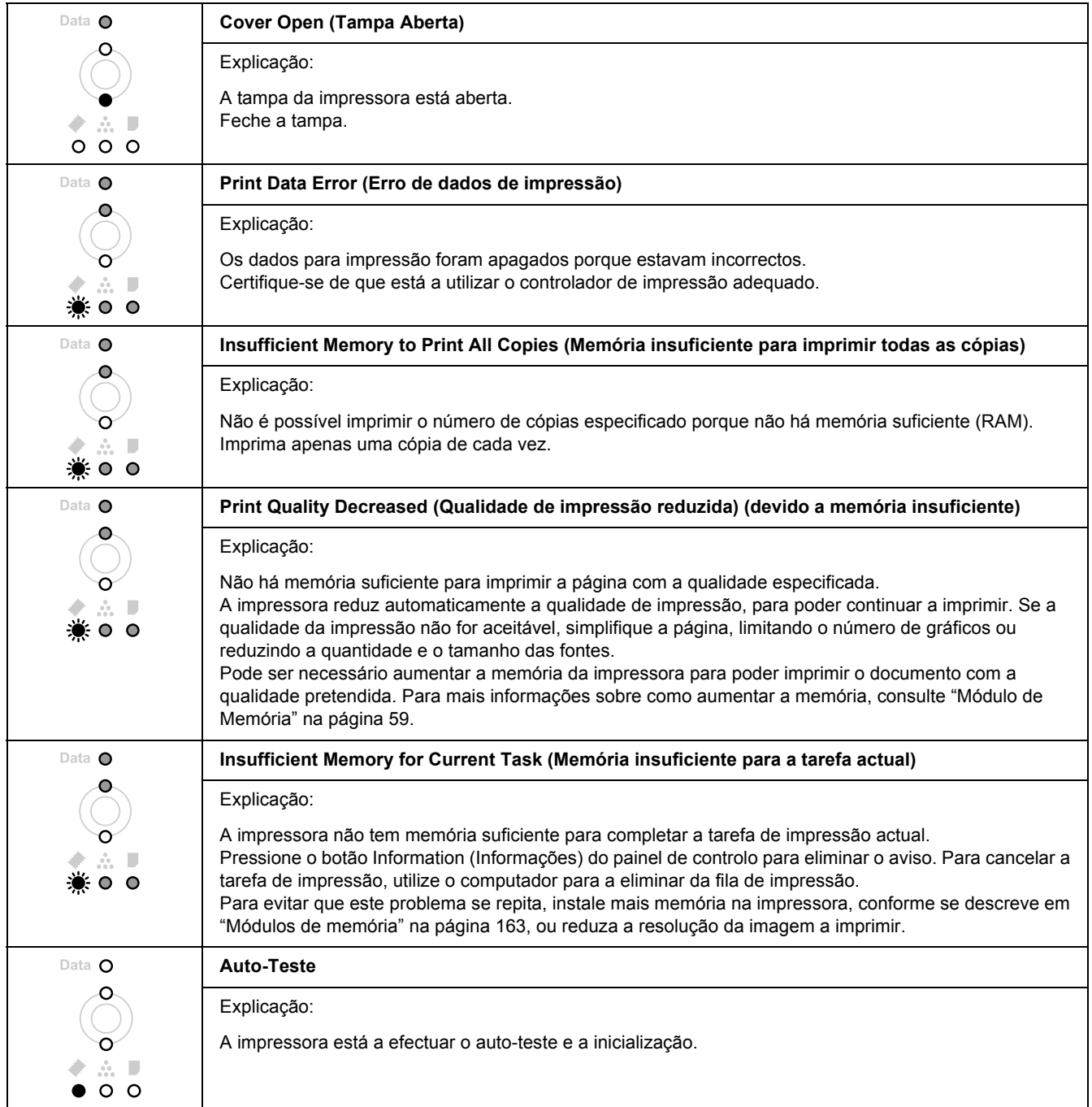

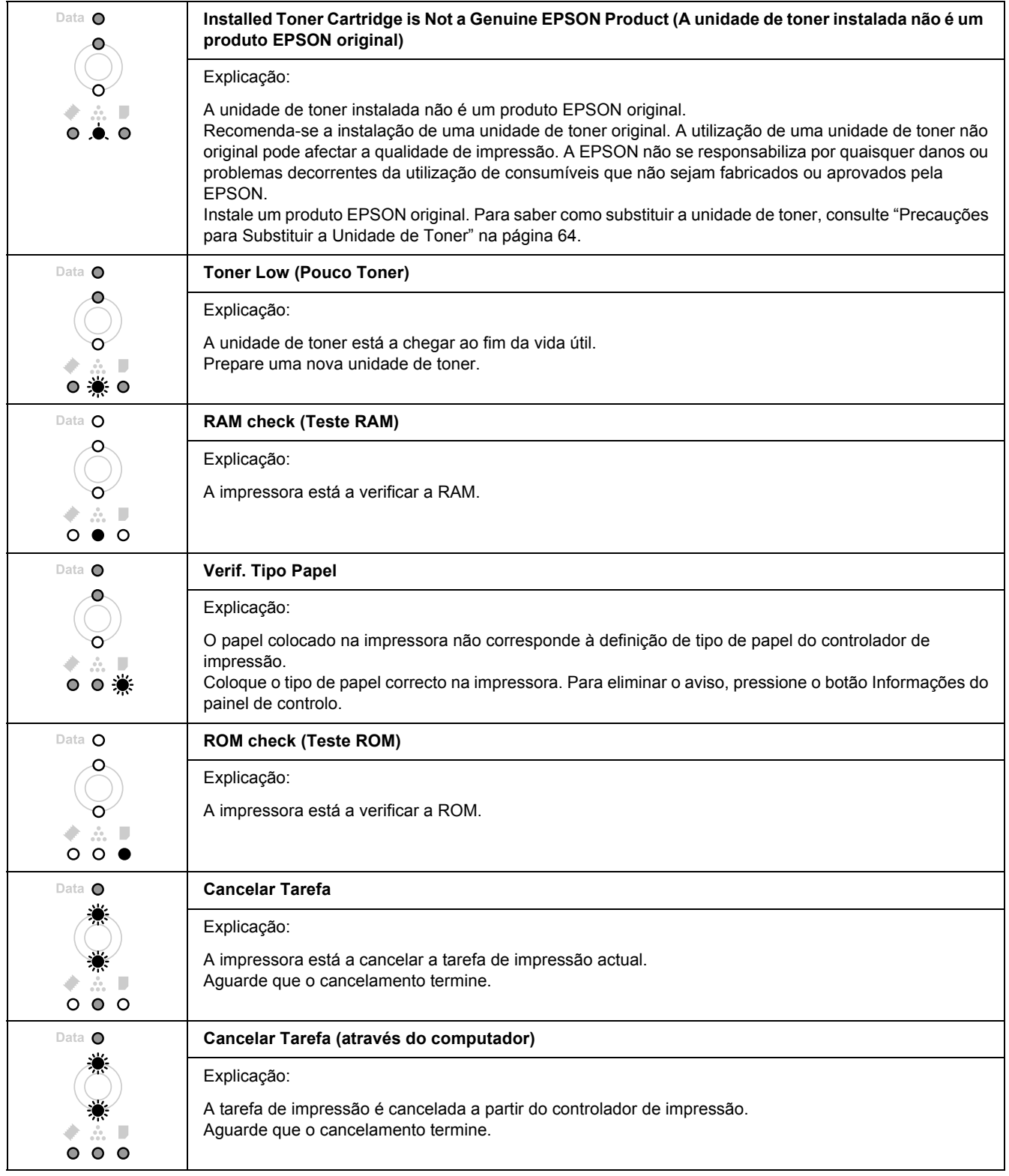

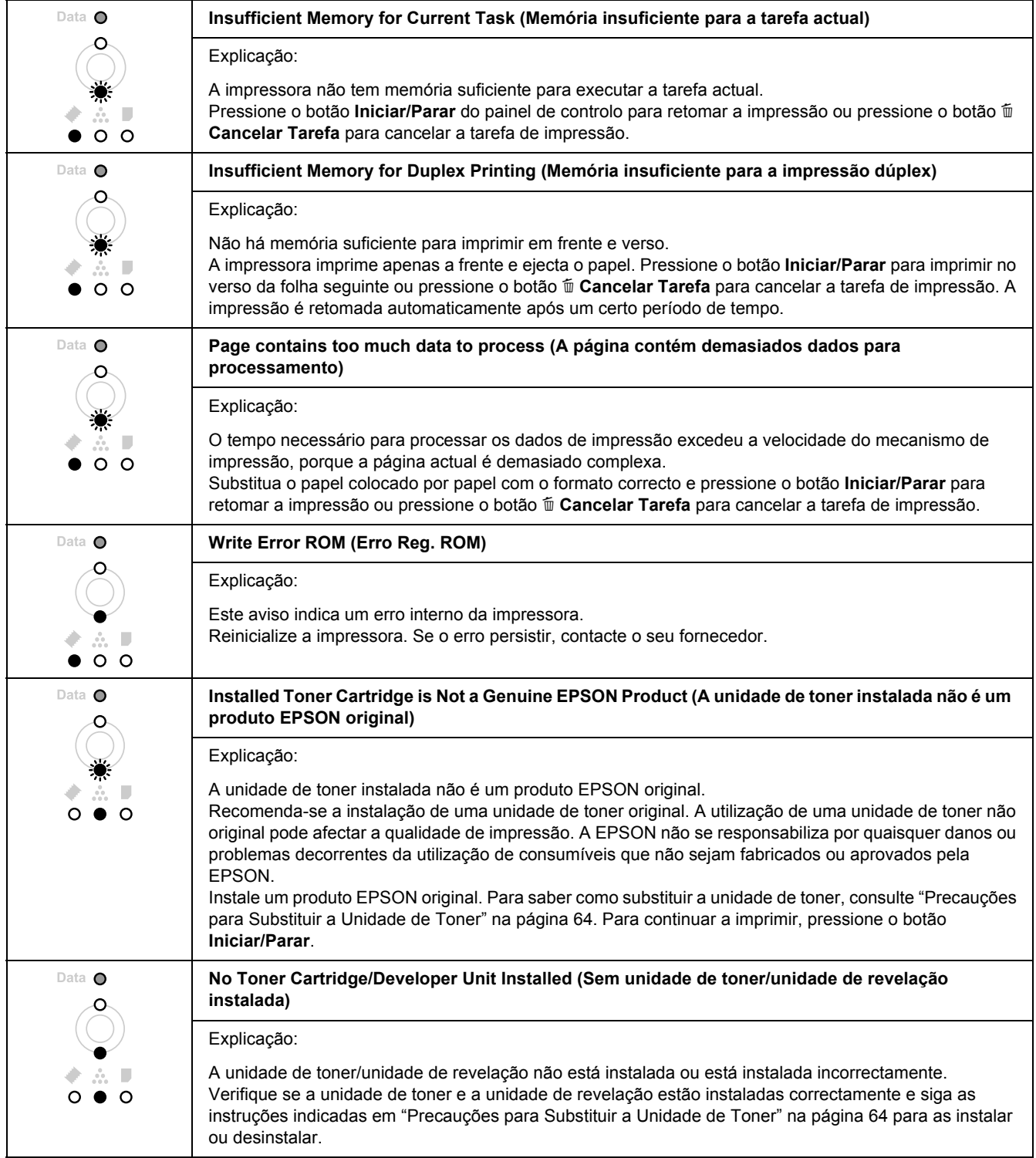

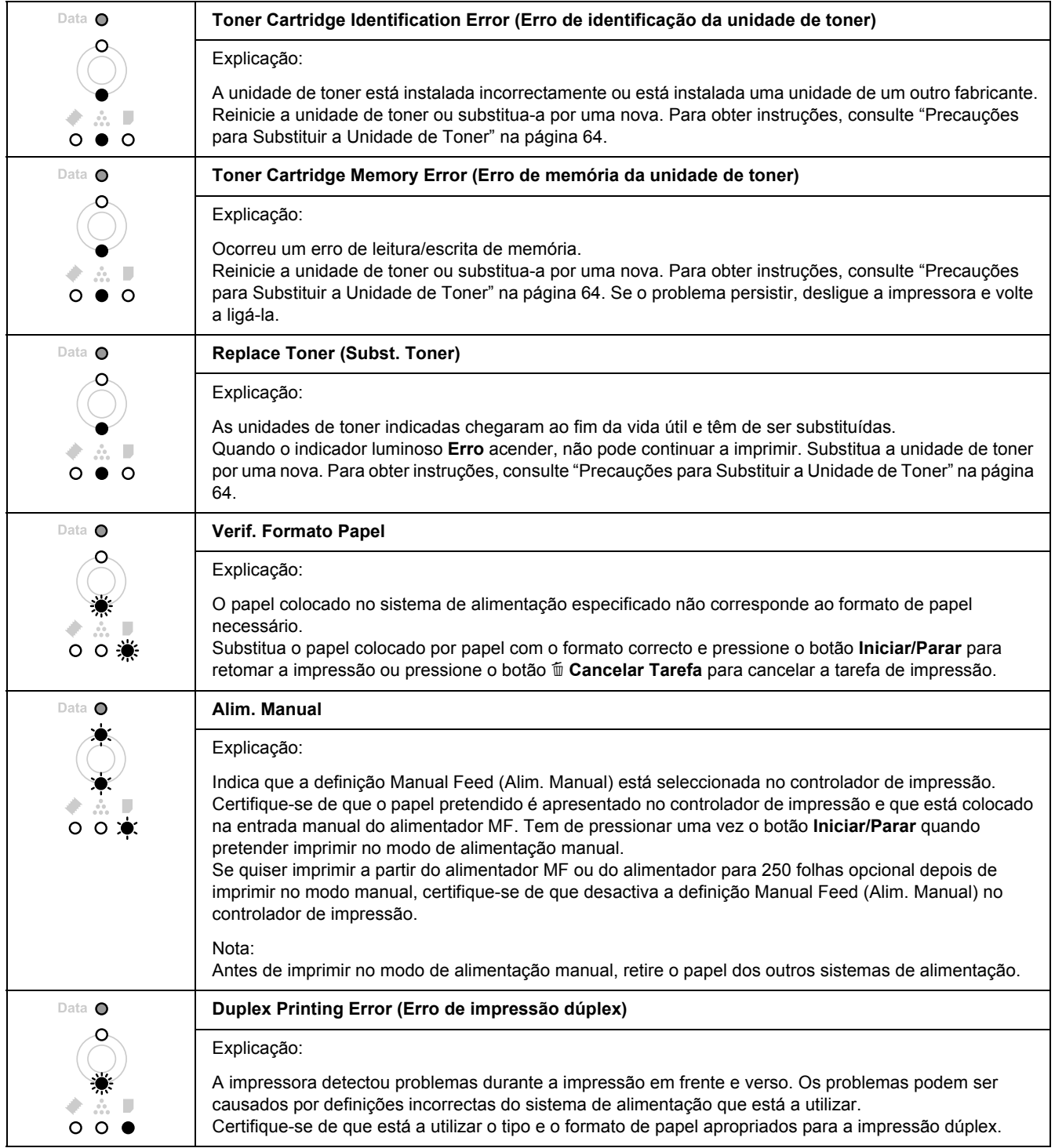

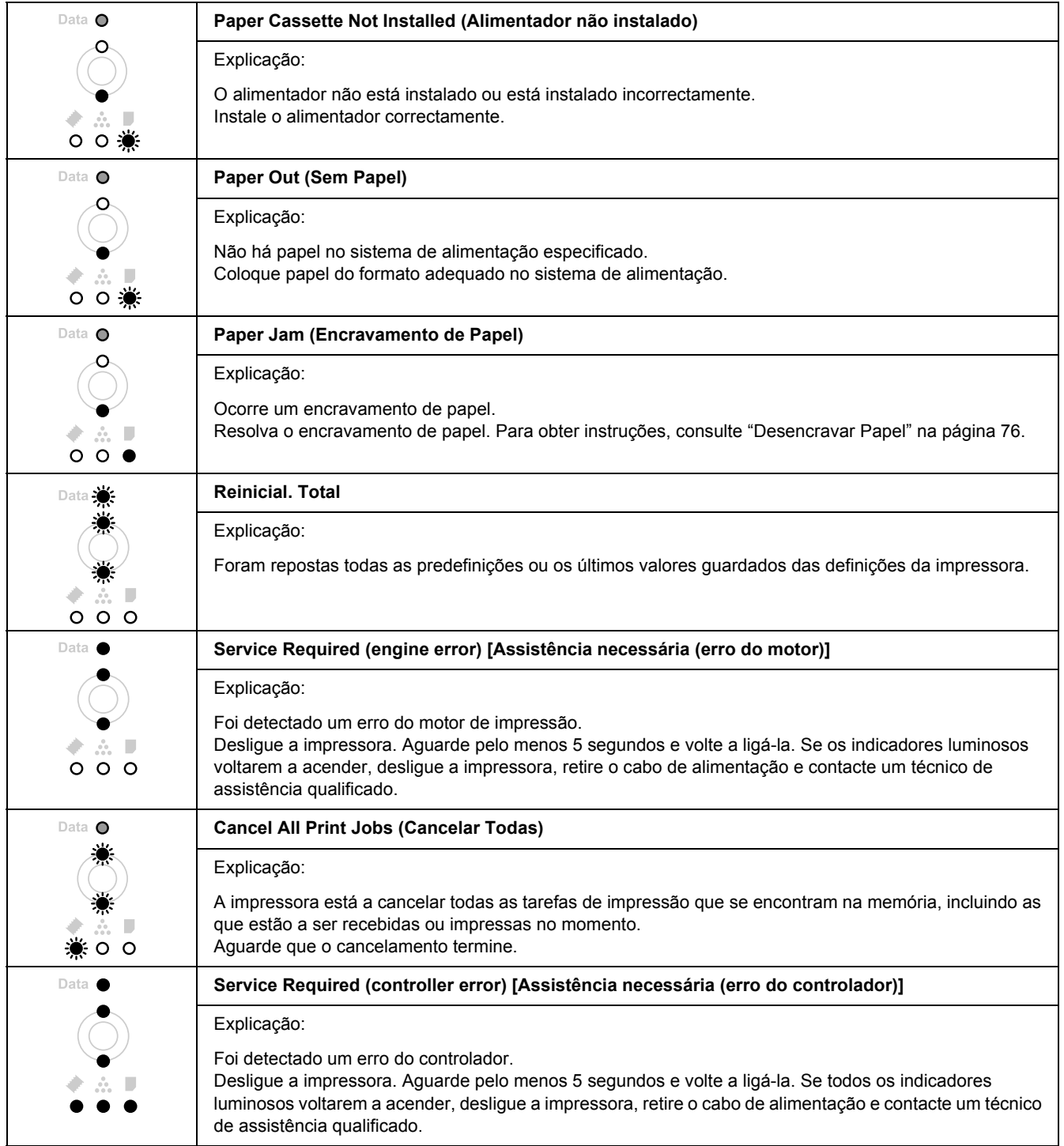

# *Cancelar a Impressão*

Pressione o botão  $\overline{\mathbb{G}}$  **Cancelar Tarefa** do painel de controlo da impressora.

Para cancelar uma tarefa de impressão antes de ser enviada a partir do computador, consulte ["Cancelar uma](#page-32-0)  [Tarefa de Impressão" na página 33](#page-32-0).

# *Problemas de Impressão no Modo PostScript 3*

Os problemas apresentados nesta secção são os problemas que podem ocorrer quando imprimir com o controlador PostScript. Todas as instruções apresentadas são relativas ao controlador de impressão PostScript.

### *A impressora não imprime correctamente no modo PostScript*

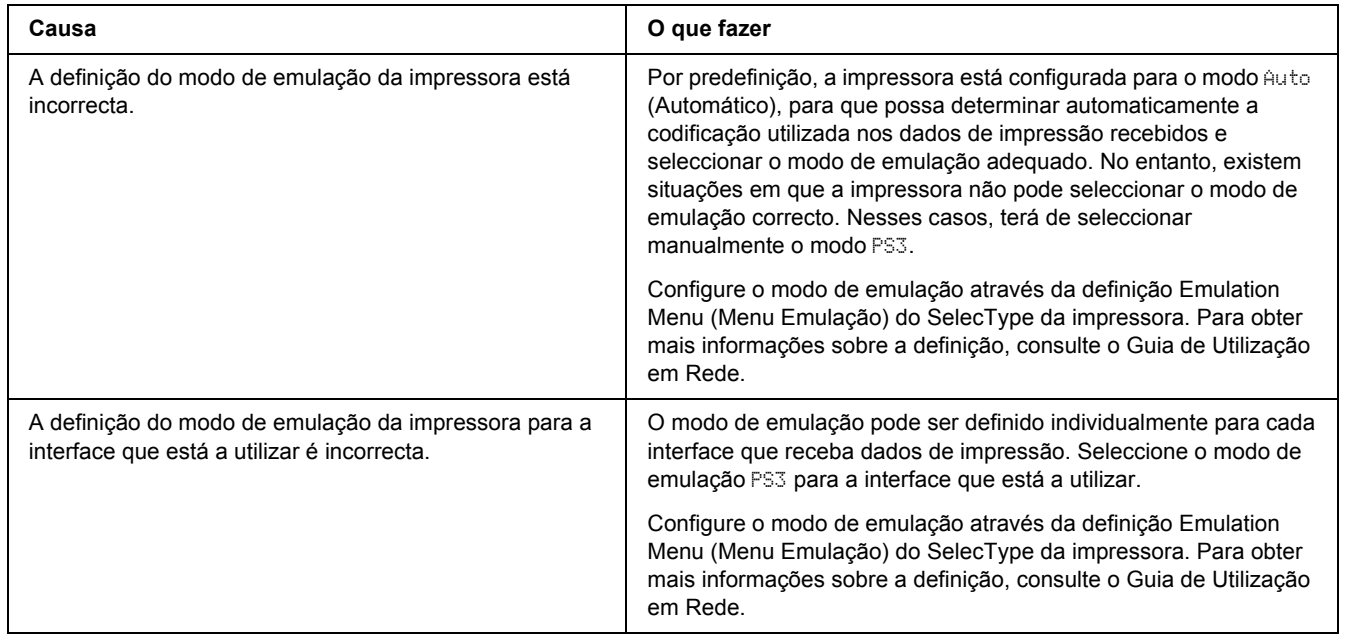
## *A impressora não imprime*

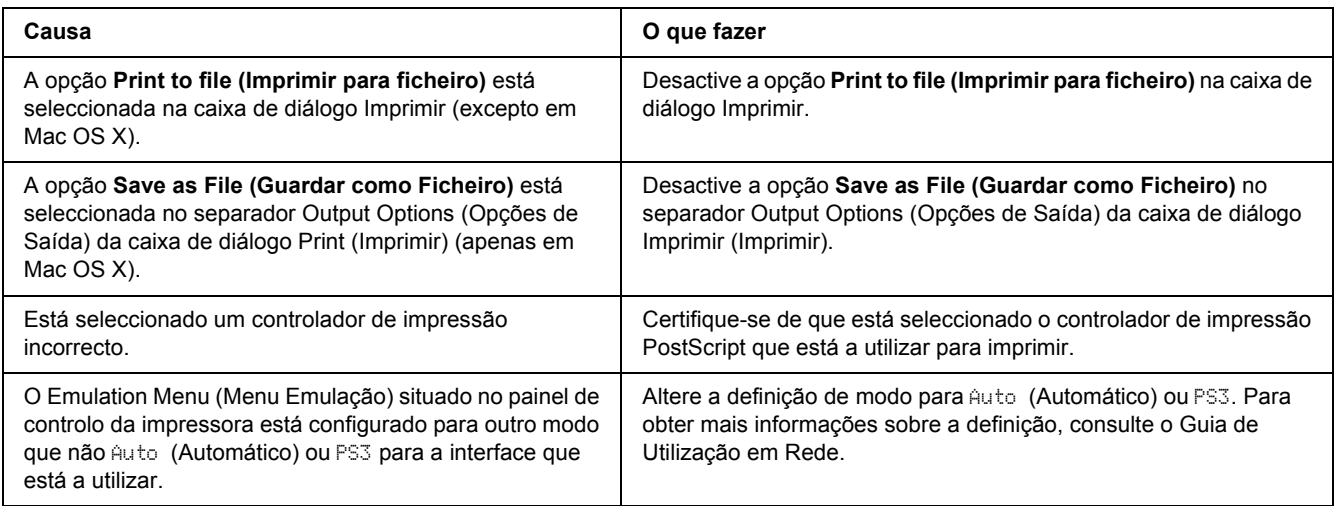

## *O controlador de impressão ou a impressora que necessita de utilizar não aparecem no Utilitário de Configuração da Impressora em Mac OS 10.3.x e 10.4.x ou no Centro de Impressão em Mac OS 10.2.*

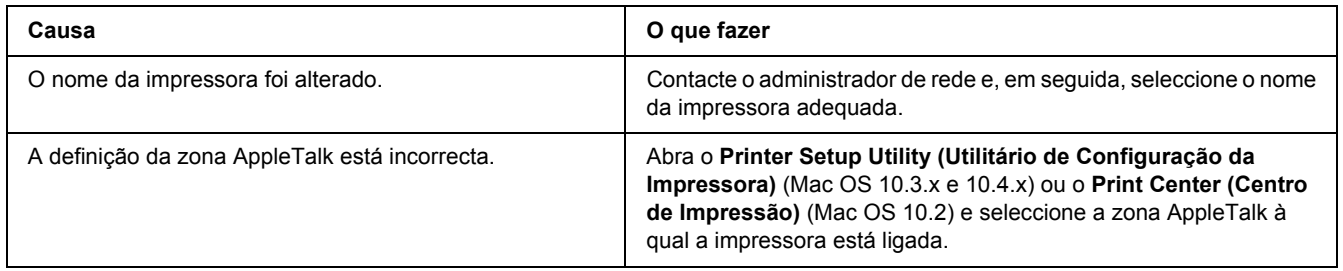

## *A fonte da impressão não corresponde à fonte que aparece no ecrã*

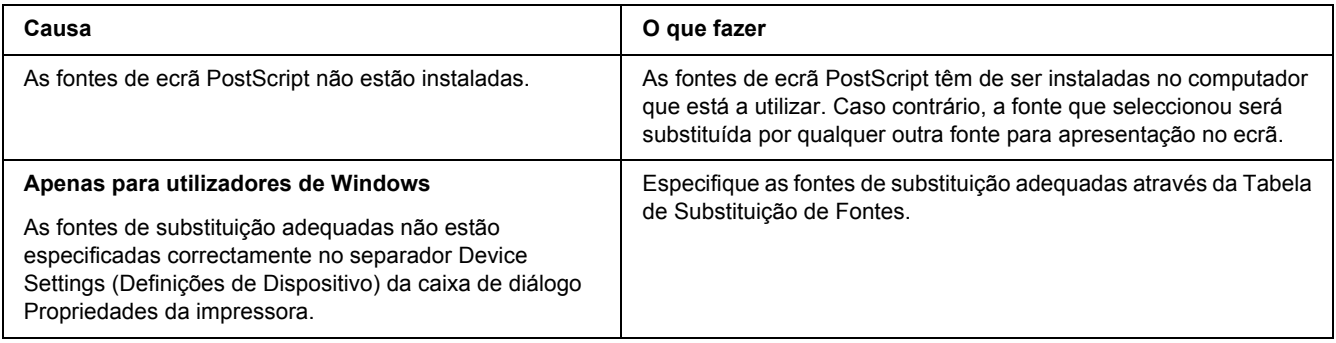

## *Não é possível instalar as fontes da impressora*

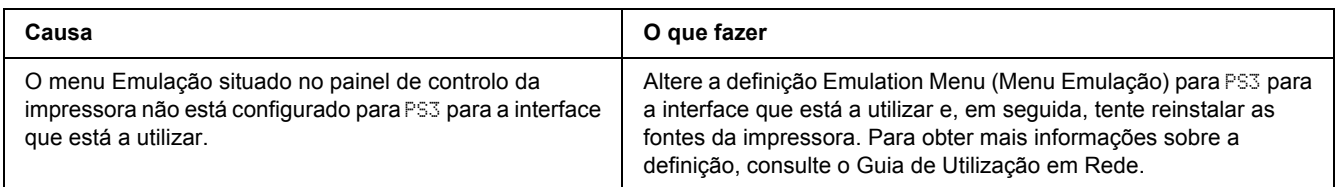

## *As margens dos textos e/ou imagens não estão nítidas*

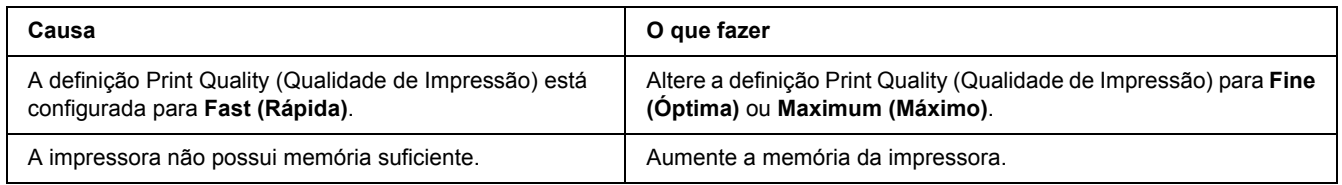

## *A impressora não imprime normalmente através da interface USB*

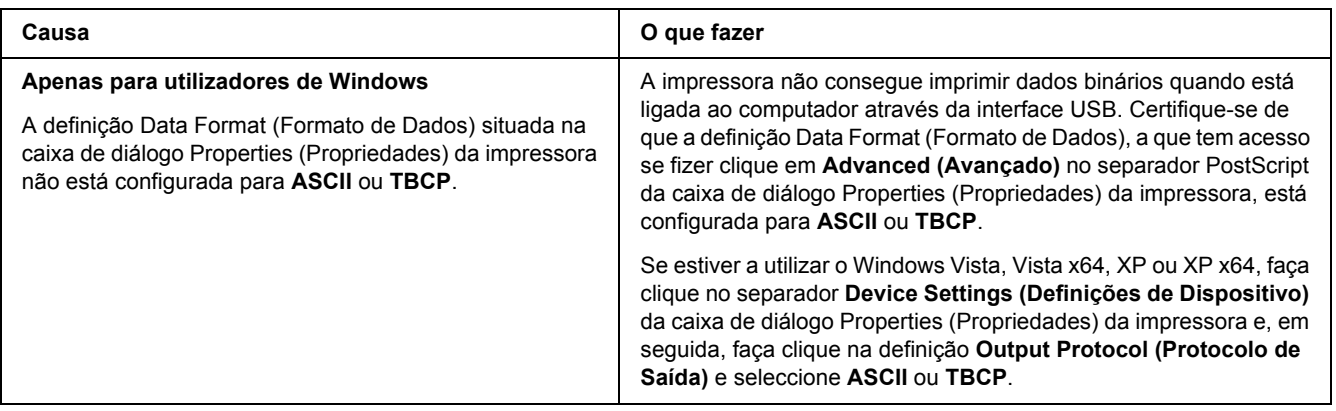

## *A impressora não imprime normalmente através da interface de rede (apenas para o modelo DN)*

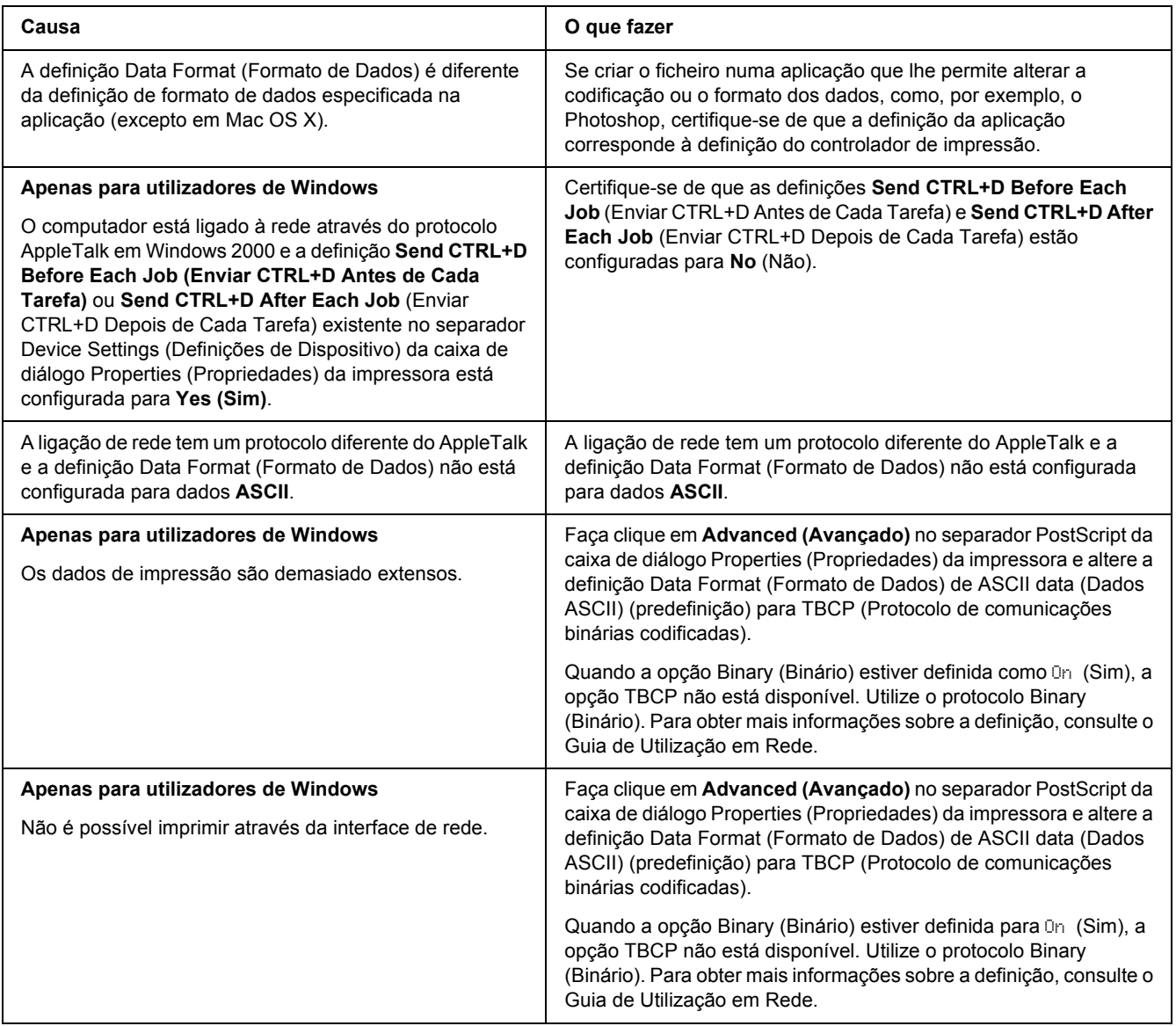

## *Ocorreu um erro indeterminado (apenas em Macintosh)*

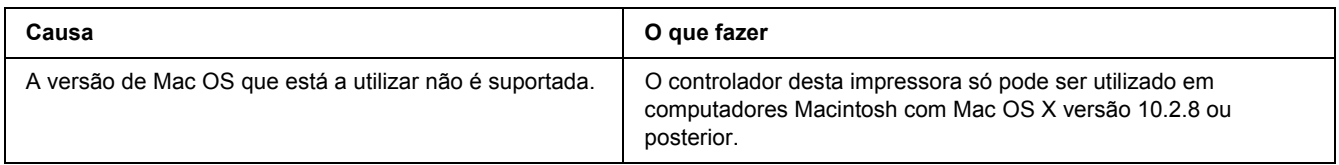

# *Problemas de Impressão no Modo PCL6/PCL5*

Os problemas apresentados nesta secção são os problemas que podem ocorrer quando imprimir no modo PCL6. Todas as instruções apresentadas são relativas ao controlador de impressão PCL6.

### *A impressora não imprime*

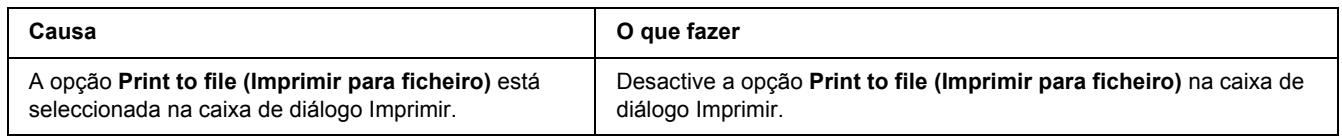

### *A impressora não imprime correctamente no modo PCL*

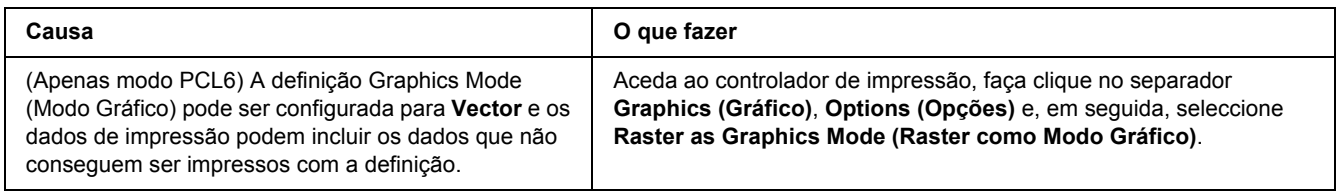

## *A impressora não inicia a impressão dúplex manual (apenas PCL6)*

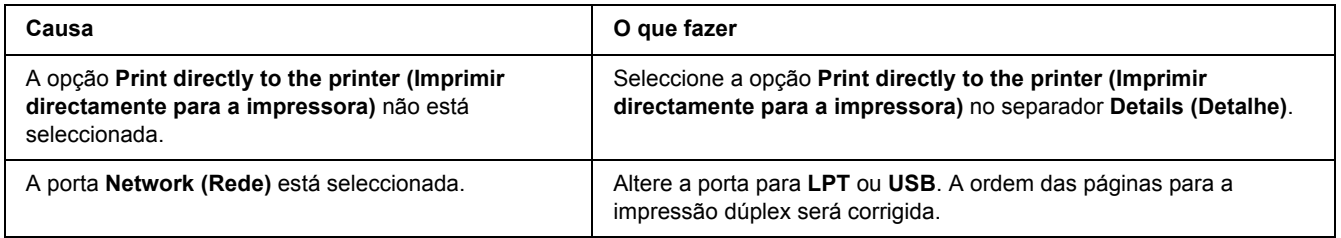

## *A fonte da impressão não corresponde à fonte que aparece no ecrã*

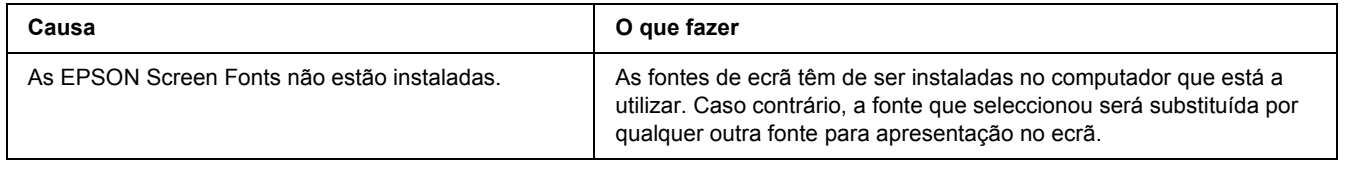

# *As margens dos textos e/ou imagens não estão nítidas*

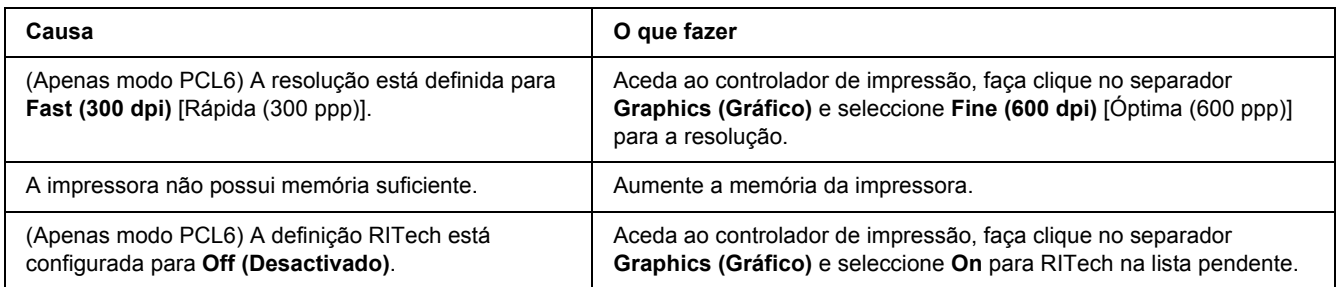

# *Capítulo 7 Acerca do Software da Impressora para Windows*

## *Utilizar o Controlador de Impressão*

O controlador de impressão é o software que permite ajustar as definições da impressora de forma a obter os melhores resultados.

### *Nota:*

*A ajuda interactiva do controlador de impressão contém informações pormenorizadas sobre as definições do controlador.*

#### *Nota para utilizadores de Windows Vista:*

*Não pressione o botão de funcionamento nem coloque o computador em modo de espera ou de hibernação manualmente durante a impressão.*

### *Aceder ao controlador de impressão*

O acesso ao controlador de impressão pode efectuar-se directamente a partir de qualquer aplicação e do sistema operativo Windows.

As definições da impressora efectuadas a partir de quaisquer aplicações do Windows substituem as definições efectuadas a partir do sistema operativo.

### *A partir de uma aplicação*

Faça clique em **Print (Imprimir)**, **Print Setup (Configurar Impressão)** ou **Page Setup (Configurar Página)** no menu File (Ficheiro). Se necessário, faça clique em **Setup (Instalador)**, **Options (Opções)**, **Properties (Propriedades)** ou numa combinação destes botões.

### *Utilizadores de Windows Vista*

Faça clique em **Start (Iniciar)**, **Control Panel (Painel de Controlo)** e, em seguida, faça duplo clique em **Printers (Impressoras)**. Faça clique com o botão direito do rato no ícone da impressora e, em seguida, faça clique em **Printing Preferences (Preferências de Impressão)**.

### *Utilizadores de Windows XP e Server 2003*

Faça clique em **Start (Iniciar)** e **Printers and Faxes (Impressoras e faxes)**. Faça clique com o botão direito do rato no ícone da impressora e, em seguida, faça clique em **Printing Preferences (Preferências de Impressão)**.

### *Utilizadores de Windows 2000*

Faça clique em **Start (Iniciar)**, seleccione **Settings (Definições)** e faça clique em **Printers (Impressoras)**. Faça clique com o botão direito do rato no ícone da impressora e, em seguida, faça clique em **Printing Preferences (Preferências de Impressão)**.

### *Imprimir uma folha de configuração*

Para confirmar o estado actual da impressora, imprima uma folha de configuração (ou de estado) a partir do controlador de impressão.

- 1. Aceda ao controlador de impressão.
- 2. Faça clique no separador **Optional Settings (Definições Opcionais)** e faça clique em **Status Sheet (Folha de Estado)**.

### *Alterar as Definições da Impressora*

Pode alterar as definições da impressora, relacionadas com o alimentador, a impressão e o menu de configuração básica. Para abrir a caixa de diálogo, faça clique em **Printer Setting (Definição Impressora)** no separador Optional Settings (Definições Opcionais).

### *Efectuar definições avançadas*

Pode efectuar várias definições na caixa de diálogo Extended Settings (Definições Avançadas). Para abrir a caixa de diálogo, faça clique em **Extended Settings (Definições Avançadas)** no separador Optional Settings (Definições Opcionais).

### *Efectuar definições opcionais*

É possível actualizar manualmente as informações sobre as opções instaladas, caso estejam algumas instaladas na impressora.

- 1. Aceda ao controlador de impressão.
- 2. Faça clique no separador **Optional Settings (Definições Opcionais)** e seleccione **Update the Printer Option Info Manually (Actualizar Inf. Opção Impressora Manualm.)**.
- 3. Faça clique em **Settings (Definições)**. É apresentada a caixa de diálogo Optional Settings (Definições Opcionais).

4. Configure as definições de cada opção instalada e faça clique em **OK**.

### *Apresentar informações sobre consumíveis*

O tempo de duração restante da unidade de toner é apresentado no separador Basic Settings (Definições Básicas).

#### *Nota:*

- ❏ *Esta função só está disponível quando o EPSON Status Monitor está instalado.*
- ❏ *Estas informações podem ser diferentes das apresentadas no EPSON Status Monitor. Utilize o EPSON Status Monitor para obter informações mais completas sobre os consumíveis.*
- ❏ *Se não utilizar uma unidade de toner EPSON original, o indicador de nível e o ícone de aviso que apresentam o tempo de duração restante não aparecem.*

### *Comprar consumíveis*

Faça clique no botão **Order Online (Compra Online)** do separador Basic Settings (Definições Básicas). Para mais informações, consulte ["Compra Online" na página 124](#page-123-0).

#### *Nota:*

*Esta função só está disponível quando o EPSON Status Monitor está instalado.*

### *Utilizar o EPSON Status Monitor*

O EPSON Status Monitor é um utilitário que monitoriza a impressora e fornece informações sobre o seu estado actual.

### *Instalar o EPSON Status Monitor*

- 1. Certifique-se de que a impressora está desligada e de que o Windows está activo no computador.
- 2. Introduza o CD-ROM do software da impressora no respectivo leitor.

#### *Nota:*

❏ *Se o ecrã do programa de instalação Epson não aparecer automaticamente, faça clique em Start (Iniciar) e Computer (Computador) no Windows Vista ou faça clique no ícone My Computer (O meu computador) situado no ambiente de trabalho no Windows XP, 2000 ou Server 2003. Faça clique com o botão direito do rato no ícone do CD-ROM, faça clique em Open (Abrir) no menu que aparece e, em seguida, faça duplo clique em Epsetup.exe.*

- ❏ *Se aparecer a janela de selecção do idioma, seleccione a língua pretendida.*
- 3. Faça clique em **Custom Install (Instalação Personalizada)**.

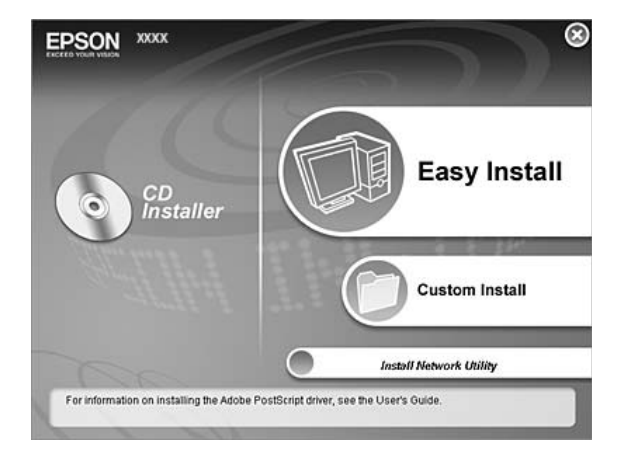

#### *Nota:*

- ❏ *Para saber como instalar o EPSON Status Monitor numa rede, consulte o Guia de Utilização em Rede.*
- ❏ *Se quiser utilizar a impressora através do servidor de impressão, tem de instalar o EPSON Status Monitor a partir do CD-ROM com privilégios de administrador em cada cliente.*
- 4. Faça clique no **EPSON Status Monitor**.
- 5. Certifique-se de que o ícone da impressora está seleccionado e faça clique em **OK**.
- 6. Leia o acordo de licença de software e faça clique em **Accept (Aceitar)**.
- 7. Seleccione um país ou uma região e faça clique em **OK**. O sítio Web da EPSON está registado.

#### *Nota:*

- ❏ *Certifique-se de que regista o sítio Web para encomendar consumíveis online.*
- ❏ *Se fizer clique no botão Cancel (Cancelar), o sítio Web não é registado, mas a instalação do EPSON Status Monitor continua.*
- 8. Uma vez concluída a instalação, faça clique em **OK**.

## *Aceder ao EPSON Status Monitor*

Faça clique com o botão direito do rato no ícone do EPSON Status Monitor situado na barra de tarefas e seleccione o nome da impressora e o menu a que pretende aceder.

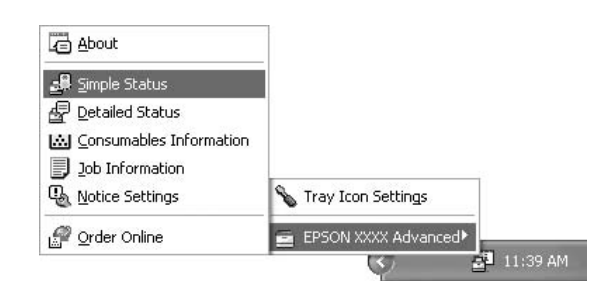

### *Nota:*

- ❏ *Pode também abrir o EPSON Status Monitor se fizer clique no botão Simple Status (Estado Simples) do separador Optional Settings (Definições Opcionais) do controlador de impressão.*
- ❏ *A caixa de diálogo Order Online (Compra Online) também aparece se fizer clique no botão Order Online (Compra Online) no separador Basic Settings (Definições Básicas) do controlador de impressão.*

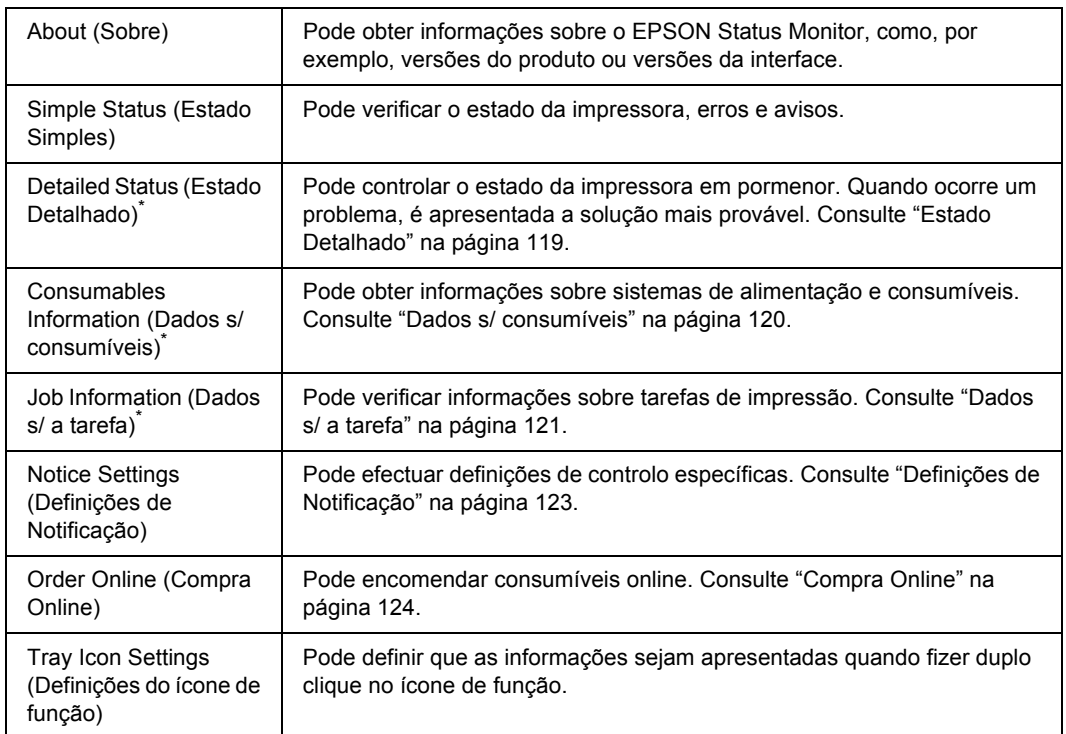

\* Pode também aceder aos menus se fizer clique no separador adequado em cada janela de informações.

#### *Nota para utilizadores de Windows Vista:*

*O EPSON Status Monitor não está disponível para controlar impressoras Netware.*

#### *Nota para utilizadores de Windows XP:*

*O EPSON Status Monitor não está disponível quando imprimir a partir de uma ligação de ambiente de trabalho remoto.*

#### *Nota para os utilizadores de Netware:*

*Para controlar impressoras NetWare, é necessário utilizar um Novell Client que corresponda ao seu sistema operativo. É assegurado o funcionamento das versões indicadas em seguida.*

- ❏ *Windows XP ou 2000: Novell Client 4.91 SP1 para Windows 2000/XP*
- ❏ *Para controlar uma impressora NetWare, ligue apenas um servidor de impressão a cada fila. Para mais informações, consulte o Guia de Utilização em Rede da impressora.*
- ❏ *Não é possível controlar a fila de uma impressora NetWare para além do encaminhador (router) IPX, porque os impulsos IPX estão definidos para 0.*
- ❏ *Este produto suporta impressoras NetWare configuradas por um sistema de impressão baseado em filas, como, por exemplo, Bindery ou NDS. Não é possível controlar impressoras NDPS (Novell Distributed Print Services).*

### <span id="page-118-0"></span>*Estado Detalhado*

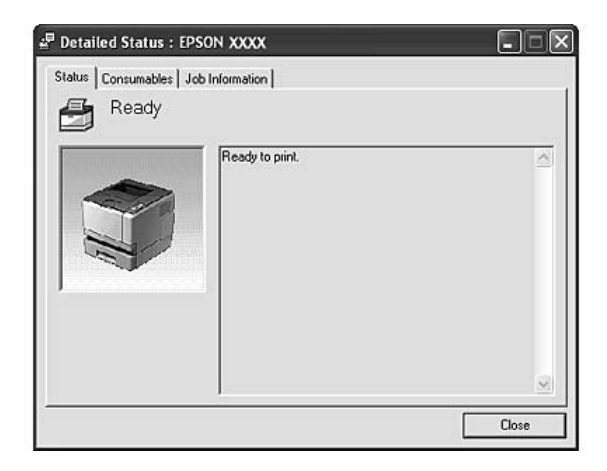

## <span id="page-119-0"></span>*Dados s/ consumíveis*

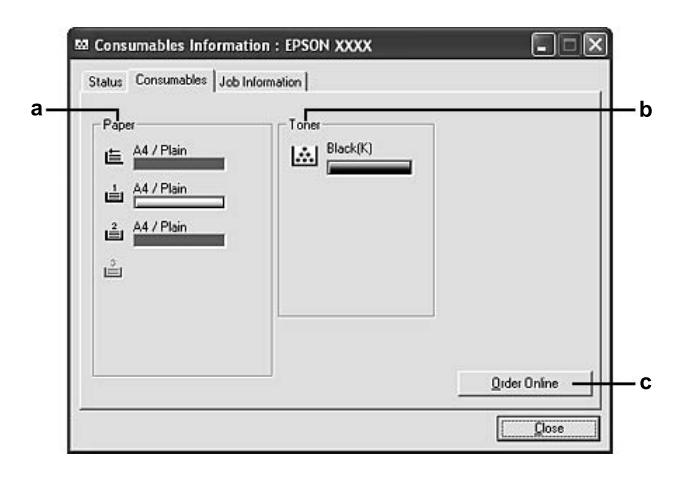

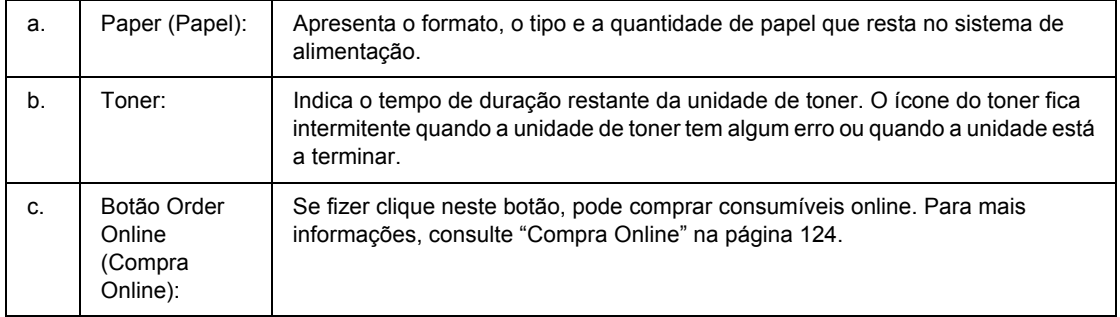

#### *Nota:*

*O tempo de duração restante da unidade de toner só é apresentado se utilizar uma unidade de toner EPSON original.*

## <span id="page-120-0"></span>*Dados s/ a tarefa*

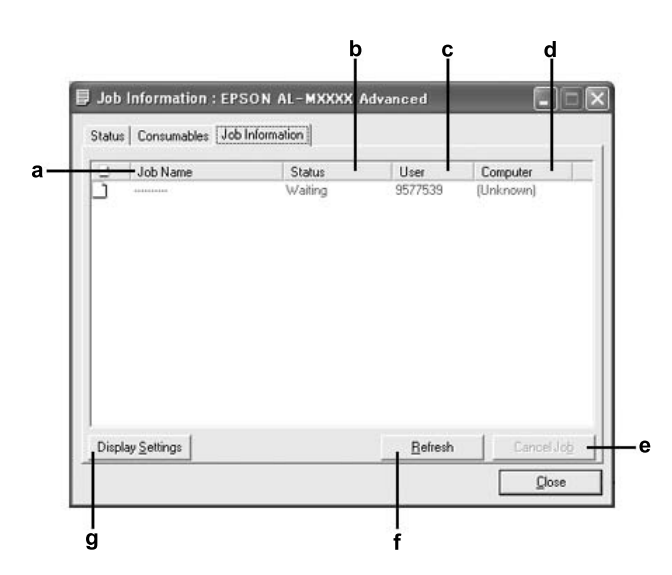

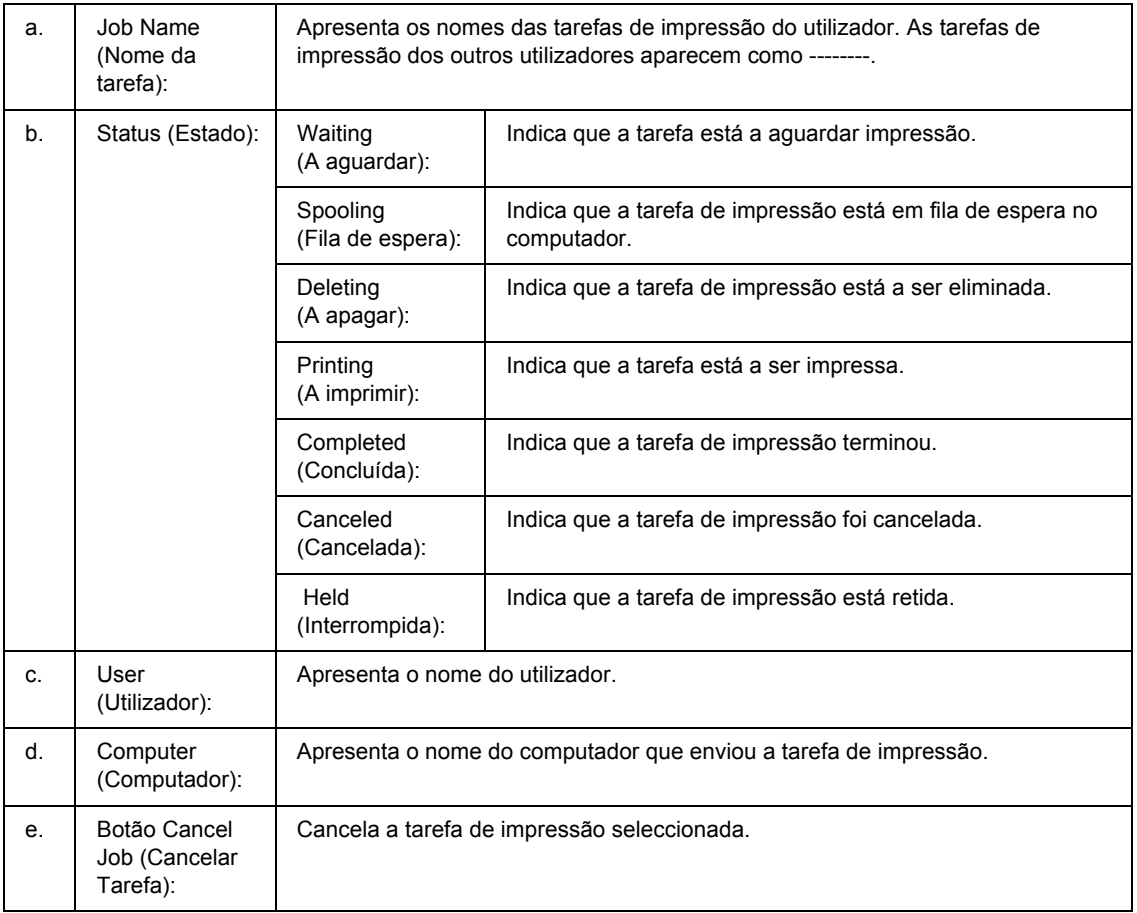

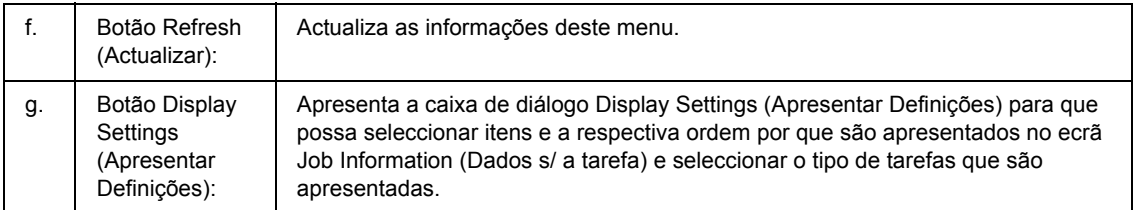

#### *Nota para utilizadores de Windows XP:*

*As ligações partilhadas LPR e TCP/IP padrão do Windows XP com clientes que utilizam Windows não suportam a função Gestão de tarefas.*

O separador **Job Information (Dados s/ a tarefa)** está disponível quando são utilizadas as ligações apresentadas em seguida.

#### **Ambientes de servidor/cliente:**

- ❏ Quando utiliza a ligação LPR partilhada em Windows 2000, Server 2003 ou Server 2003 x64 com clientes Windows Vista, Vista x64, XP, XP x64 ou 2000.
- ❏ Quando utiliza a ligação TCP/IP partilhada em Windows Vista, Vista x64, 2000, Server 2003 ou Server 2003 x64 Standard com clientes Windows Vista, Vista x64, XP, XP x64 ou 2000.
- ❏ Quando utiliza a ligação TCP/IP partilhada do EpsonNet Print em Windows Vista, Vista x64, 2000, Server 2003 ou Server 2003 x64 com clientes Windows Vista, Vista x64, XP, XP x64 ou 2000.

#### **Ambientes exclusivos de cliente:**

- ❏ Quando utiliza a ligação LPR (em Windows Vista, Vista x64, XP, XP x64, 2000, Server 2003 ou Server 2003 x64).
- ❏ Quando utiliza a ligação TCP/IP padrão (em Windows Vista, Vista x64, XP, XP x64, 2000, Server 2003 ou Server 2003 x64).
- ❏ Quando utiliza a ligação TCP/IP do EpsonNet Print (em Windows Vista, Vista x64, XP, XP x64, 2000, Server 2003 ou Server 2003 x64).

#### *Nota:*

*Não é possível utilizar esta função nas seguintes situações:*

- ❏ *Quando utiliza uma placa de interface Ethernet opcional que não suporta a função Gestão de tarefas.*
- ❏ *Quando as ligações NetWare não suportam a função Gestão de tarefas.*
- ❏ *Quando as tarefas de impressão de NetWare e NetBEUI aparecem como "Unknown (Desconhecido)" no menu Gestão de tarefas.*
- ❏ *Note que se a conta de utilizador utilizada para iniciar sessão num cliente for diferente da utilizada para estabelecer ligação ao servidor, a função Gestão de tarefas não está disponível.*

### <span id="page-122-0"></span>*Definições de Notificação*

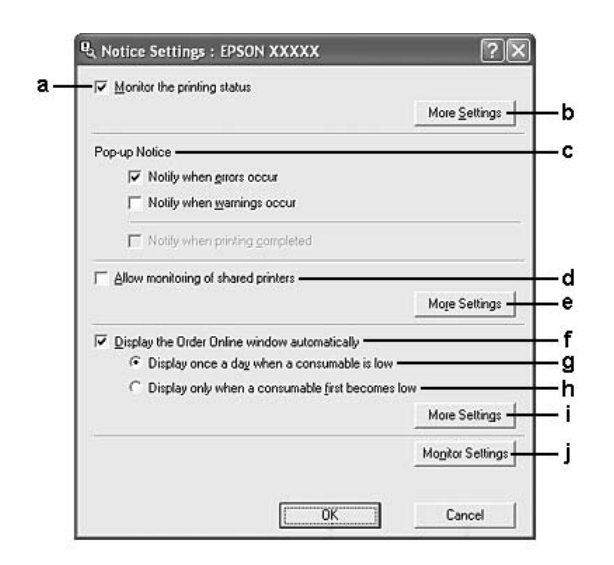

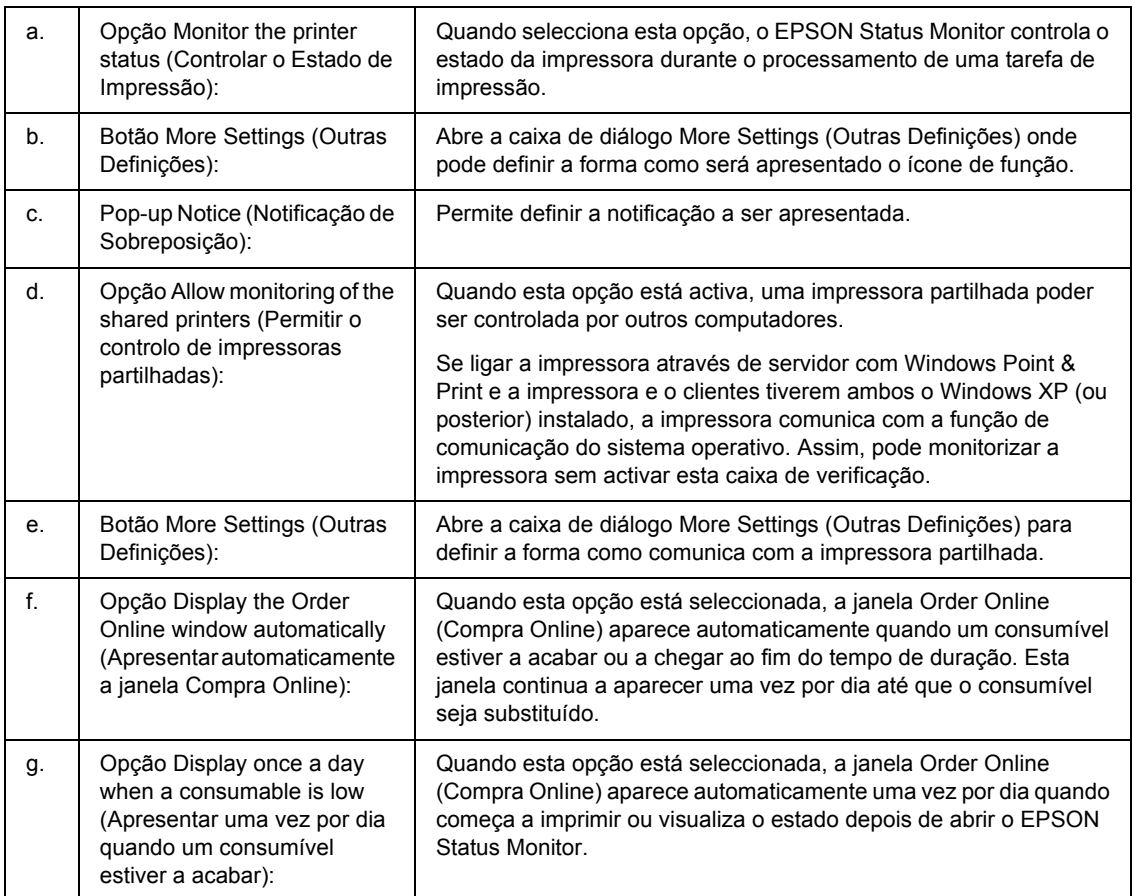

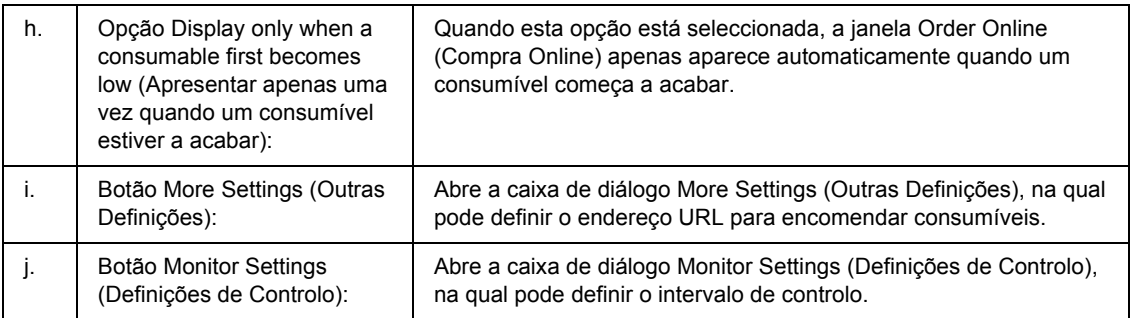

#### *Nota para utilizadores de Windows Vista:*

*Quando a opção Allow monitoring of the shared printers (Permitir o controlo de impressoras partilhadas) está seleccionada, aparece a caixa de diálogo User Account Control (Controlo de Conta de Utilizador). Em seguida, faça clique em Continue (Continuar) para efectuar as definições.*

#### *Nota:*

*Ao partilhar a impressora, certifique-se de que configura o EPSON Status Monitor de modo a que a impressora partilhada possa ser controlada a partir do servidor de impressão.* 

### <span id="page-123-0"></span>*Compra Online*

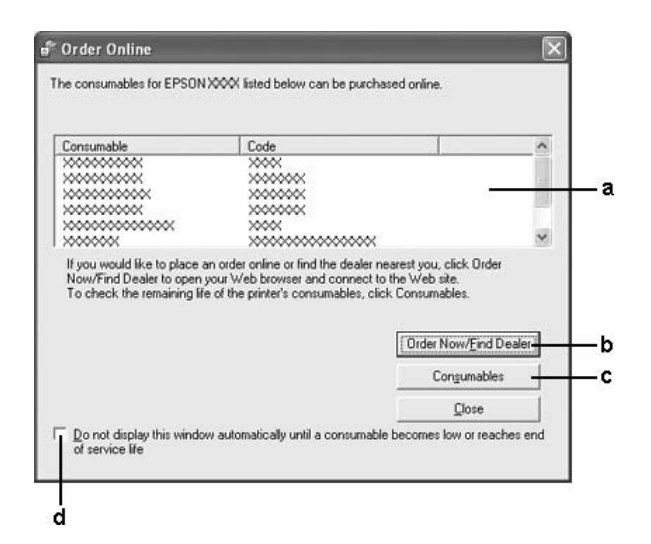

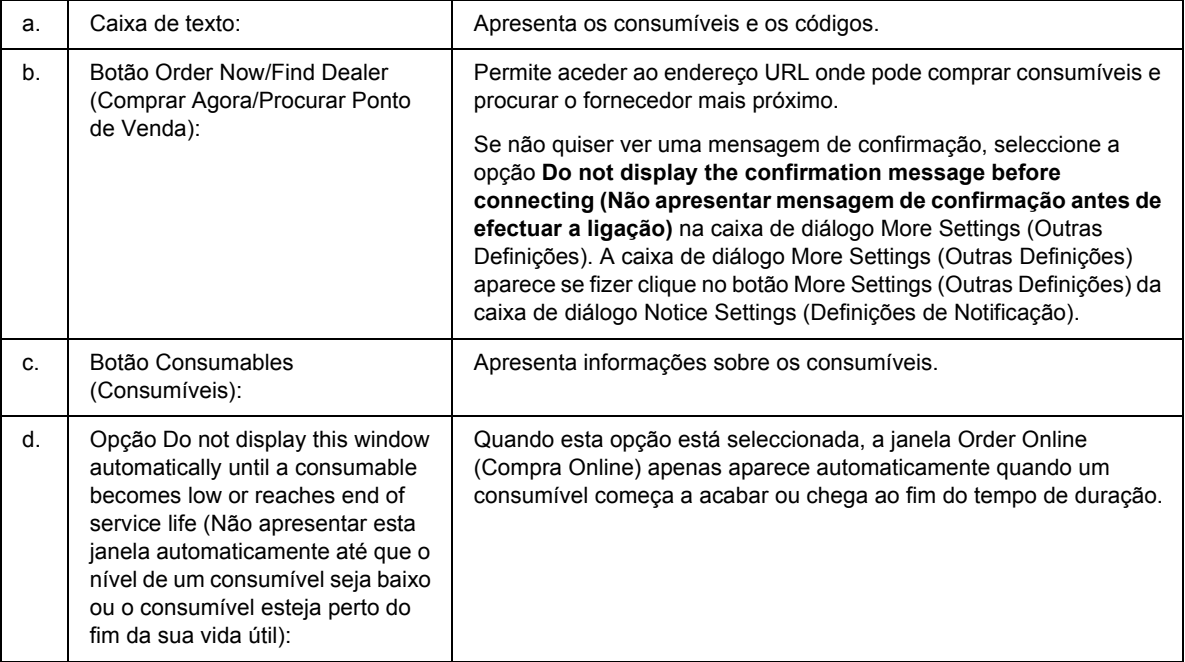

### *Nota:*

*Se não registar o URL quando instalar o Epson Status Monitor, não poderá encomendar online. Se necessário, desinstale o Epson Status Monitor e registe o URL quando o voltar a instalar.*

## *Desinstalar o Software da Impressora*

#### *Nota:*

*As ilustrações desta secção contêm ecrãs do Windows XP que podem diferir dos ecrãs do sistema operativo que está a utilizar.*

- 1. Feche todas as aplicações.
- 2. No Windows Vista, faça clique em **Start (Iniciar)** e **Control Panel (Painel de Controlo)**. No Windows XP, XP x64, Server 2003 ou Server 2003 x64, faça clique em **Start (Iniciar)**, **Control Panel (Painel de Controlo)** e **Add or Remove Programs (Adicionar ou remover programas)**. No Windows 2000, faça clique em **Start (Iniciar)**, seleccione **Settings (Definições)** e faça clique em **Control Panel (Painel de Controlo)**.
- 3. No Windows Vista, faça duplo clique no ícone **Programs and Features (Programas e Funções)**. No Windows XP, XP x64, Server 2003 ou Server 2003 x64, faça clique no ícone **Change or Remove Programs (Alterar ou Remover Programas)**. No Windows 2000, faça duplo clique no ícone **Add/Remove Programs (Adicionar/remover programas)**.

4. No Windows Vista, seleccione **EPSON Printer Software** e faça clique em **Uninstall/Change (Desinstalar/Alterar)**.

No Windows XP, XP x64, 2000, Server 2003 ou Server 2003 x64, seleccione **EPSON Printer Software** e faça clique em **Change/Remove (Alterar/remover)**.

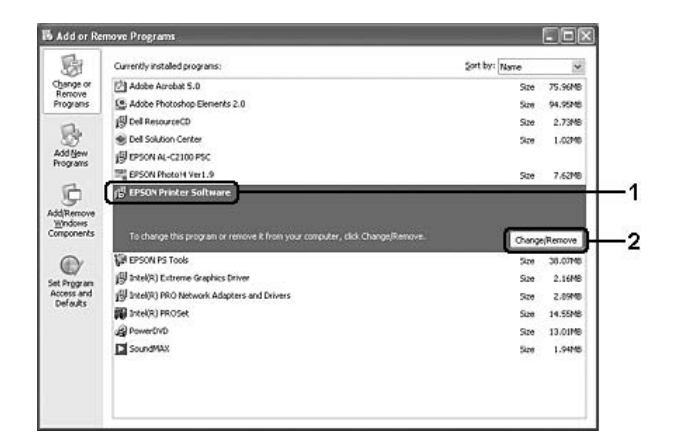

- 5. Faça clique no separador **Printer Model (Modelo da Impressora)** e seleccione o ícone da impressora que está a ser utilizada.
- 6. Se pretender desinstalar apenas um utilitário, faça clique no separador **Utilities (Utilitários)** e seleccione a opção relativa ao software da impressora que pretende desinstalar.

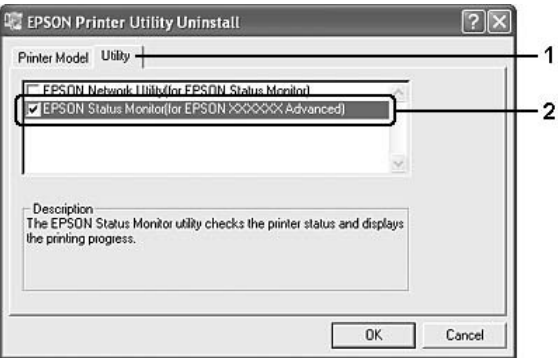

7. Faça clique em **OK**.

#### *Nota:*

*Pode desinstalar o EPSON Network Utility. Depois de desinstalar o utilitário, não é possível apresentar o estado de outras impressoras a partir do EPSON Status Monitor.*

8. Siga as instruções apresentadas no ecrã.

## *Partilhar a Impressora numa Rede*

### *Partilhar a impressora*

Esta secção descreve como partilhar a impressora numa rede Windows padrão.

Os computadores de uma rede podem partilhar uma impressora que esteja ligada directamente a um deles. O computador ligado directamente à impressora é o servidor de impressão; os outros são os computadores-cliente, que necessitam de permissão para partilhar a impressora com o servidor. Os clientes partilham a impressora através do servidor de impressão.

Configure o servidor de impressão e os clientes de acordo com a versão do sistema operativo Windows e os direitos de acesso de que dispõe na rede.

#### **Configurar o servidor de impressão**

Consulte ["Utilizar um controlador adicional" na página 127.](#page-126-0)

#### **Configurar os clientes**

Consulte ["Com Windows Vista, Vista x64, XP, XP x64 ou 2000" na página 131.](#page-130-0)

#### *Nota:*

- ❏ *Ao partilhar a impressora, certifique-se de que define o EPSON Status Monitor de modo a que a impressora partilhada possa ser controlada a partir do servidor de impressão. Consulte ["Definições de](#page-122-0)  [Notificação" na página 123.](#page-122-0)*
- ❏ *O servidor de impressão e os clientes devem ser definidos no mesmo sistema de rede e devem estar sujeitos à mesma área de gestão de rede.*

### <span id="page-126-0"></span>*Utilizar um controlador adicional*

Quando o sistema operativo do servidor de impressão for o Windows Vista, Vista x64, XP, XP x64, 2000, Server 2003 ou Server 2003 x64, pode instalar os controladores adicionais no servidor. Os controladores adicionais destinam-se aos clientes que têm um sistema operativo diferente do servidor.

Execute as operações apresentadas em seguida para configurar um servidor de impressão com o Windows Vista, Vista x64, XP, XP x64, 2000, Server 2003 ou Server 2003 x64 e, em seguida, instale os controladores adicionais.

#### *Nota:*

*Tem de iniciar sessão no Windows XP, XP x64, 2000, Server 2003 ou Server 2003 x64 como Administrador do computador local.*

- 1. Num servidor de impressão com Windows Vista ou Vista x64, faça clique em **Start (Iniciar)**, **Control Panel (Painel de Controlo)** e, em seguida, faça duplo clique em **Printers (Impressoras)**. Num servidor de impressão com Windows XP, XP x64, Server 2003 ou Server 2003 x64, faça clique em **Start (Iniciar)** e seleccione **Printers and Faxes (Impressoras e faxes)**. Num servidor de impressão com Windows 2000, faça clique em **Start (Iniciar)**, seleccione **Settings (Definições)** e faça clique em **Printers (Impressoras)**.
- 2. Faça clique com o botão direito do rato no ícone da impressora e depois faça clique em **Sharing (Partilha)** no menu que é apresentado.

No Windows Vista, faça clique em **Change sharing options (Alterar Opções de Partilha)** e **Continue (Continuar)**.

No Windows XP, XP x64, Server 2003 ou Server 2003 x64, se aparecer o menu seguinte, faça clique em **Network Setup Wizard (Assistente de Configuração de Rede)** ou em **If you understand the security risks but want to share printers without running the wizard, click here (Se compreender os riscos de segurança mas quiser partilhar as impressoras sem executar o assistente, clique aqui)**.

Em qualquer dos casos, siga as instruções que aparecem no ecrã.

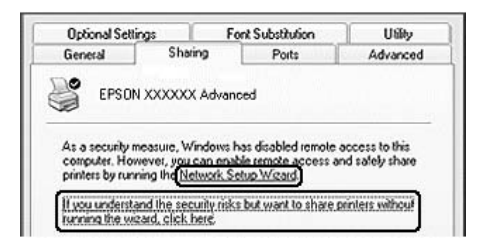

3. Num servidor de impressão com Windows Vista, Vista x64, XP, XP x64, Server 2003 ou Server 2003 x64, seleccione **Share this printer (Partilhar esta impressora)** e escreva o nome na caixa Nome de Partilha.

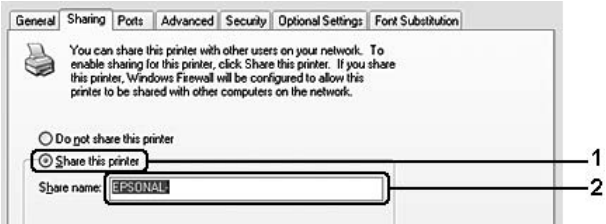

*Nota:*

*Não utilize espaços nem hífenes no nome de partilha, porque estes podem provocar erros.*

Num servidor de impressão do Windows 2000, seleccione **Shared as (Partilhada como)** e depois escreva o nome na caixa Nome de Partilha.

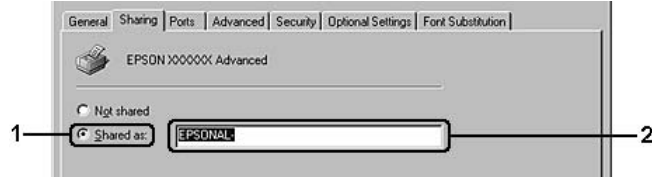

4. Seleccione os controladores adicionais.

#### *Nota:*

*Se os computadores do servidor e dos clientes utilizarem o mesmo sistema operativo, não é necessário instalar os controladores adicionais. Basta fazer clique em OK a seguir ao ponto 3.*

#### **Num servidor de impressão com Windows XP, XP x64, 2000, Server 2003 ou Server 2003 x64**

Faça clique em **Additional Drivers (Controladores adicionais)**.

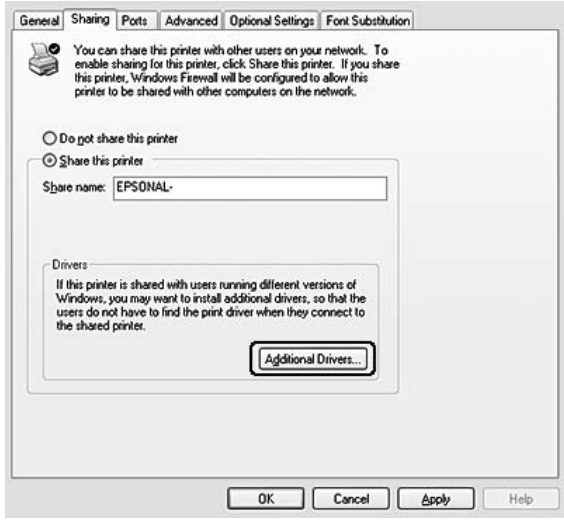

Seleccione o Windows que está a ser utilizado nos clientes e depois faça clique em **OK**.

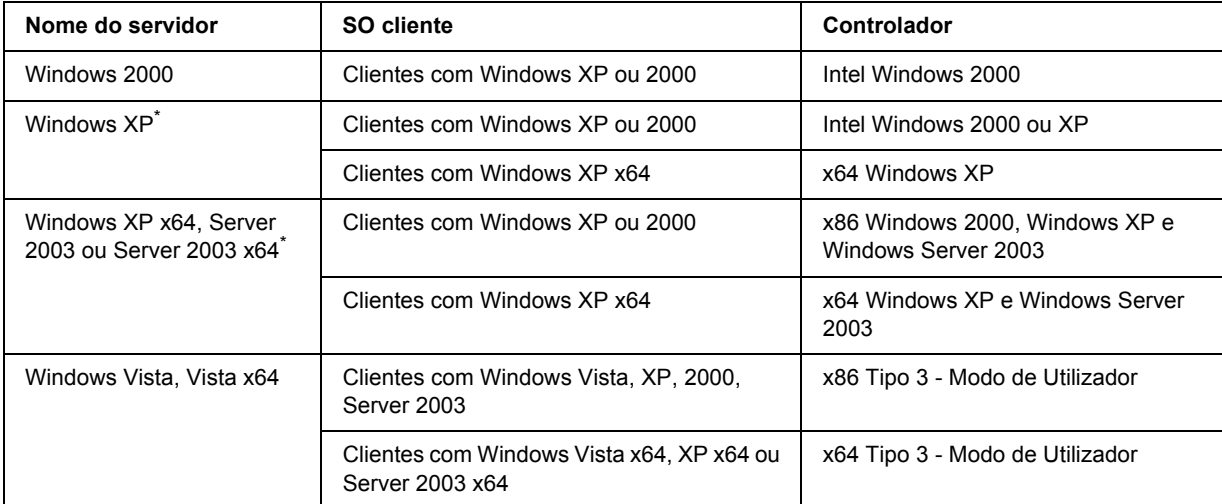

\* O controlador adicional para Windows XP x64 e Server 2003 x64 pode ser utilizado no Windows XP Service Pack 2, Windows 2003 Service Pack 1 ou posteriores.

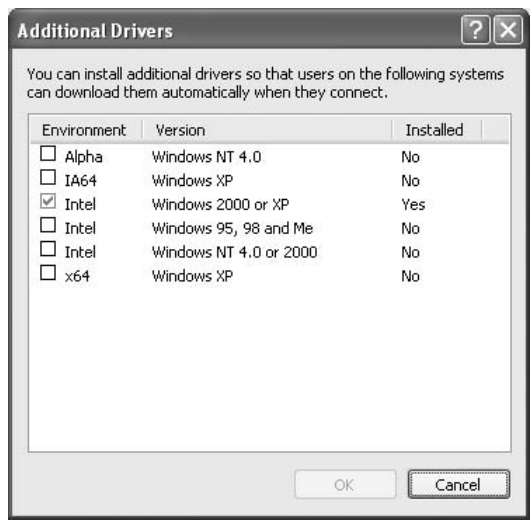

*Nota:*

❏ *Não é necessário instalar os controladores adicionais apresentados em seguida, pois estes estão pré-instalados.* 

*Intel Windows 2000 (para Windows 2000)*

*Intel Windows 2000 ou XP (para Windows XP)*

*x86 Windows 2000, Windows XP e Windows Server 2003 (para Windows Server 2003)*

*x64 Windows XP e Windows Server 2003 (para Windows XP x64 ou Windows Server 2003 x64 Edition)*

*x86 Tipo 3 - Modo de Utilizador (para clientes com Windows Vista, XP, 2000, Server 2003) x64 Tipo 3 - Modo de Utilizador (para clientes com Windows Vista x64, XP x64 ou Server 2003 x64)* ❏ *Não seleccione controladores adicionais que não estejam incluídos na tabela anterior. Os outros controladores adicionais não estão disponíveis.*

### *Configurar clientes*

Esta secção descreve a instalação do controlador de impressão acedendo à impressora partilhada através de uma rede.

#### *Nota:*

- ❏ *Para partilhar a impressora numa rede Windows, é necessário configurar o controlador de impressão. Para mais informações, consulte ["Utilizar um controlador adicional" na página 127.](#page-126-0)*
- ❏ *Esta secção explica como aceder à impressora partilhada num sistema de rede normal utilizando o servidor (grupo de trabalho Microsoft). Quando não for possível aceder à impressora partilhada devido ao sistema de rede, contacte o administrador da rede para obter assistência.*
- ❏ *Esta secção descreve a instalação do controlador de impressão acedendo à impressora partilhada através da pasta Printers (Impressoras). Também é possível aceder à impressora partilhada através de Rede, Vizinhança na Rede ou A Minha Rede no ambiente de trabalho do Windows.*
- ❏ *Não é possível utilizar o controlador adicional no sistema operativo do servidor.*
- ❏ *Quando pretender utilizar o EPSON Status Monitor nos clientes, tem de instalar o EPSON Status Monitor, a partir do CD-ROM, em cada cliente.*
- ❏ *No Windows Vista, se pretender controlar uma impressora partilhada com vários utilizadores num cliente, seleccione a opção Allow monitoring of the shared printers (Permitir o controlo de impressoras partilhadas) no EPSON Status Monitor.*

### <span id="page-130-0"></span>*Com Windows Vista, Vista x64, XP, XP x64 ou 2000*

Execute as seguintes operações para configurar clientes com Windows Vista, Vista x64, XP, XP x64 ou 2000.

Pode instalar o controlador de impressão da impressora partilhada se tiver direitos de utilizador avançado ou superiores, mesmo sem ser administrador.

No Windows Vista ou Vista x64, mesmo não sendo administrador ou utilizador avançado, pode instalar o controlador de impressão se fizer clique em **Continue (Continuar)** quando aparecer a mensagem a pedir para prosseguir com a instalação.

#### *Nota:*

*As ilustrações desta secção contêm ecrãs do Windows XP que podem diferir dos ecrãs do sistema operativo que está a utilizar.*

1. Em clientes com Windows 2000, faça clique em **Start (Iniciar)**, seleccione **Settings (Definições)** e faça clique em **Printers (Impressoras)**.

Em clientes com Windows XP ou XP x64, faça clique em **Start (Iniciar)** e seleccione **Printers and Faxes (Impressoras e faxes)**.

Em clientes com Windows Vista ou Vista x64, faça clique em **Start (Iniciar)**, **Control Panel (Painel de Controlo)** e, em seguida, faça duplo clique em **Printers (Impressoras)**.

2. No Windows 2000, faça duplo clique no ícone **Add Printer (Adicionar Impressora)** e faça clique em **Next (Seguinte)**.

No Windows XP ou XP x64, faça clique em **Add a printer (Adicionar uma impressora)** no menu Printer Tasks (Tarefas da Impressora).

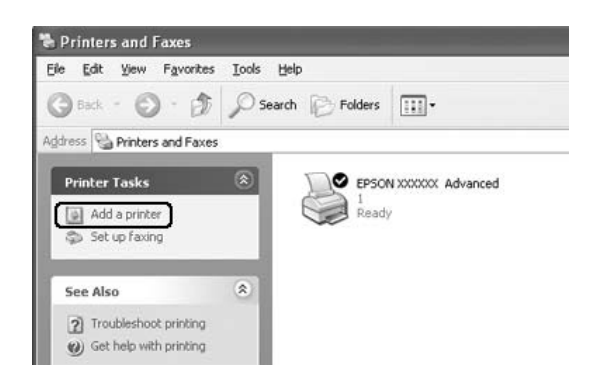

No Windows Vista ou Vista x64, faça clique em **Add a printer (Adicionar uma impressora)** na barra de menus.

3. No Windows 2000, seleccione **Network printer (Impressora de rede)** e faça clique em **Next (Seguinte)**.

No Windows XP ou XP x64, seleccione **A network printer, or a printer attached to another computer (Uma impressora de rede ou uma impressora ligada a outro computador)** e faça clique em **Next (Seguinte)**.

No Windows Vista ou Vista x64, faça clique em **Add a network, wireless or Bluetooth printer (Adicionar uma impressora de rede, sem fios ou Bluetooth)**. Se a impressora partilhada for detectada automaticamente, avance para o ponto 5. Se assim não for, faça clique em **stop (Parar)** e em **The printer that I want isn't listed (A impressora desejada não está na lista)** e avance para o ponto 4.

4. No Windows 2000, escreve o nome da impressora partilhada e depois faça clique em **Next (Seguinte)**.

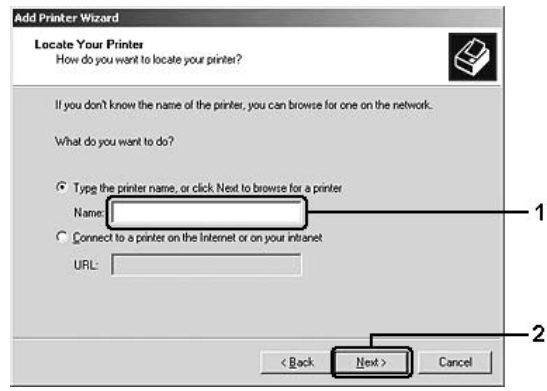

#### *Nota:*

- ❏ *Também pode escrever "\\(nome do computador que está ligado localmente à impressora partilhada)\(nome da impressora partilhada)" no caminho da rede ou no nome da fila.*
- ❏ *Não tem, necessariamente, de introduzir o nome da impressora partilhada.*

No Windows XP ou XP x64, seleccione **Browse for a printer (Procurar uma impressora)**.

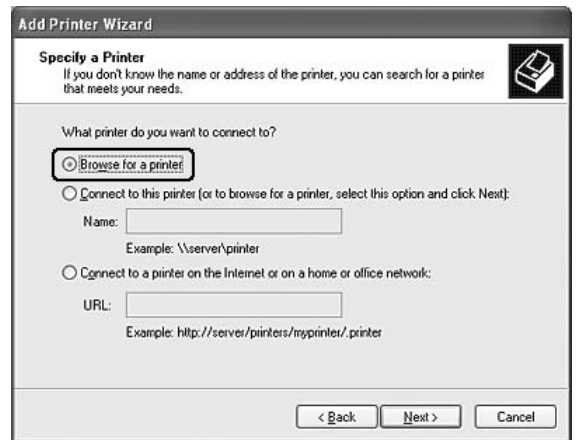

No Windows Vista ou Vista x64, faça clique em **Select a shared printer by name (Seleccione uma impressora partilhada por nome)** na caixa de diálogo que aparece e depois faça clique em **Next (Seguinte)**.

5. No Windows XP, XP x64, 2000, Server 2003, Server 2003 x64, faça clique no ícone do computador ou servidor que está ligado à impressora partilhada, e no nome da impressora partilhada; faça clique em **Next (Seguinte)**.

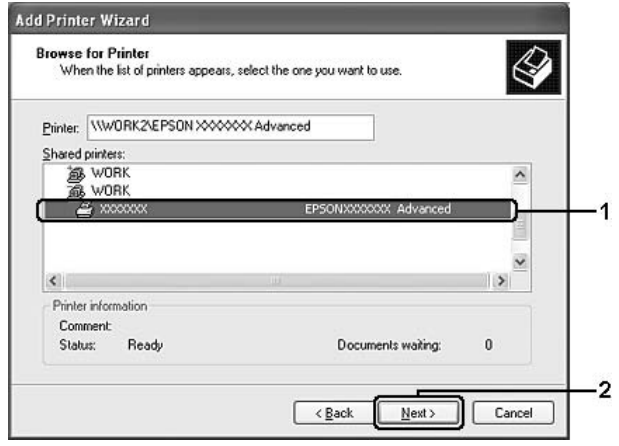

#### *Nota para utilizadores de Windows Vista:*

*Quando aparecer a caixa de diálogo para introduzir o nome de utilizador e a palavra-passe, introduza os dados sobre o servidor de impressão e, em seguida, faça clique no nome da impressora partilhada. Quando aparecer a caixa de diálogo Adicionar Impressora, faça clique em Next (Seguinte).*

#### *Nota:*

- ❏ *O nome da impressora partilhada pode ser alterado pelo computador ou pelo servidor à qual está ligada. Para ter a certeza do nome da impressora partilhada, contacte o administrador da rede.*
- ❏ *Se o controlador de impressão estiver pré-instalado no cliente, é necessário seleccionar o novo controlador ou o actual. Quando for apresentado o pedido de selecção do controlador de impressão, seleccione-o de acordo com a mensagem.*
- ❏ *Se o controlador adicional para o Windows correspondente estiver instalado no servidor de impressão, avance para o ponto seguinte.*
- 6. Seleccione se pretende, ou não, utilizar a impressora como impressora predefinida e depois faça clique em **Next (Seguinte)**.
- **Add Printer Wizard** Completing the Add Printer Wizard You have successfully completed the Add Printer Wizard<br>You specified the following printer settings: EPSON 3000000 Advanced Name: Default: Yes Location Comment To close this wizard, click Finish 2  $\sqrt{\frac{B}{2}}$ ack Finish Cancel
- 7. Verifique as definições e depois faça clique em **Finish (Concluir)**.

### *Instalar o controlador de impressão a partir do CD-ROM*

Esta secção descreve como instalar o controlador de impressão nos clientes quando configurar o sistema de rede sem instalar os controladores adicionais no servidor de impressão.

As ilustrações dos ecrãs apresentadas nas páginas que se seguem podem ser diferentes, consoante a versão do sistema operativo Windows.

#### *Nota:*

- ❏ *Ao efectuar a instalação em clientes com Windows XP, XP x64 ou 2000, é necessário iniciar a sessão no Windows XP, XP x64 ou 2000 como Administrador.*
- ❏ *No Windows Vista ou Vista x64, mesmo não sendo administrador ou utilizador avançado, pode instalar o controlador de impressão se fizer clique em Continue (Continuar) quando aparecer a mensagem a pedir para prosseguir com a instalação.*
- ❏ *Se os controladores adicionais estiverem instalados ou se o servidor e os clientes utilizarem o mesmo sistema operativo, não é necessário instalar os controladores de impressão a partir do CD-ROM.*
- 1. Aceda à impressora partilhada; pode ser apresentada uma mensagem. Faça clique em **OK** e depois siga as instruções apresentadas no ecrã para instalar o controlador de impressão a partir do CD-ROM.

2. Introduza o CD-ROM, escreva os nomes correctos da unidade e da pasta onde se encontra o controlador de impressão do cliente, e depois faça clique em **OK**.

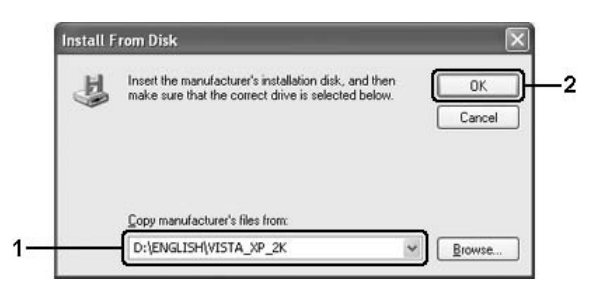

Quando instalar controladores, poderá aparecer a mensagem "Assinatura digital não encontrada". Faça clique em **Yes (Sim)** (Windows 2000) ou em **Continue Anyway (Continuar na mesma)** (Windows Vista, Vista x64, XP, XP x64, Server 2003 ou Server 2003 x64) e prossiga com a instalação.

O nome da pasta varia consoante o sistema operativo utilizado.

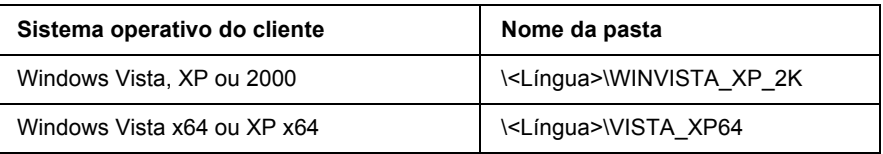

3. Seleccione o nome da impressora, faça clique em **OK** e depois siga as instruções apresentadas no ecrã.

# *Capítulo 8 Acerca do Software da Impressora para Macintosh*

## *Utilizar o Controlador de Impressão*

O controlador de impressão é o software que permite ajustar as definições da impressora de forma a obter os melhores resultados.

### *Nota:*

- ❏ *A ajuda interactiva do controlador de impressão contém informações pormenorizadas sobre as definições do controlador.*
- ❏ *É necessário reinstalar o controlador da impressora depois de serem efectuadas actualizações principais do sistema operativo como de OSX 10.3 para 10.4, mas não é preciso reinstalá-lo no caso das pequenas actualizações como, por exemplo, de 10.3.1 para 10.3.2.*

## *Aceder ao controlador de impressão*

O acesso ao controlador de impressão pode efectuar-se directamente a partir de qualquer aplicação e do sistema operativo Windows.

### *Mac OS X*

Registe a impressora no **Printer Setup Utility (Utilitário de Configuração da Impressora)** em Mac OS X 10.3 e 10.4 ou no **Print Center (Centro de Impressão)** em Mac OS X 10.2, faça clique em **Print (Imprimir)** no menu File (Ficheiro) de qualquer aplicação e, finalmente, seleccione a impressora.

### *A partir de uma aplicação*

- ❏ Para abrir a caixa de diálogo Paper Setting (Definições do Papel), seleccione **Page Setup (Configurar Página)** no menu File (Ficheiro) de qualquer aplicação.
- ❏ Para abrir o separador Basic Settings (Definições Básicas), seleccione **Print (Imprimir)** no menu File (Ficheiro) de qualquer aplicação.

## *Alterar as Definições da Impressora*

Pode alterar as definições da impressora, como sistema de alimentação, tipo de papel e qualidade de impressão.

Abra a caixa de diálogo Print (Imprimir), seleccione **Printer Settings (Definição Impressora)** na lista pendente e, em seguida, seleccione o separador **Basic Settings (Definições Básicas)**.

### *Efectuar definições avançadas*

Pode efectuar várias definições na caixa de diálogo Extended Settings (Definições Avançadas), como, por exemplo, Page Protect (Proteger Página).

Abra a caixa de diálogo Print (Imprimir), seleccione **Printer Settings (Definição Impressora)** na lista pendente e, em seguida, seleccione o separador **Extended Settings (Definições Avançadas)**.

### *Utilizar o EPSON Status Monitor*

O EPSON Status Monitor é um utilitário que monitoriza a impressora e fornece informações sobre o seu estado actual.

### *Aceder ao EPSON Status Monitor*

#### **Para utilizadores de Mac OS X**

#### *Nota:*

*Depois de instalar o EPSON Status Monitor e antes de efectuar o procedimento que se segue, é necessário abrir a caixa de diálogo Print (Imprimir) para que o EPSON Status Monitor possa apresentar o estado da impressora.*

- 1. Abra a pasta Applications (Aplicações) existente no disco e, em seguida, abra a pasta Utilities (Utilitários).
- 2. Faça duplo clique no ícone **Printer Setup Utility (Utilitário de Configuração da Impressora)** (Mac OS X 10.3 e 10.4) ou no ícone **Print Center (Centro de Impressão)** (Mac OS X 10.2).

3. Seleccione a impressora na lista de nomes e faça clique no ícone **Utility (Utilitário)** em Mac OS X 10.3 e 10.4 ou no ícone **Configure (Configurar)** em Mac OS X 10.2 na caixa de diálogo Printer List (Lista Impressora).

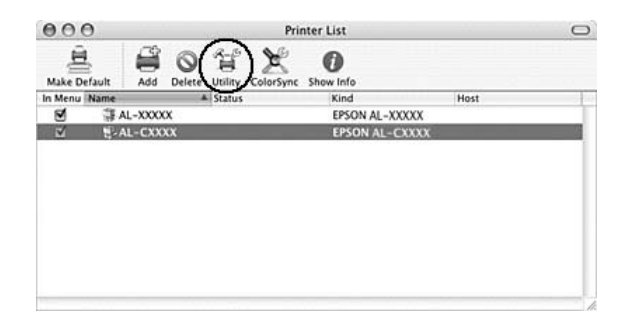

#### *Nota:*

*Pode também abrir o EPSON Status Monitor se fizer clique no ícone EPSON Status Monitor da barra de ferramentas Dock.*

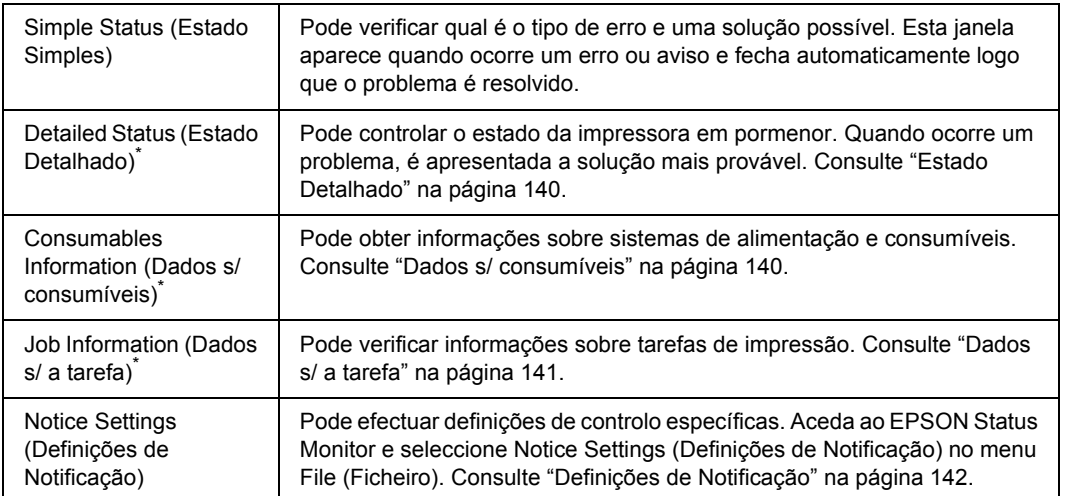

\* Pode também aceder aos menus se fizer clique no separador adequado em cada janela de informações.

## <span id="page-139-0"></span>*Estado Detalhado*

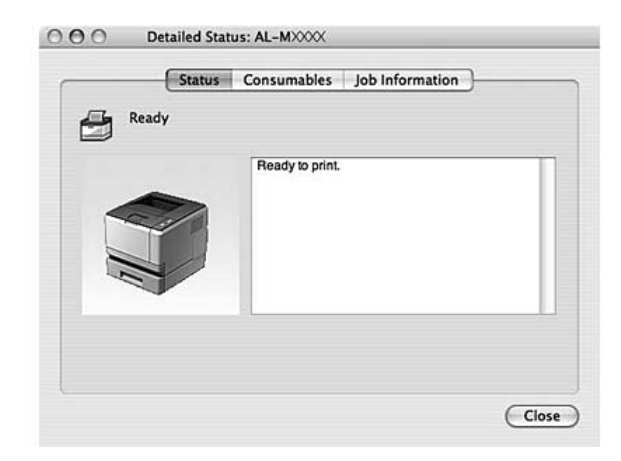

## <span id="page-139-1"></span>*Dados s/ consumíveis*

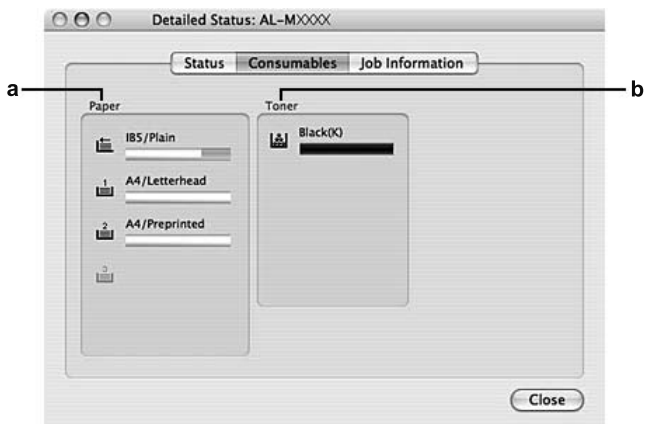

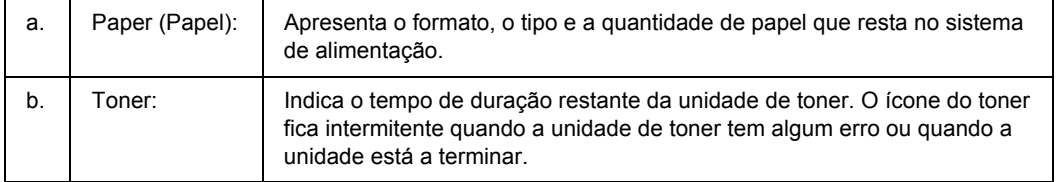

### *Nota:*

*O tempo de duração restante da unidade de toner só é apresentado se utilizar uma unidade de toner EPSON original.*

## <span id="page-140-0"></span>*Dados s/ a tarefa*

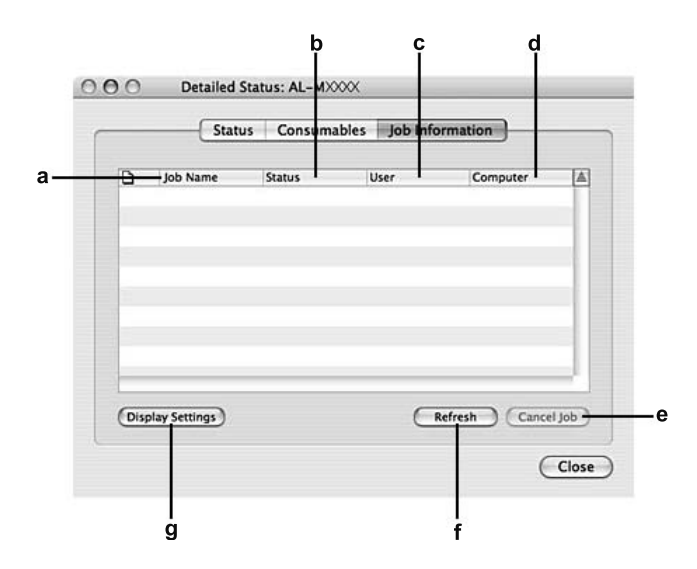

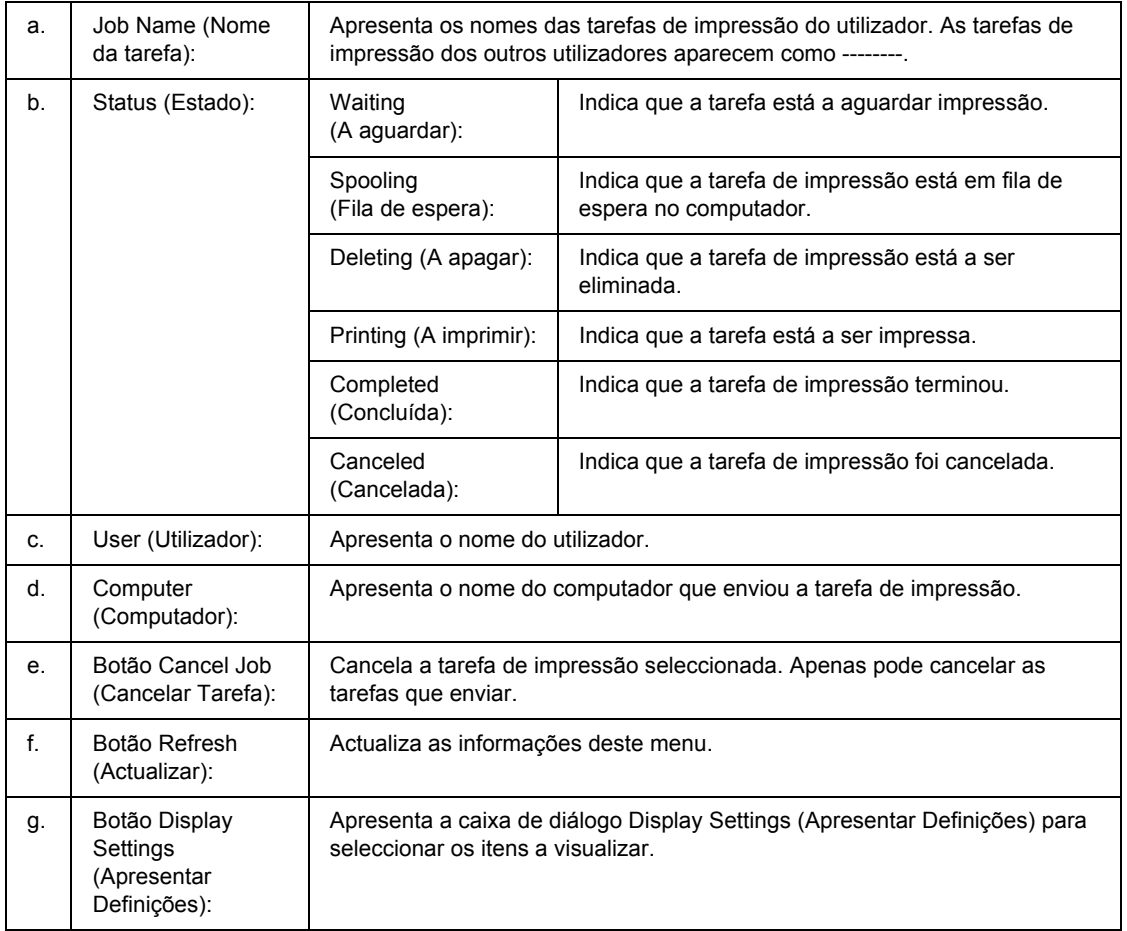

## <span id="page-141-0"></span>*Definições de Notificação*

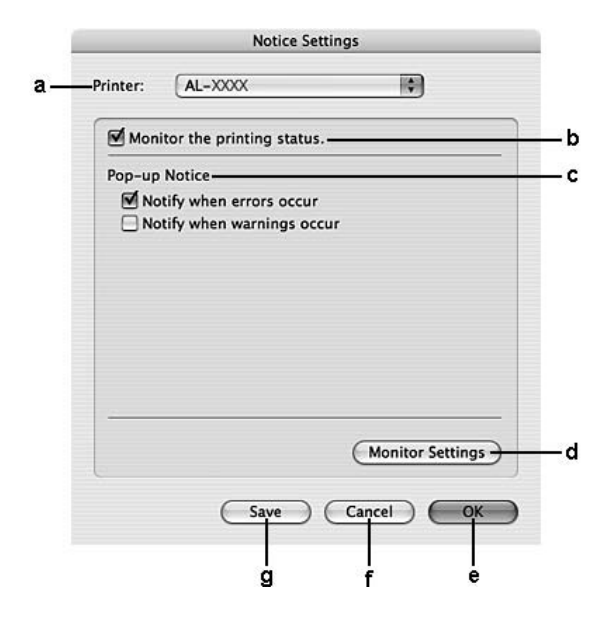

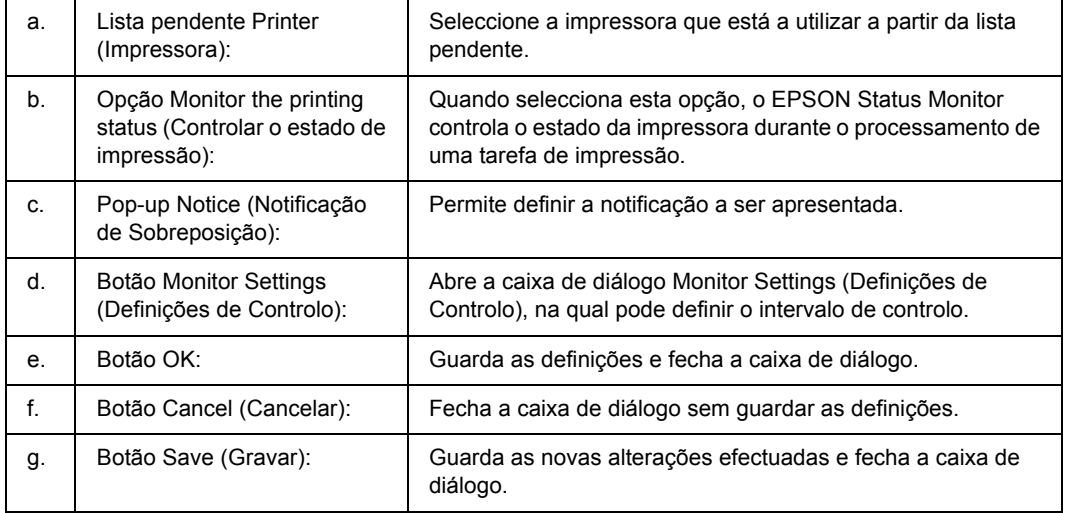

# *Desinstalar o Software da Impressora*

### *Para utilizadores de Mac OS X*

- 1. Feche todas as aplicações abertas no computador.
- 2. Introduza o CD-ROM do software da impressora EPSON no Macintosh.
- 3. Faça duplo clique na pasta **Mac OS X**.
- 4. Faça duplo clique na pasta **Printer Driver (Controlador)**.
- 5. Faça duplo clique no ícone da impressora.

#### *Nota:*

*Se aparecer a caixa de diálogo Authorization (Autorização), introduza a palavra-passe ou frase e faça clique em OK.*

- 6. Quando aparecer o ecrã do acordo de licença de software, leia o acordo, faça clique em **Continue (Continuar)** e, em seguida, faça clique em **Agree (Aceitar)**.
- 7. Seleccione **Uninstall (Desinstalar)** no menu do canto superior esquerdo e faça clique em **Uninstall (Desinstalar)**.
- 8. Siga as instruções apresentadas no ecrã.

## *Partilhar a Impressora numa Rede*

### *Partilhar a Impressora*

Esta secção descreve como partilhar a impressora numa rede AppleTalk.

Os computadores de uma rede podem partilhar uma impressora que esteja ligada directamente a um deles. O computador ligado directamente à impressora é o servidor de impressão; os outros são os computadores-cliente, que necessitam de permissão para partilhar a impressora com o servidor. Os clientes partilham a impressora através do servidor de impressão.

### *Para utilizadores de Mac OS X*

Utilize a definição Partilha de Impressora que é parte integrante do Mac OS X 10.2 ou posterior.

Para obter mais pormenores, consulte a documentação do sistema operativo.
# *Capítulo 9 Acerca do Controlador de Impressão PostScript*

# *Requisitos de Sistema*

### *Requisitos de hardware da impressora*

<span id="page-144-0"></span>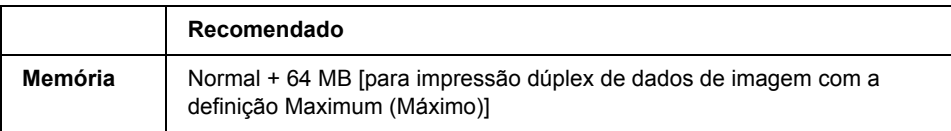

#### *Nota:*

*Instale mais módulos de memória na impressora se a quantidade de memória instalada não for suficiente para as suas necessidades de impressão.*

# *Requisitos de sistema do computador*

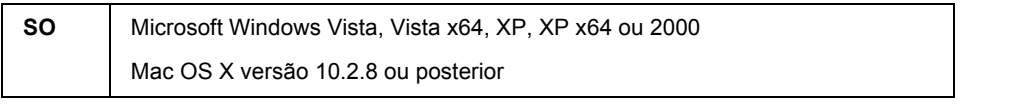

#### *Nota:*

*Para utilizar o controlador de impressão PostScript 3 com uma interface USB, o computador terá de ter instalado o Mac OS X 10.3.9 ou posterior.*

### *Windows XP, XP x64 ou 2000*

Não existem restrições nestes sistemas.

### *Mac OS X*

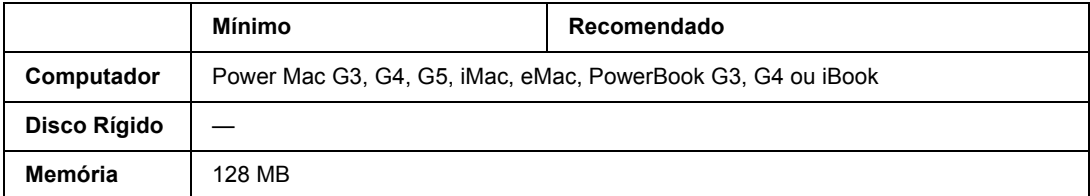

*Para utilizar dados binários, a Epson recomenda que utilize o protocolo AppleTalk para a ligação em rede da impressora. Se não utilizar o protocolo AppleTalk na ligação de rede, tem de configurar a definição*  Binary *(Binário) para* On *(Sim) no* PS3 Menu *(Menu PS3) do painel de controlo. Para obter mais informações sobre a definição, consulte o Guia de Utilização em Rede. Se utilizar a impressora com uma ligação local, não é possível utilizar dados binários.*

# *Utilizar o Controlador de Impressão PostScript em Windows*

Para imprimir no modo PostScript, é necessário instalar o controlador de impressão. Consulte as secções seguintes para saber como efectuar a instalação de acordo com a interface que está a utilizar para imprimir.

# *Instalar o controlador de impressão PostScript para a interface paralela (apenas para o modelo D)*

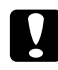

#### c *Importante:*

*Nunca utilize o EPSON Status Monitor e o controlador PostScript 3 em simultâneo quando a impressora estiver ligada através de uma porta paralela. Se o fizer, poderá danificar o sistema.*

#### *Nota:*

- ❏ *Poderão ser necessários privilégios de administrador para instalar o software da impressora no Windows Vista, Vista x64, XP, XP x64 ou 2000. Se tiver problemas, contacte o administrador para obter mais informações.*
- ❏ *Desactive todos os programas de protecção antivírus antes de instalar o software da impressora.*
- 1. Certifique-se de que a impressora está desligada. Insira o CD-ROM do software da impressora na respectiva unidade.
- 2. Em Windows 2000, faça clique em **Start (Iniciar)**, seleccione **Settings (Definições)** e faça clique em **Printers (Impressoras)**. Em seguida, faça duplo clique no ícone **Add Printer (Adicionar Impressora)**.

No Windows Vista, Vista x64, XP, faça clique em **Start** (Iniciar), seleccione **Printer and Faxes** (Impressoras e Faxes) e faça clique em **Add a printer** (Adicionar uma impressora) no menu Printer Tasks (Tarefas da Impressora).

- 3. É apresentado o Assistente para Adicionar Impressoras. Em seguida, faça clique em **Next (Seguinte)**.
- 4. Seleccione **Local printer (Impressora local)** e faça clique em **Next (Seguinte)**.

#### *Nota:*

*Não seleccione a opção Automatically detect and install my Plug and Play printer (Detectar e instalar a minha impressora Plug and Play automaticamente).*

- 5. Seleccione **LPT1** para a porta à qual a impressora está ligada e faça clique em **Next (Seguinte)**.
- 6. Faça clique em **Have Disk (Disco)** e especifique o caminho apresentado em seguida para o CD-ROM. Se a letra correspondente à unidade de CD-ROM for D:, o caminho será D:\ADOBEPS\PORTUGAL\PS\_SETUP. Em seguida, faça clique em **OK**.

<span id="page-146-0"></span>*Altere a letra da unidade de leitura conforme for mais adequado ao seu sistema.*

- 7. Seleccione a impressora e faça clique em **Next (Seguinte)**.
- 8. Siga as instruções apresentadas no ecrã para concluir o processo de instalação.
- 9. Quando o processo de instalação estiver concluído, faça clique em **Finish (Concluir)**.

# *Instalar o controlador de impressão PostScript para a interface USB*

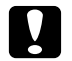

c *Importante: Nunca utilize o EPSON Status Monitor e o controlador PostScript 3 em simultâneo quando a impressora estiver ligada através de uma porta USB. Se o fizer, poderá danificar o sistema.*

#### *Nota:*

- ❏ *Poderão ser necessários privilégios de administrador para instalar o software da impressora no Windows Vista, Vista x64, XP, XP x64 ou 2000. Se tiver problemas, contacte o administrador para obter mais informações.*
- ❏ *Desactive todos os programas de protecção antivírus antes de instalar o software da impressora.*
- 1. Certifique-se de que a impressora está desligada. Insira o CD-ROM do software da impressora na respectiva unidade.
- 2. Ligue o computador à impressora utilizando um cabo USB e, em seguida, ligue a impressora.

#### *Nota para Windows Vista:*

*Se não tiver o controlador para Windows ou Adobe PS, o visor indica "Novo hardware encontrado". Neste caso, faça clique em Ask me again later (Perguntar de novo mais tarde).*

3. No Windows Vista, Vista x64, XP ou XP x64, faça clique em **Start (Iniciar)**, seleccione **Printer and Faxes (Impressoras e Faxes)** e faça clique em **Add a printer (Adicionar uma impressora)** no menu Printer Tasks (Tarefas da Impressora). Em Windows 2000, faça clique em **Start** (Iniciar), seleccione **Settings** (Definições) e faça clique em **Printers** (Impressoras). Em seguida, faça duplo clique no ícone **Add Printer (Adicionar** 

**Impressora)**.

- 4. É apresentado o Assistente para Adicionar Impressoras. Em seguida, faça clique em **Next (Seguinte)**.
- 5. Seleccione **Local printer (Impressora local)** e faça clique em **Next (Seguinte)**.

*Não seleccione a opção Automatically detect and install my Plug and Play printer (Detectar e instalar a minha impressora Plug and Play automaticamente).*

- 6. Seleccione **USB** para a porta à qual a impressora está ligada e faça clique em **Next (Seguinte)**.
- 7. Faça clique em **Have Disk (Disco)** e especifique o caminho apresentado em seguida para o CD-ROM. Se a letra correspondente à unidade de CD-ROM for D:, o caminho será D:\ADOBEPS\PORTUGAL\PS\_SETUP. Em seguida, faça clique em **OK**.

*Nota:*

<span id="page-147-0"></span>*Altere a letra da unidade de leitura conforme for mais adequado ao seu sistema.*

- 8. Seleccione a impressora e faça clique em **Next (Seguinte)**.
- 9. Siga as instruções apresentadas no ecrã para concluir o processo de instalação.
- 10. Quando o processo de instalação estiver concluído, faça clique em **Finish (Concluir)**.

# *Instalar o controlador de impressão PostScript para a interface de rede*

#### *Nota:*

- ❏ *Efectue as definições da rede antes de instalar o controlador de impressão. Para mais informações, consulte o Guia de Utilização em Rede fornecido com a impressora.*
- ❏ *Desactive todos os programas de protecção antivírus antes de instalar o software da impressora.*
- 1. Certifique-se de que a impressora está ligada. Insira o CD-ROM do software da impressora na respectiva unidade.
- 2. No Windows Vista, Vista x64, XP ou XP x64, faça clique em **Start (Iniciar)**, seleccione **Printer and Faxes (Impressoras e Faxes)** e faça clique em **Add a printer (Adicionar uma impressora)** no menu Printer Tasks (Tarefas da Impressora). Em Windows 2000, faça clique em **Start** (Iniciar), seleccione **Settings** (Definições) e faça clique em **Printers** (Impressoras). Em seguida, faça duplo clique no ícone **Add Printer (Adicionar Impressora)**.
- 3. É apresentado o Assistente para Adicionar Impressoras. Em seguida, faça clique em **Next (Seguinte)**.
- 4. Seleccione **Local printer (Impressora local)** e faça clique em **Next (Seguinte)**.

*Não seleccione a opção Automatically detect and install my Plug and Play printer (Detectar e instalar a minha impressora Plug and Play automaticamente).*

- 5. Seleccione a opção **Create a new port check box and select Standard TCP/IP Port (Criar uma nova porta e seleccione Porta TCP/IP Padrão)** na lista pendente. Faça clique em **Next (Seguinte)**.
- 6. Faça clique em **Next (Seguinte)**.
- 7. Especifique o endereço IP e o nome da porta e, em seguida, faça clique em **Next (Seguinte)**.
- 8. Faça clique em **Finish (Concluir)**.
- 9. Faça clique em **Have Disk (Disco)** no Assistente para Adicionar Impressoras e especifique o caminho apresentado em seguida para o CD-ROM. Se a letra correspondente à unidade de CD-ROM for D:, o caminho será D:\ADOBEPS\PORTUGAL\PS\_SETUP. Em seguida, faça clique em **OK**.

#### *Nota:*

<span id="page-148-0"></span>*Altere a letra da unidade de leitura conforme for mais adequado ao seu sistema.*

- 10. Seleccione a impressora e faça clique em **Next (Seguinte)**.
- 11. Siga as instruções apresentadas no ecrã para concluir o processo de instalação.
- 12. Quando o processo de instalação estiver concluído, faça clique em **Finish (Concluir)**.

# *Aceder ao controlador de impressão PostScript*

<span id="page-148-1"></span>Pode alterar as definições da impressora PostScript no controlador de impressão PostScript. Para aceder ao controlador de impressão, consulte ["Aceder ao controlador de impressão" na página 114.](#page-113-0)

# *Utilizar o AppleTalk em Windows 2000*

Se estiver a utilizar o Windows 2000 e a impressora estiver ligada através de uma interface de rede que utilize o protocolo AppleTalk, utilize as seguintes definições:

❏ Seleccione **PS3** para a definição Network (Rede) em **Emulation Menu (Menu Emulação)** no painel de controlo. Para obter mais informações sobre a definição, consulte o Guia de Utilização em Rede.

- ❏ No separador Device Settings (Definições de Dispositivo) da caixa de diálogo Propriedades da Impressora, certifique-se de que está seleccionada a opção **No (Não)** para as definições **SEND CTRL-D Before Each Job (Enviar CTRL-D Antes de Cada Tarefa)** e **SEND CTRL-D After Each Job (Enviar CTRL-D Depois de Cada Tarefa)**.
- ❏ O protocolo TBCP (Protocolo de comunicações binárias codificadas) não pode ser utilizado como definição para Output Protocol (Protocolo de Saída).
- ❏ No separador Job Settings (Definiçes de Armazenamento de Tarefas) da caixa de diálogo Propriedades da impressora, desactive a opção **Job Management On (Gestão de Tarefas Activada)**.

# *Utilizar o Controlador de Impressão PostScript em Macintosh*

# <span id="page-149-0"></span>*Instalar o controlador de impressão PostScript*

#### *Nota:*

<span id="page-149-1"></span>*Antes de instalar o controlador de impressão, certifique-se de que não está nenhuma aplicação aberta no Macintosh.*

### *Para utilizadores de Mac OS X*

### *Nota:*

*Certifique-se de que o Printer Setup Utility (Utilitário de Configuração da Impressora) (Mac OS X 10.3 e 10.4) ou o Print Center (Centro de Impressão) (Mac OS X 10.2) não está aberto.*

- 1. Insira o CD-ROM do software da impressora na respectiva unidade.
- 2. Faça duplo clique no ícone do CD-ROM.
- 3. Faça duplo clique vezes em **Mac OS X** e em **PS Installer (Programa de Instalação PS)**.

#### *Nota:*

*Em Mac OS X 10.2, se aparecer a janela de autenticação, insira o nome de utilizador e a palavra-passe de administrador.*

- 4. Quando aparecer o ecrã Install EPSON PostScript Software (Instalar Software PostScript EPSON), faça clique em **Continue (Continuar)** e siga as instruções apresentadas no ecrã.
- 5. O modo de instalação fácil aparece no ecrã. Faça clique em **Install (Instalar)**.

#### *Nota:*

*Em Mac OS X 10.3 e 10.4, se aparecer a janela de autenticação, insira o nome de utilizador e a palavra-passe de administrador.*

6. Quando o processo de instalação estiver concluído, faça clique em **Close (Fechar)**.

# *Seleccionar a impressora*

Depois de instalar o controlador de impressão PostScript 3, é necessário seleccionar a impressora.

### *Num ambiente de rede*

#### *Para utilizadores de Mac OS X*

#### <span id="page-150-0"></span>*Nota:*

- ❏ *Embora a opção EPSON FireWire apareça na lista emergente de interfaces, não é possível ligar a impressora via FireWire no modo PostScript 3.*
- ❏ *Tem de efectuar manualmente as definições relativas às opções instaladas se a impressora estiver ligada via USB, impressão IP ou Bonjour (Rendezvous). Se ligar a impressora via AppleTalk, o software da impressora efectua as definições automaticamente.*
- ❏ *Certifique-se de que selecciona ASCII como formato de dados na aplicação.*
- 1. Abra a pasta **Applications (Aplicações)**, abra a pasta **Utilities (Utilitários)** e faça duplo clique em **Printer Setup Utility (Utilitário de Configuração da Impressora)** em Mac OS X 10.3 e 10.4 ou **Print Center (Centro de Impressão)** em Mac OS X 10.2. É apresentada a janela Printer List (Lista Impressora).
- 2. Faça clique em **Add (Adicionar)** na janela da lista de impressoras.
- 3. Seleccione o protocolo ou a interface que está a utilizar na lista emergente.

### *Nota para utilizadores de AppleTalk:*

*Certifique-se de que selecciona AppleTalk. Não seleccione EPSON AppleTalk pois não é possível utilizar esta opção com o controlador de impressão PostScript 3.*

#### *Nota para utilizadores de impressão IP:*

- ❏ *Certifique-se de que selecciona IP Printing (Impressão IP). Não seleccione EPSON TCP/IP pois não é possível utilizar esta opção com o controlador de impressão PostScript 3.*
- ❏ *Depois de seleccionar IP Printing (Impressão IP), introduza o endereço IP da impressora e seleccione a opção Use default queue on server (Utilizar fila predefinida no servidor).*

#### *Nota para utilizadores de USB:*

*Certifique-se de que selecciona USB. Não seleccione EPSON USB pois não é possível utilizar esta opção com o controlador de impressão PostScript 3.*

4. Para seleccionar a impressora, siga as instruções adequadas apresentadas em seguida.

#### **AppleTalk**

Seleccione a impressora na lista de nomes e, em seguida, seleccione **Auto Select** (Selecção Auto) na lista de modelos de impressoras.

#### **IP Printing (Impressão IP)**

Seleccione **Epson** na lista de nomes e, em seguida, seleccione a impressora na lista de modelos de impressoras.

#### **USB**

Seleccione a impressora na lista de nomes e, em seguida, seleccione a impressora na lista de modelos de impressoras.

#### *Nota para utilizadores de Mac OS X 10.3 e 10.4:*

*Se o controlador ESC/Page não estiver instalado, o modelo da impressora fica seleccionado automaticamente na lista de modelos de impressoras quando seleccionar a impressora na lista de nomes e a impressora estiver ligada.*

#### **Bonjour (Rendezvous)**

Seleccione a impressora na lista de nomes; junto ao nome da impressora, aparece a indicação **(PostScript)**. O modelo da impressora fica seleccionado automaticamente na lista de modelos de impressoras.

#### *Nota para utilizadores de USB (Mac OS X 10.2) ou Bonjour (Rendezvous):*

*Se o modelo da impressora não ficar automaticamente seleccionado na lista de modelos de impressoras, é necessário reinstalar o controlador de impressão PostScript. Consulte ["Instalar o controlador de](#page-149-0)  [impressão PostScript" na página 150.](#page-149-0)*

5. Faça clique em **Add (Adicionar)**.

#### *Nota para utilizadores de impressão IP, USB ou Bonjour (Rendezvous):*

<span id="page-151-0"></span>*Seleccione a impressora na lista de impressoras e, em seguida, seleccione Show Info (Mostrar Info) no menu Impressoras. É apresentada a caixa de diálogo de informações da impressora. Seleccione Installable Options (Opções Instaláveis) na lista emergente e efectue as definições necessárias.*

6. Verifique se o nome da impressora é adicionado à lista de impressoras. Em seguida, encerre o **Printer Setup Utility (Utilitário de Configuração da Impressora)** (Mac OS X 10.3 e 10.4) ou **Print Center (Centro de Impressão)** (Mac OS X 10.2).

### *Aceder ao controlador de impressão PostScript*

Pode alterar as definições da impressora PostScript no controlador de impressão PostScript. Para aceder ao controlador de impressão, consulte ["Aceder ao controlador de impressão" na página 137.](#page-136-0)

### *Alterar as definições de configuração da impressora*

Pode alterar ou actualizar as definições de configuração da impressora de acordo com as opções instaladas na impressora.

#### *Nota para utilizadores de Mac OS X:*

*Quando tiver seleccionado Super (Excelente) como resolução, não é possível utilizar as seguintes funções do controlador de impressão:*

RITech: On

### *Para utilizadores de Mac OS X*

- 1. Aceda ao controlador de impressão. É apresentada a janela da lista de impressoras.
- 2. Seleccione a impressora a partir da lista.
- 3. Seleccione **Show Info (Mostrar Info)** no menu Impressoras. É apresentada a caixa de diálogo de informações da impressora.
- 4. Efectue as alterações necessárias e, em seguida, feche a caixa de diálogo.
- 5. Encerre o **Printer Setup Utility (Utilitário de Configuração da Impressora)** (Mac OS X 10.3 e 10.4) ou **Print Center (Centro de Impressão)** (Mac OS X 10.2).

# *Capítulo 10 Acerca do Controlador de Impressão PCL6/PCL5*

# <span id="page-153-0"></span>*Acerca do Modo PCL*

# *Requisitos de hardware*

<span id="page-153-1"></span>Para utilizar o controlador de impressão PCL6/PCL5, a impressora tem de cumprir os requisitos de hardware apresentados em seguida.

Os requisitos de memória necessários para utilizar o controlador de impressão PCL6/PCL5 são apresentados em seguida. Instale módulos de memória opcionais na impressora se a quantidade de memória instalada não for suficiente para as suas necessidades de impressão.

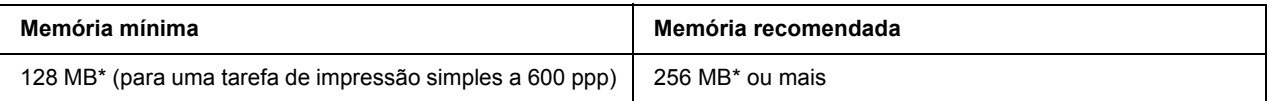

<span id="page-153-2"></span>\* É possível que não consiga imprimir com esta quantidade de memória, consoante a especificidade da tarefa de impressão.

# *Requisitos de sistema*

Para utilizar o controlador de impressão PCL6/PCL5, o computador que está a usar tem de cumprir os requisitos de sistema apresentados em seguida.

Para utilizar o controlador de impressão PCL6/PCL5, o computador tem de ter instalado o Microsoft Windows Vista, Vista x64, XP, XP x64, Server 2003, Server 2003 x64, ou o Service Pack 3 2000 ou posterior.

### *Windows Vista*

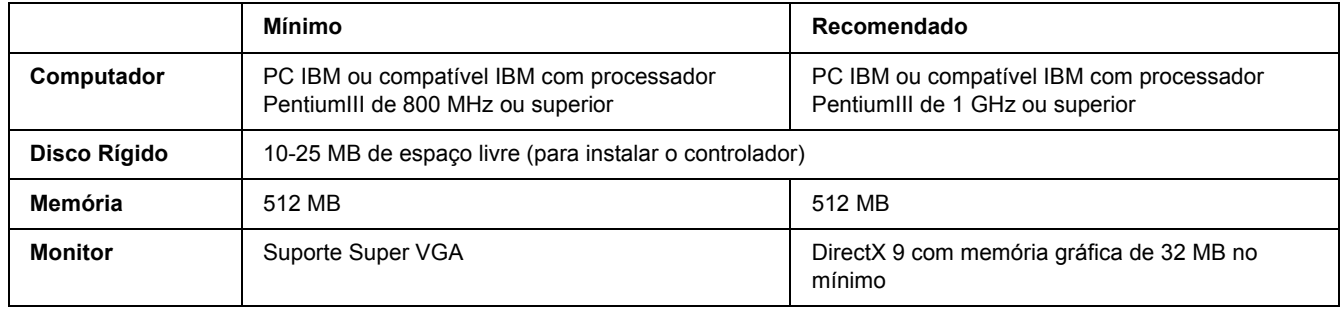

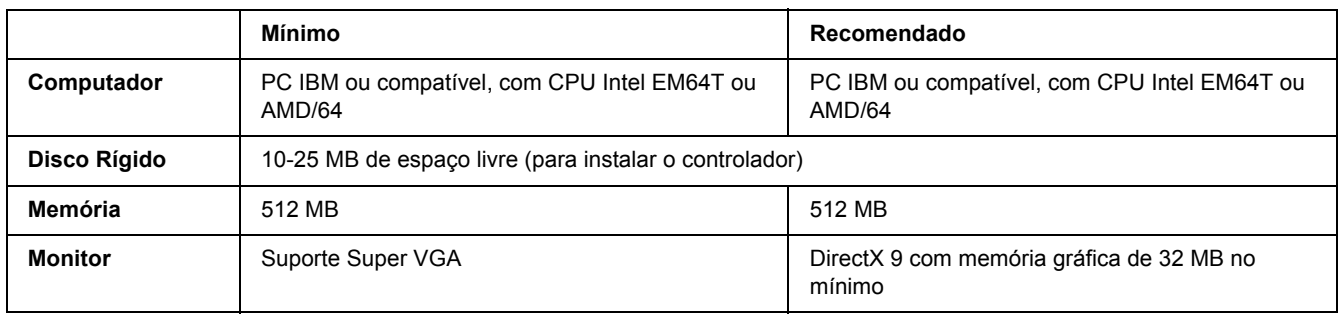

### *Windows Vista x64*

### *Windows XP ou 2000*

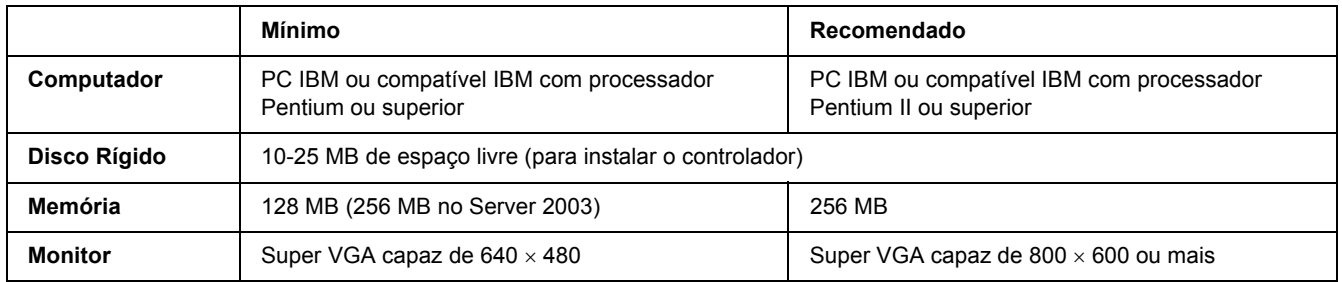

### *Em Windows XP x64 ou 2003 Server x64*

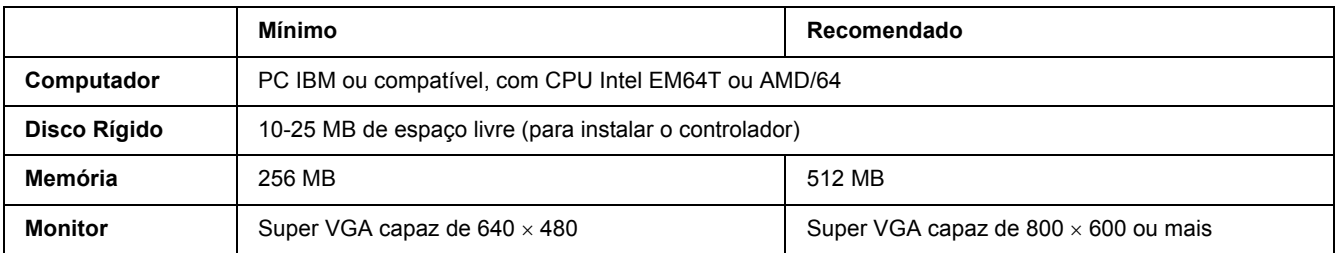

# *Utilizar o Controlador de Impressão PCL6/PCL5*

Para imprimir no modo PCL é necessário instalar o controlador de impressão. Contacte o serviço de assistência a clientes da sua região para saber como obter o controlador de impressão.

#### *Nota:*

*O controlador de impressão PCL6/PCL5 e o EPSON Status Monitor não podem ser utilizados simultaneamente.*

### *Instalar o controlador de impressão PCL6*

#### *Nota:*

- ❏ *Poderão ser necessários privilégios de administrador para instalar o software da impressora no Windows XP ou 2000. Se tiver problemas, contacte o administrador para obter mais informações.*
- ❏ *Desactive todos os programas de protecção antivírus antes de instalar o software da impressora.*
- ❏ *Os exemplos desta secção dizem respeito ao sistema operativo Windows XP. Podem diferir ligeiramente do que lhe aparece no ecrã; no entanto, as instruções são as mesmas.*
- ❏ *Quando desinstalar o controlador de impressão, seleccione EPSON Monochrome Laser P6 no programa de desinstalação. Se seleccionar EPSON Printer Software, a desinstalação pode não ser efectuada correctamente.*
- 1. Certifique-se de que a impressora está desligada.
- 2. Faça duplo clique em **SETUP.EXE**. Aparece a caixa de diálogo End User License Agreement (Acordo de Licença do Utilizador Final).
- 3. Leia o acordo de licença. Se concordar com os termos, seleccione a opção **I accept the terms of the above License Agreement (Aceito os termos deste Acordo de Licença)**. Em seguida, faça clique em **Next (Seguinte)**.
- 4. Seleccione o nome da impressora e faça clique em **Next (Seguinte)**.

5. Seleccione o SO que está a utilizar e a opção Yes (Sim) ou No (Não) consoante pretenda partilhar a impressora na rede ou não. Em seguida, faça clique em **Next (Seguinte)**.

#### *Nota:*

- ❏ *Quando utilizar o ficheiro setup.exe para efectuar a instalação, pode seleccionar uma plataforma, diferente do SO Windows actual, em .Available Platforms (Plataformas Disponíveis). Desta forma, quando efectuar a instalação com Point & Print (Apontar & Imprimir), pode transferir controladores de impressão para outras plataformas.*
- ❏ *Se pretender instalar um controlador de impressão para o computador que está a utilizar, seleccione o SO Windows que é a plataforma do computador. Se seleccionar um SO Windows diferente, o controlador de impressão não será instalado correctamente.*
- 6. Confirme se a porta da impressora que pretende utilizar está seleccionada e se o nome da impressora é apresentado. Se isso não acontecer, seleccione a porta que pretende utilizar na lista pendente e escreva o nome da impressora na caixa Printer Name (Nome da Impressora). Seleccione a opção Yes (Sim) ou No (Não) consoante pretenda ou não definir esta impressora como impressora predefinida. Em seguida, faça clique em **Next (Seguinte)**.
- 7. A partir de agora, pode iniciar a instalação. Faça clique em **Finish (Concluir)** para continuar.
- 8. A instalação está concluída. Faça clique em **Exit to Windows (Sair para o Windows)**.

Após a instalação terminar, faça clique em **Printer Properties (Propriedades da Impressora)** para efectuar as definições adequadas.

#### *Nota:*

*Se pretender alterar as definições, pode aceder ao controlador de impressão PCL6 fazendo clique em Document Default (Predefinições do documento).*

# *Aceder ao controlador de impressão PCL6*

Pode alterar as definições da impressora PCL6 no controlador de impressão PCL6. Para aceder ao controlador de impressão, consulte ["Aceder ao controlador de impressão" na página 114.](#page-113-0)

### *Actualizar o controlador de impressão*

Quando instala produtos opcionais, é necessário actualizar o controlador de impressão manualmente.

- 1. Faça clique no separador **Printer (Impressora)** da caixa de diálogo Properties (Propriedades).
- 2. Seleccione a opção que instalou.

# *Apêndice A Especificações Técnicas*

# *Papel*

Uma vez que a qualidade de qualquer marca ou tipo específico de papel pode ser alterada pelo fabricante a qualquer momento, a Epson não pode garantir a qualidade de nenhum tipo de papel. Teste sempre amostras de papel antes de adquirir grandes quantidades ou de imprimir tarefas grandes.

<span id="page-157-0"></span>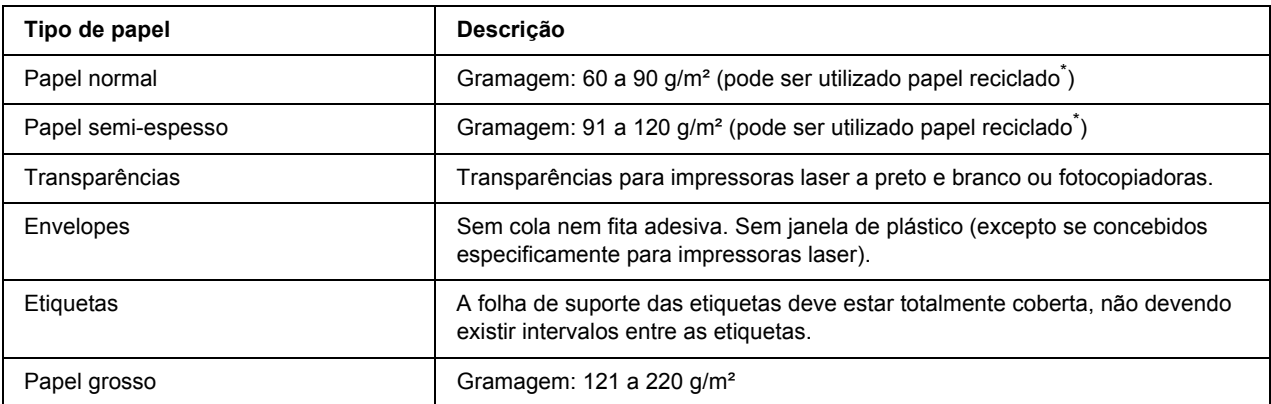

# *Tipos de papel disponíveis*

<span id="page-157-1"></span>Utilize papel reciclado apenas em condições de temperatura e humidade normais. O papel de fraca qualidade pode reduzir a qualidade de impressão, fazer com que o papel encrave e provocar outros problemas.

# *Papel que não deve ser utilizado*

Não pode utilizar os seguintes tipos de papel nesta impressora. Podem danificar a impressora, encravar e apresentar uma baixa qualidade de impressão.

- ❏ Material concebido para impressoras laser a cores, outras impressoras laser a preto e branco, fotocopiadoras a cores, fotocopiadoras a preto e branco ou impressoras de jacto de tinta
- ❏ Papel já impresso noutras impressoras laser a cores, impressoras laser a preto e branco, fotocopiadoras a cores, fotocopiadoras a preto e branco, impressoras de jacto de tinta ou impressoras térmicas
- ❏ Papel químico, papel autocopiativo, papel térmico, papel sensível à pressão, papel ácido ou papel que utilize tinta sensível a altas temperaturas (cerca de 225ºC)
- ❏ Etiquetas que se descolem facilmente ou que não cubram completamente a folha de suporte
- ❏ Papel revestido ou papel especial colorido
- ❏ Papel com furos de arquivo ou perfurado
- ❏ Papel com cola, agrafos, clipes ou fita cola
- ❏ Papel que atraia electricidade estática
- ❏ Papel húmido ou molhado
- ❏ Papel com grossura desigual
- ❏ Papel muito grosso ou muito fino
- ❏ Papel demasiado macio ou áspero
- ❏ Papel com frente e verso diferentes
- ❏ Papel dobrado, enrolado, ondulado ou rasgado
- <span id="page-158-0"></span>❏ Papel com forma irregular ou papel cujos cantos não formem ângulos rectos

# *Área de impressão*

Margem mínima de 4 mm em todas as extremidades. A largura de impressão deve ser de 202 mm ou inferior.

#### *Nota:*

- ❏ *A área de impressão varia consoante o modo de emulação utilizado.*
- ❏ *Quando utilizar a linguagem ESC/Page, aparecerá uma margem mínima de 5 mm em todas as extremidades.*
- ❏ *A qualidade de impressão pode ser irregular, consoante o papel que estiver a utilizar. Imprima uma ou duas folhas de papel para verificar a qualidade de impressão.*

# *Impressora*

# *Características gerais*

<span id="page-159-1"></span><span id="page-159-0"></span>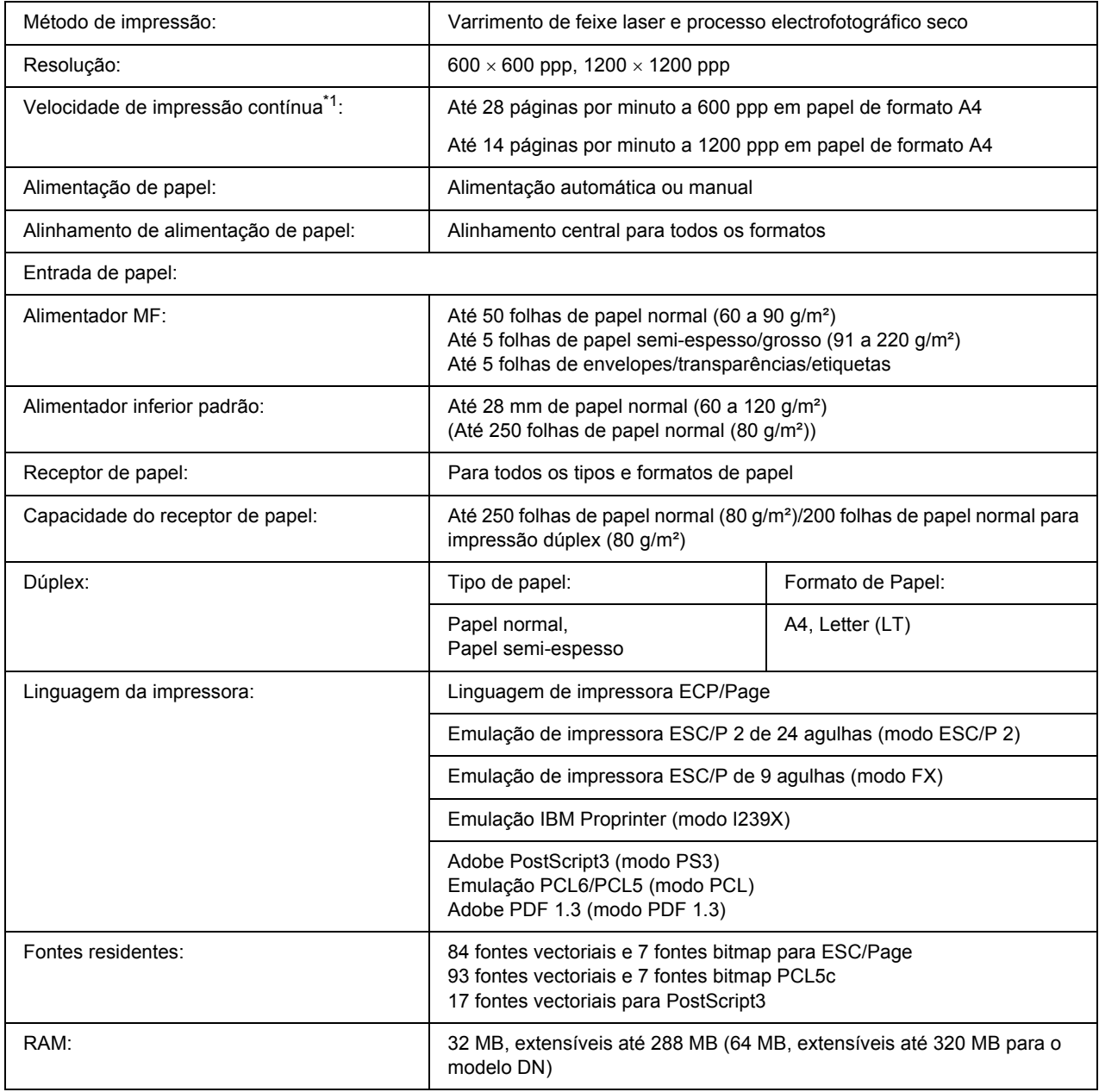

\*1 A velocidade de impressão varia consoante o sistema de alimentação ou outras condições.

<span id="page-160-0"></span>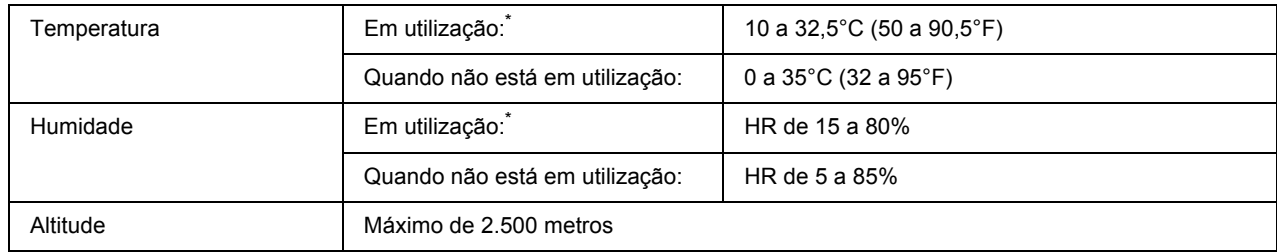

# *Características ambientais*

<span id="page-160-2"></span> $*$  O ambiente recomendado é de 15 a 28°C (59 a 82°F) e 20 a 70% de HR.

# *Características mecânicas*

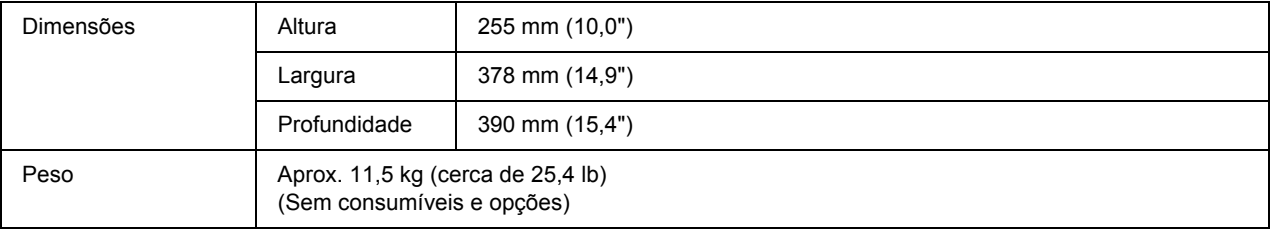

# *Características eléctricas*

<span id="page-160-1"></span>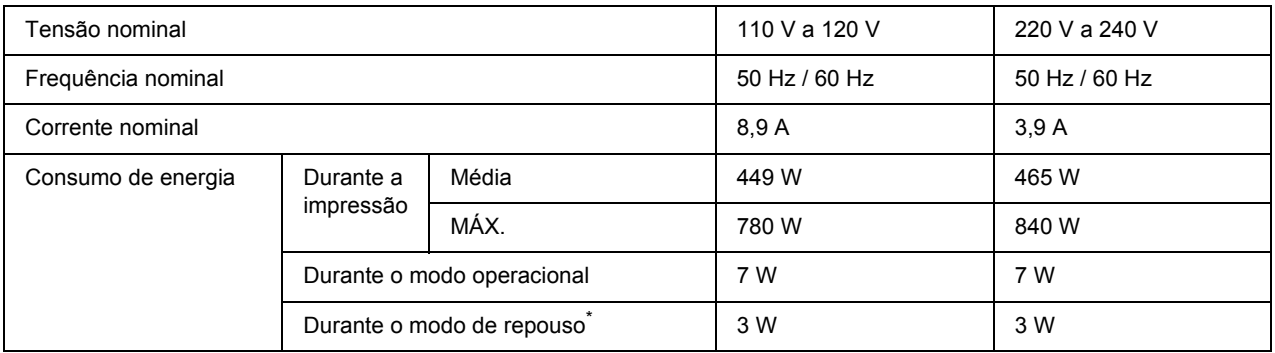

\* Os valores representam o consumo de energia quando as operações estão totalmente suspensas. O consumo de energia varia em função dos erros e das condições de funcionamento.

### *Normas e aprovações*

Modelo europeu:

<span id="page-161-1"></span>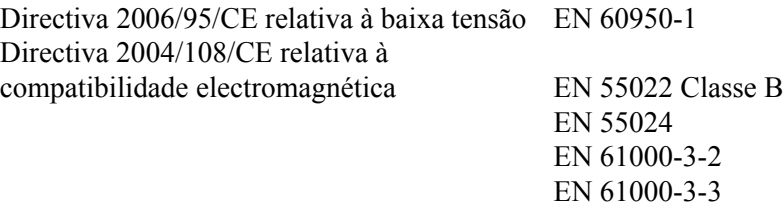

Modelo australiano:

EMC AS/NZS CISPR22 Classe B

# *Interfaces*

# *Interface USB*

<span id="page-161-2"></span>USB 2.0 (modo de alta velocidade)

#### *Nota:*

- ❏ *A interface USB é suportada apenas por computadores equipados com um conector USB e com Mac OS X e Windows Vista, Vista x64, XP, XP x64, 2000, Server 2003 ou Server 2003 x64.*
- <span id="page-161-0"></span>❏ *Para utilizar a interface USB 2.0 para ligar o computador à impressora, o seu computador tem de a suportar.*

# *Interface Ethernet*

Pode utilizar um cabo de interface de par entrelaçado blindado IEEE 802.3 100BASE-TX/10 BASE-T com um conector RJ45.

*Nota:*

*A interface Ethernet pode não estar disponível consoante o modelo da impressora.*

# *Opções e Consumíveis*

# *Alimentador de papel opcional*

<span id="page-162-0"></span>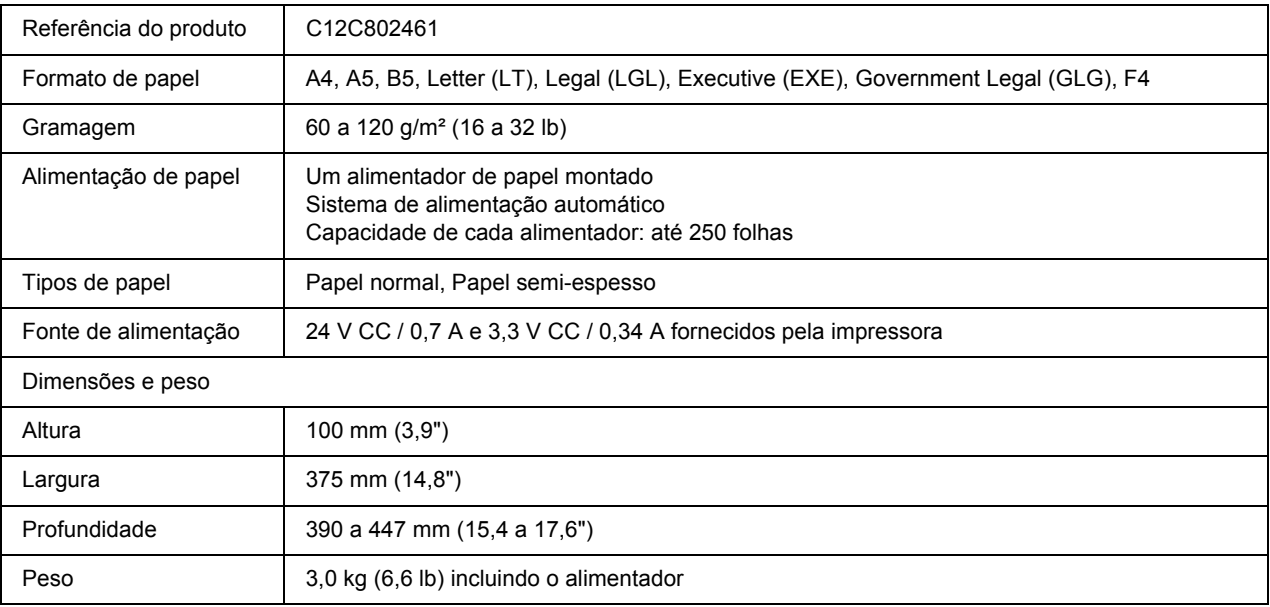

<span id="page-162-1"></span>\* Este produto está em conformidade com os requisitos da marca CE, de acordo com a Directiva 2004/108/CE.

# *Módulos de memória*

Quando adquirir um módulo DIMM, certifique-se de que este é compatível com os produtos EPSON. Para mais informações, contacte o seu fornecedor ou o representante de vendas EPSON.

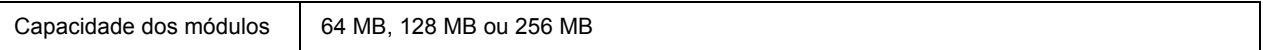

# *Unidade de toner*

<span id="page-163-0"></span>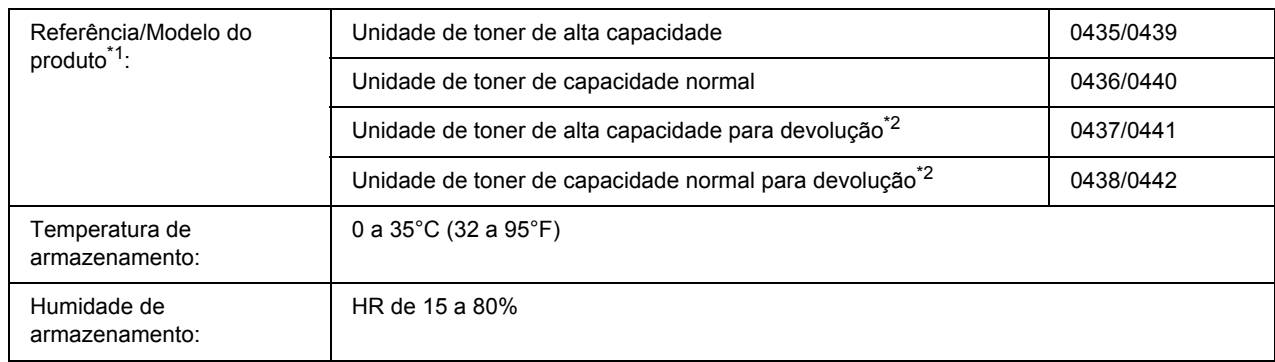

\*1 Este produto está em conformidade com os requisitos da marca CE, de acordo com a Directiva 2004/108/CE.

\*2 As unidades de toner para devolução não são vendidas em alguns locais.

# *Apêndice B Serviço de Assistência a Clientes*

# *Contactar o Serviço de Assistência a Clientes*

# *Antes de Contactar a Epson*

<span id="page-164-0"></span>Se o produto não funcionar correctamente e não for possível resolver o problema com as informações de resolução de problemas fornecidas na documentação do produto, contacte o Serviço de Assistência a Clientes Epson. Se o Serviço de Assistência a Clientes para a sua área não estiver indicado na lista que se segue, contacte o fornecedor onde adquiriu o produto.

O Serviço de Assistência a Clientes poderá ajudar muito mais rapidamente se fornecer as seguintes informações:

- ❏ Número de série do produto (a etiqueta com o número de série encontra-se geralmente no painel posterior do produto)
- ❏ Modelo do produto
- ❏ Versão do software do produto [faça clique em **About** (Sobre), **Version Info** (Versão) ou num botão semelhante do software do produto]
- ❏ Marca e modelo do computador
- ❏ Sistema operativo e versão
- ❏ Nomes e versões das aplicações que utiliza normalmente com o produto

# *Ajuda para os Utilizadores na Europa*

Consulte o **Documento de Garantia Pan-europeia** para saber como contactar o Serviço de Assistência a Clientes EPSON.

# *Ajuda para os Utilizadores na Austrália*

A Epson Australia tem por objectivo prestar um serviço de assistência de elevado nível aos seus clientes. Para além da documentação que acompanha o produto, fornecemos as seguintes fontes para obter informações.

### *O seu fornecedor*

Não se esqueça de que o seu fornecedor pode geralmente ajudar a identificar e resolver problemas. O fornecedor deve ser sempre o primeiro a ser contactado para obter aconselhamento sobre eventuais problemas; podem muitas vezes resolver problemas de uma forma rápida e fácil, assim como aconselhar sobre o passo seguinte a dar.

#### *Internet URL http://www.epson.com.au*

Aceda às páginas Web da Epson Australia World Wide. Vale a pena navegar neste sítio de vez em quando! Encontrará uma área para descarregar controladores, pontos de contacto da Epson, informações sobre novos produtos e assistência técnica (e-mail).

### *Serviço de Atendimento Telefónico Epson*

O Serviço de Atendimento Telefónico Epson é proporcionado como um suporte final destinado a assegurar aos nossos clientes o acesso a aconselhamento técnico. Os operadores do Serviço de Atendimento Telefónico podem ajudar a instalar, configurar e utilizar o produto Epson adquirido. O nosso pessoal do Serviço de Atendimento Telefónico Pré-venda pode fornecer documentação sobre os novos produtos Epson, bem como indicar onde se situa o fornecedor ou agente de serviços mais próximo. Aqui é dada resposta a muitos tipos de perguntas.

Os números do Serviço de Atendimento Telefónico são os seguintes:

Telefone: 1300 361 054 Fax: (02) 8899 3789

Será aconselhável ter todas as informações relevantes à mão quando telefonar. Quantas mais informações preparar, mais rapidamente o poderemos ajudar a resolver o problema. Estas informações incluem a documentação do produto Epson, o tipo de computador, o sistema operativo, os programas instalados e outras informações que considere úteis.

# *Ajuda para os Utilizadores em Singapura*

Fontes de informações, suporte e serviços disponíveis através da Epson Singapore:

### *World Wide Web (http://www.epson.com.sg)*

Estão disponíveis informações sobre as especificações dos produtos, controladores para descarregar, Perguntas Mais Frequentes, Pedidos de Informações de Vendas e Suporte Técnico via e-mail.

### *Serviço de Atendimento Telefónico Epson [Telefone: (65) 6586 3111]*

A nossa equipa de Serviço de Atendimento Telefónico pode ajudar pelo telefone nas seguintes áreas:

- ❏ Pedidos de informações de vendas e produtos
- ❏ Perguntas ou problemas relacionados com a utilização do produto
- ❏ Pedidos de informações sobre serviços de reparação e garantias

### *Ajuda para os Utilizadores na Tailândia*

Contacto para informações, suporte e serviços:

#### *World Wide Web (http://www.epson.co.th)*

Estão disponíveis informações sobre as especificações dos produtos, controladores para descarregar, Perguntas Mais Frequentes e e-mail.

### *Epson Hotline [Telefone: (66)2685-9899]*

A nossa equipa da Hotline pode ajudar pelo telefone nas seguintes áreas:

- ❏ Pedidos de informações de vendas e produtos
- ❏ Perguntas ou problemas relacionados com a utilização do produto
- ❏ Pedidos de informações sobre serviços de reparação e garantias

### *Ajuda para os Utilizadores no Vietname*

Contactos para informações, suporte e serviços:

Epson Hotline (Telefone): 84-8-823-9239

Centro de Assistência: 80 Truong Dinh Street, District 1, Hochiminh City Vietnam

### *Ajuda para os Utilizadores na Indonésia*

Contactos para informações, suporte e serviços:

#### *World Wide Web (http://www.epson.co.id)*

- ❏ Informações sobre as especificações dos produtos, controladores a descarregar
- ❏ Perguntas Mais Frequentes, Pedidos de Informações de Vendas e perguntas via e-mail

### *Epson Hotline*

- ❏ Pedidos de informações de vendas e produtos
- ❏ Assistência técnica

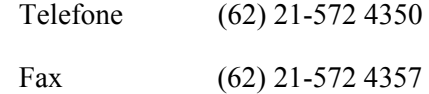

### *Centro de Assistência Epson*

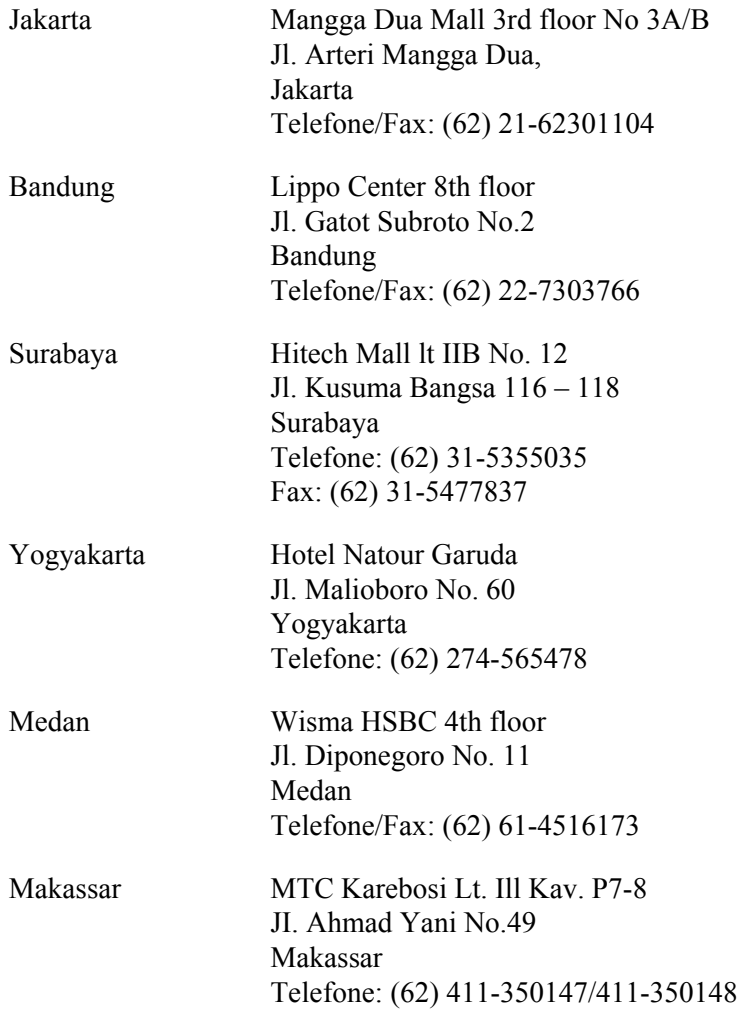

# *Ajuda para os Utilizadores em Hong Kong*

Para obter suporte técnico, bem como serviços pós-venda, os utilizadores podem contactar a Epson Hong Kong Limited.

### *Home Page da Internet*

A Epson Hong Kong criou uma home page local, em Chinês e em Inglês, na Internet, para proporcionar aos utilizadores as seguintes informações:

- ❏ Informações sobre os produtos
- ❏ Respostas a Perguntas Mais Frequentes
- ❏ Versões mais recentes dos controladores dos produtos Epson

Os utilizadores podem aceder à nossa home page World Wide Web em:

http://www.epson.com.hk

### *Hotline de Suporte Técnico*

Também pode contactar os nossos técnicos através dos seguintes números de telefone e fax:

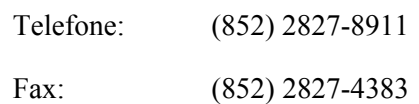

# *Ajuda para os Utilizadores na Malásia*

Contactos para informações, suporte e serviços:

### *World Wide Web (http://www.epson.com.my)*

- ❏ Informações sobre as especificações dos produtos, controladores a descarregar
- ❏ Perguntas Mais Frequentes, Pedidos de Informações de Vendas e perguntas via e-mail

### *Epson Trading (M) Sdn. Bhd.*

Sede.

Telefone: 603-56288288

Fax: 603-56288388/399

#### *Serviço de Atendimento Telefónico Epson*

❏ Pedidos de informações de vendas e produtos (Infoline)

Telefone: 603-56288222

❏ Pedidos de informações sobre serviços de reparação e garantias, utilização do produto e suporte técnico (Techline)

Telefone: 603-56288333

# *Ajuda para os Utilizadores na Índia*

Contactos para informações, suporte e serviços:

### *World Wide Web (http://www.epson.co.in)*

Estão disponíveis informações sobre as especificações dos produtos, controladores para descarregar, e pedidos informações de produtos.

### *Sede da Epson India - Bangalore*

Telefone: 080-30515000 Fax: 30515005

### *Escritórios Regionais da Epson India:*

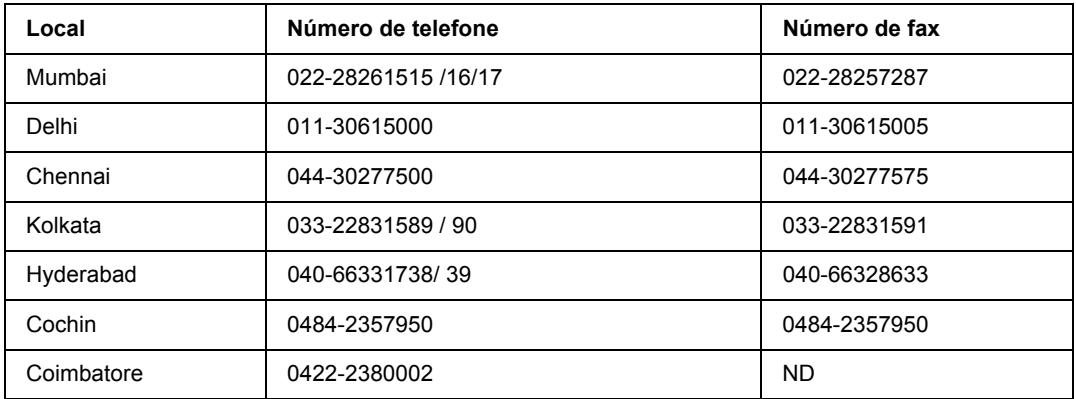

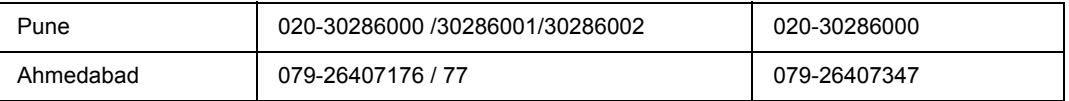

### *Linha de ajuda*

Para obter assistência, informações sobre produtos ou encomendar um tinteiro: 18004250011 (das 09:00 às 21:00). Este número é gratuito.

Para obter assistência (utilizadores de CDMA e telemóveis): 3900 1600 (das 09:00 às 18:00) Indicativo local

# *Ajuda para os Utilizadores nas Filipinas*

Para obter suporte técnico, bem como serviços pós-venda, os utilizadores podem contactar a Epson Philippines Corporation através dos números de telefone e fax e do endereço de e-mail abaixo indicado:

Telefone: (63) 2-813-6567

Fax: (63) 2-813-6545

E-mail: epchelpdesk@epc.epson.com.ph

**World Wide Web** (http://www.epson.com.ph)

Estão disponíveis informações sobre as especificações dos produtos, controladores para descarregar, Perguntas Mais Frequentes e Pedidos de Informações de E-mail.

### **Serviço de Atendimento Telefónico Epson [Telefone: (63) 2-813-6567]**

A nossa equipa da Hotline pode ajudar pelo telefone nas seguintes áreas:

- ❏ Pedidos de informações de vendas e produtos
- ❏ Perguntas ou problemas relacionados com a utilização do produto
- ❏ Pedidos de informações sobre serviços de reparação e garantias

# *Índice*

### *A*

AAF MF Especificações, [160](#page-159-0) Papel suportado, [24](#page-23-0) Ajuda Epson, [165](#page-164-0) Alimentador de papel opcional como instalar, [55](#page-54-0) como retirar, [59](#page-58-0) especificações, [163](#page-162-0) Assistência técnica, [165](#page-164-0)

### *C*

Cabeçalhos e rodapés como utilizar, [49](#page-48-0) Cancelar a impressão, [108](#page-107-0) Consumíveis especificações (unidade), [164](#page-163-0) Substituir, [64](#page-63-0) Contactar a Epson, [165](#page-164-0) Controlador de impressão Aceder ao controlador de impressão (Macintosh), [137](#page-136-1) Desinstalar o Software da Impressora (Macintosh), [143](#page-142-0) Controlador de impressão PCL acerca do modo PCL, [154](#page-153-0) requisitos de hardware, [154](#page-153-1) requisitos de sistema, [154](#page-153-2) Controlador de impressão PostScript Aceder ao controlador de impressão PostScript (Windows), [149](#page-148-0) Aceder ao controlador de impressão PostScript (Macintosh), [152](#page-151-0) Instalar o controlador de impressão PostScript para utilizadores de Mac OS X, [150](#page-149-1) requisitos de hardware, [145](#page-144-0) Seleccionar uma impressora num ambiente de rede para utilizadores de Mac OS X, [151](#page-150-0)

### *D*

Definições do controlador de impressão Criar uma nova marca de água (Windows), [47](#page-46-0) Criar um fundo de página (Windows), [51](#page-50-0) Efectuar definições avançadas (Windows), [115](#page-114-0)

Efectuar definições avançadas (Macintosh), [138](#page-137-0) Efectuar definições opcionais (Windows), [115](#page-114-1) esquema de impressão, [41](#page-40-0) Imprimir com um fundo de página (Windows), [53](#page-52-0) Utilizar cabeçalhos e rodapés, [49](#page-48-0) Utilizar uma marca de água (Windows), [45](#page-44-0) Utilizar um fundo de página (Windows), [51](#page-50-1) Definições do controlador de impressão PostScript Utilizar o AppleTalk em Windows 2000, [149](#page-148-1)

### *E*

Encravamentos de papel como desencravar, [76](#page-75-0) EPSON Status Monitor Aceder ao EPSON Status Monitor (Windows), [118](#page-117-0) Aceder ao EPSON Status Monitor (Macintosh), [138](#page-137-1) Compra Online, [124](#page-123-0) Controlar a impressora através do EPSON Status Monitor (Macintosh), [138](#page-137-2) Definições de Notificação (Windows), [123](#page-122-0) Informações da Tarefa (Windows), [121](#page-120-0) Informações de Consumíveis (Windows), [120](#page-119-0) Instalar o EPSON Status Monitor (Windows), [116](#page-115-0) Obter detalhes do estado da impressora (Windows), [119](#page-118-0) Separador Dados s/ a tarefa (Macintosh), [141](#page-140-0) Separador Dados s/ consumíveis (Macintosh), [140](#page-139-0) Separador Estado (Macintosh), [140](#page-139-1) Esquema de impressão Modificar o esquema de impressão (Windows), [41](#page-40-0) Ethernet, [162](#page-161-0)

### *F*

Folha de configuração como imprimir, [90](#page-89-0) Fundo de página como criar (Windows), [51](#page-50-0) como imprimir (Windows), [53](#page-52-0) como utilizar (Windows), [51](#page-50-1)

### *G*

Guias Ajuda interactiva, [17](#page-16-0) Guia de Instalação, [17](#page-16-1) Guia de Utilização em Rede, [17](#page-16-2) Guia do Utilizador, [17](#page-16-3) Manual de Fontes, [17](#page-16-4)

#### *I*

Impressão dúplex, [40](#page-39-0) Impressora características ambientais, [161](#page-160-0) características eléctricas, [161](#page-160-1) características gerais, [160](#page-159-1) características mecânicas, [161](#page-160-2) componentes (interior), [20](#page-19-0) componentes (perspectiva frontal), [18](#page-17-0) componentes (perspectiva posterior), [18](#page-17-1) consumíveis, [22](#page-21-0) limpar, [67](#page-66-0) limpar (interior da impressora), [69](#page-68-0) limpar (rolete de recolha), [67](#page-66-1) normas e aprovações, [162](#page-161-1) produtos opcionais, [22](#page-21-1) transportar, [73](#page-72-0) transportar (distâncias curtas), [75](#page-74-0) transportar (distâncias longas), [74](#page-73-0) Instalar o controlador de impressão PostScript para a interface de rede (Windows), [148](#page-147-0) Instalar o controlador de impressão PostScript para a interface USB (Windows), [147](#page-146-0) Instalar opções alimentador de papel, [55](#page-54-1) instalar o alimentador de papel, [55](#page-54-0) instalar um módulo de memória, [59](#page-58-1) módulo de memória, [59](#page-58-2) retirar o alimentador de papel, [59](#page-58-0) retirar um módulo de memória, [63](#page-62-0) Interfaces ethernet, [162](#page-161-0) USB, [162](#page-161-2)

### *M*

Manutenção impressora, [67](#page-66-0) impressora (interior da impressora), [69](#page-68-0) impressora (rolete de recolha), [67](#page-66-1) Marca de água como criar, [47](#page-46-0) como utilizar, [45](#page-44-0) Modo Económico, [39](#page-38-0)

Módulo de memória como instalar, [59](#page-58-1) como retirar, [63](#page-62-0) especificações, [163](#page-162-1) Mudar a impressora de lugar, [73](#page-72-0)

### *O*

Opções especificações (alimentador de papel opcional), [163](#page-162-0) especificações (módulo de memória), [163](#page-162-1)

### *P*

Painel de controlo descrição, [21](#page-20-0) Papel área de impressão, [159](#page-158-0) papel disponível, [158](#page-157-0) papel indisponível, [158](#page-157-1) Suportes especiais, [29](#page-28-0) Papel disponível, [158](#page-157-0) Papel indisponível, [158](#page-157-1) Partilhar a impressora Configurar clientes (Windows), [131](#page-130-0) Instalar o controlador de impressão a partir do CD-ROM (Windows), [135](#page-134-0) Partilhar a impressora (Windows), [127](#page-126-0) Utilizar um controlador adicional (Windows), [127](#page-126-1) Precauções Substituir consumíveis, [64](#page-63-0) Problemas, resolução de contactar a Epson, [165](#page-164-0)

### *R*

Resolução de Problemas, [76,](#page-75-0) [90,](#page-89-0) [108](#page-107-0) Modo PCL6/PCL5, [112](#page-111-0) Modo PostScript 3, [108](#page-107-1) opções, [98](#page-97-0) problemas de funcionamento, [90](#page-89-1) problemas de manuseamento do papel, [97](#page-96-0) problemas de memória, [97](#page-96-1) problemas de qualidade de impressão, [93](#page-92-0) problemas de USB, [99](#page-98-0)

### *S*

Sistema de alimentação AAF MF, [24](#page-23-0) Software da impressora (Windows) Sobre, [114](#page-113-1) Suportes especiais Imprimir em, [29](#page-28-0)

### *T*

Toner Modo Económico, [39](#page-38-0) Transportar a impressora (distâncias curtas), [75](#page-74-0) Transportar a impressora (distâncias longas), [74](#page-73-0)

### *U*

Unidade de toner especificações, [164](#page-163-0) USB, [162](#page-161-2)